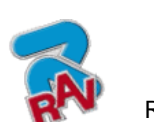

G2.119H – G2.119HM G2.124H – GP2.124H

Инструкция по эксплуатации

G3.124H – GP3.124H RAVAGLIOLI (01/2009) КОД M0067 - Ред. 2.2

## **G2.119H – G2.119HM G2.124H – GP2.124H G3.124H – GP3.124H**

РУКОВОДСТВО ПО ЭКСПЛУАТАЦИИ

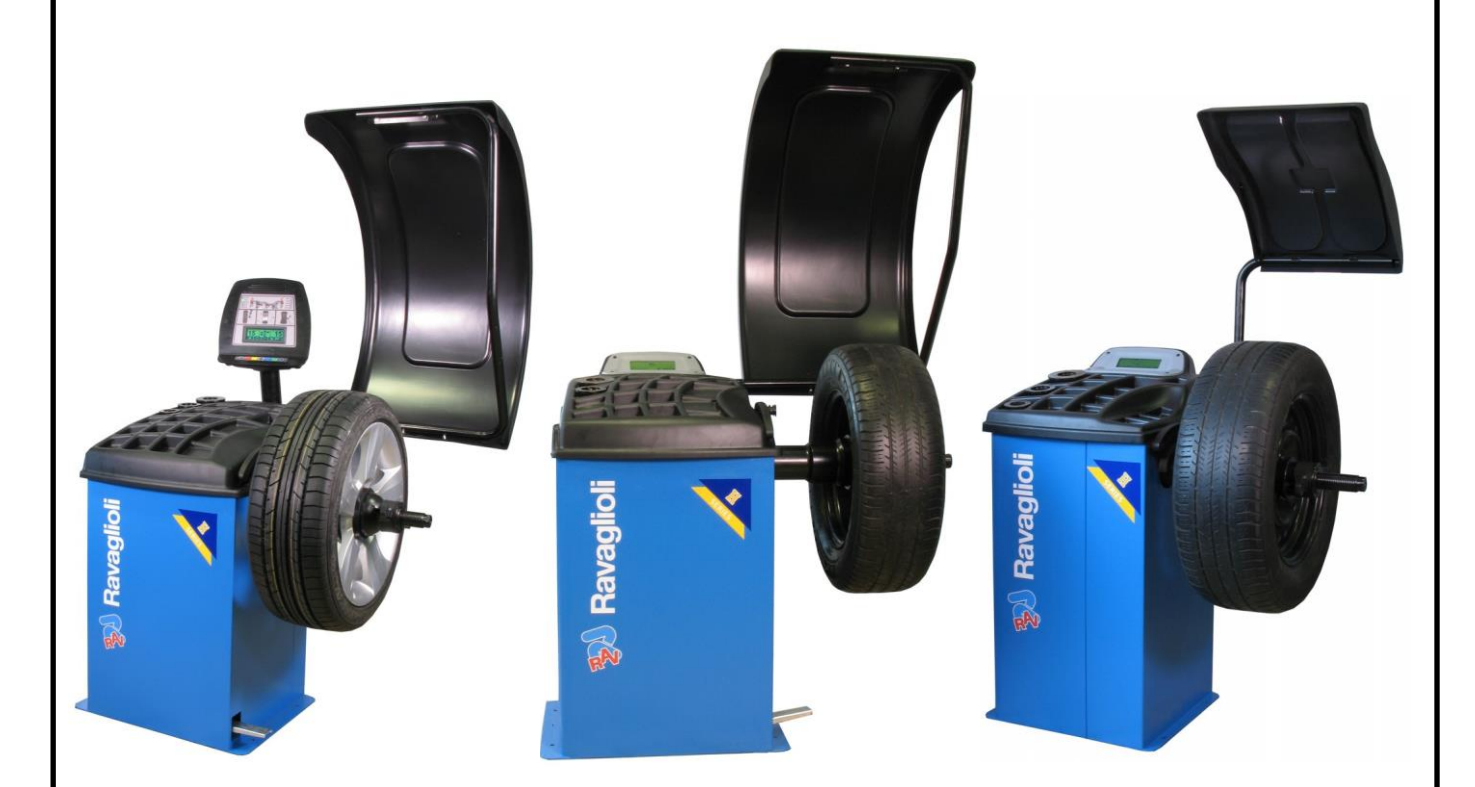

• За дополнительной информацией обращаться к ближайшему торговому представителю или непосредственно к производителю

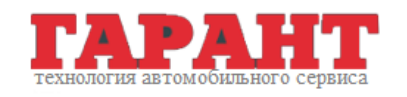

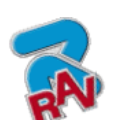

G2.119H – G2.119HM эксплуатации G2.124H – GP2.124H G2.124H – G1 2.124H<br>G3.124H – GP3.124H (01/2009)

## **СИСТЕМА УСЛОВНЫХ ОБОЗНАЧЕНИЙ, ИСПОЛЬЗУЕМЫХ В РУКОВОДСТВЕ**

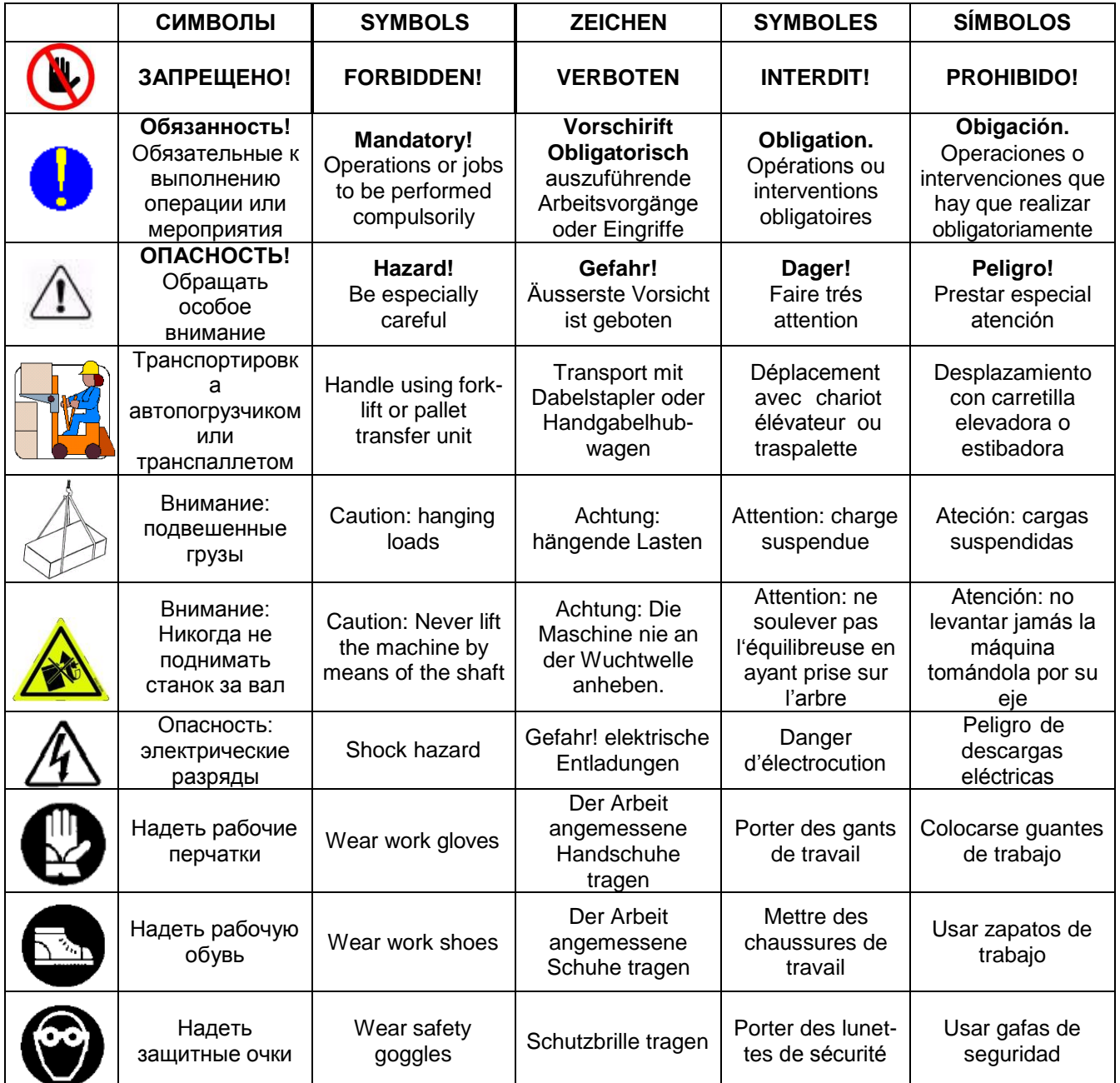

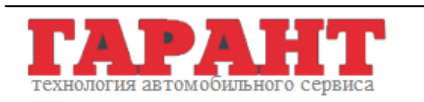

ООО "Гарант" 105523, г. Москва, Щёлковское шоссе, д. 100, к. 1, офис 3075 Тел.: +7 495 728 3380; +7 495 728 3382

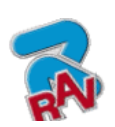

G2.119H – G2.119HM<br>G2.124H – GP2.124H<br>G3.124H – GP3.124H

Инструкции по эксплуатации

КОД М0067 - Ред. 2.2  $(01/2009)$ 

## СОДЕРЖАНИЕ

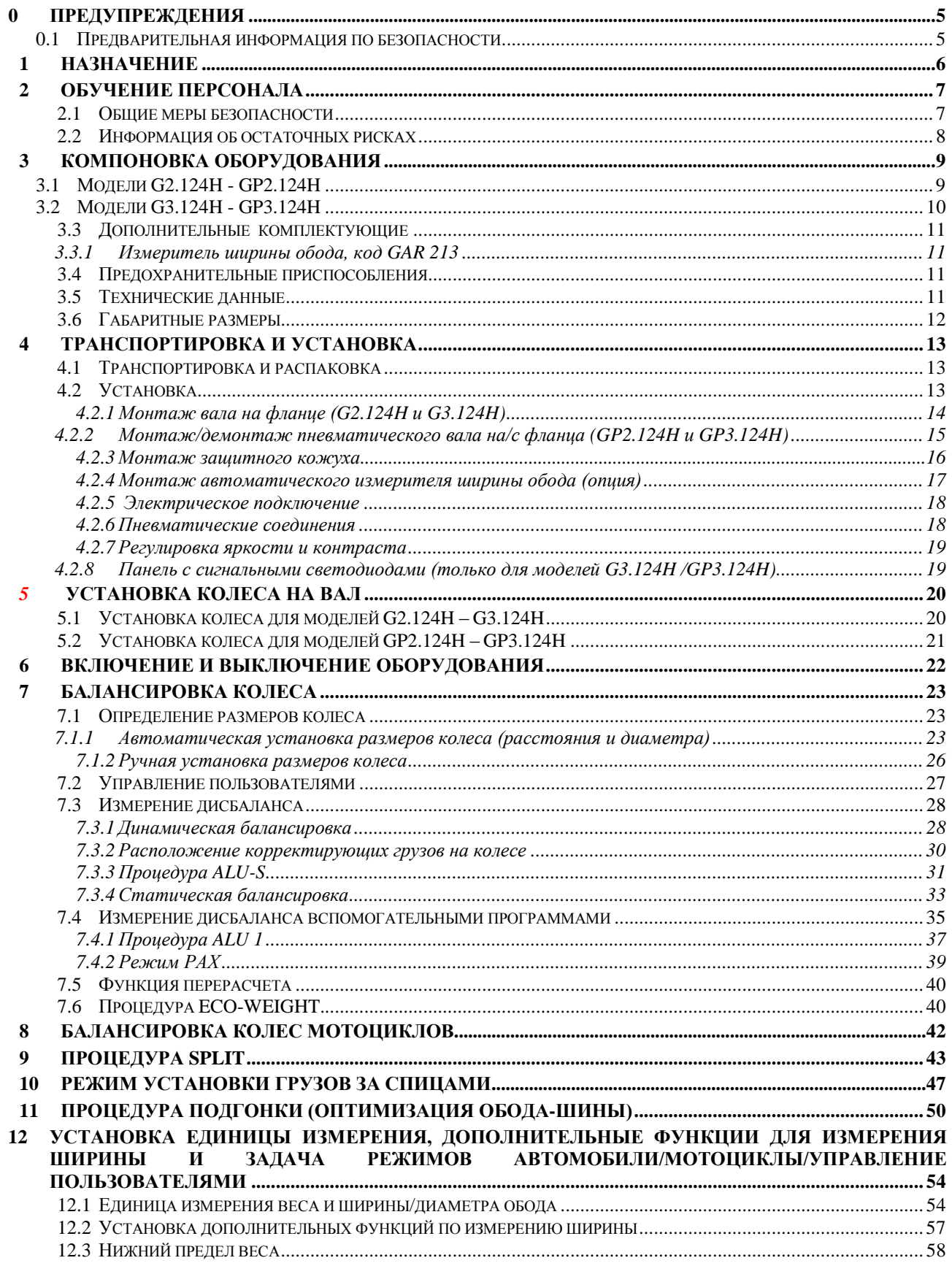

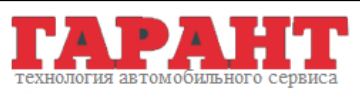

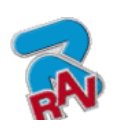

G2.119H – G2.119HM G2.124H – GP2.124H G3.124H – GP3.124H (01/2009) RAVAGLIOLI S.p.A.

КОД M0067 - Ред. 2.2

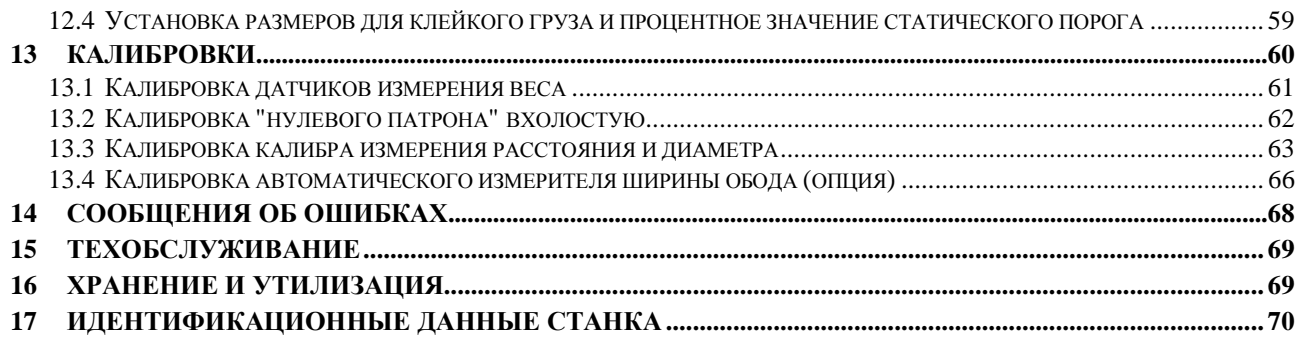

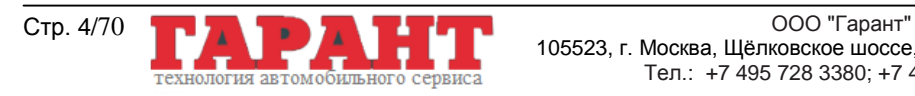

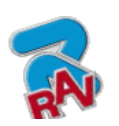

КОД M0067 - Ред. 2.2

## <span id="page-4-0"></span>**0 ПРЕДУПРЕЖДЕНИЯ**

Фирма RAVAGLIOLI S.p.A. снимает с себя всякую ответственность за повреждения, нанесенные вследствие невыполнения данных инструкций или неправильной эксплуатации станка.

## <span id="page-4-1"></span>**0.1 Предварительная информация по безопасности**

#### **Перед запуском станка:**

- Прочитать инструкции и все руководство перед началом работы на балансировочном станке. Настоящее руководство является неотъемлемой частью изделия. Цель его -- предоставить пользователю необходимую информацию по эксплуатации балансировочного станка. Поэтому оно должно храниться в течении всего срока службы станка в известном и легкодоступном месте для использования в случае возникновения вопросов. Все работающие на станке операторы должны прочесть руководство.
- Убедиться в том, что характеристики линии подачи электроэнергии соответствуют указанным на идентификационной табличке станка.
- Убедиться в том, что станок правильно установлен на полу.
- Уложить соответствующим образом электрические кабели балансировочного станка.

#### **При запуске станка:**

- На моделях GP2.124H и GP3.124H при включении станка открывается пневматический патрон. Быть очень осторожными и не приближаться руками или другими частями тела к движущемуся патрону. Быть внимательными и с колесом если оно монтировано на вале, так как при открытии патрона оно может быть вытолкнуто с вала.
- Очистить шину от посторонних предметов перед запуском колеса.
- Всегда использовать защитный кожух и не касаться колеса во время выполнения измерений.
- Перед повторным запуском колеса убедиться в том, что противовесы установлены правильно.

#### **В аварийных условиях и перед выполнением техобслуживания:**

 Изолировать станок от источников питания посредством специального выключателя станка.

#### **Рабочее место и чистота оборудования:**

- Рабочее место должно быть чистым, сухим, защищенным от атмосферных осадков и хорошо освещенным.
- Не очищать оборудование струей воды и потоком сжатого воздуха.
- Для очистки пластиковых панелей и полок использовать спирт (в любом случае, не пользоваться жидкостями, содержащими растворитель).

*Компания RAVAGLIOLI S.p.A. в любой момент может внести изменения в изделия описанных моделей по техническим или коммерческим соображениям.*

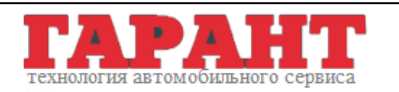

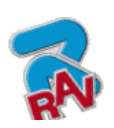

КОД M0067 - Ред. 2.2

## <span id="page-5-0"></span>**1 НАЗНАЧЕНИЕ**

Балансировочные станки -RAVAGLIOLI - это профессиональное автоматизированное оборудование с микропроцессором. Станки просты в эксплуатации.

После автоматического ввода данных обода (диаметра и расстояния) и вручную его ширины, закрыть кожух для запуска цикла колеса. Процедура пуска и останова будет осуществляться в автоматическом режиме до самого определения веса и положения колеса.

Существует множество причин дисбаланса колес, но среди наиболее распространенных встречаются: ассиметричное распределение материалов, из которых выполнены обод и, особенно, шина, относительно оси вращения и экваториальной плоскости колеса, неидеальное взаимное расположение обода – шины, неправильная центровка колеса на ступице.

Назначение данного оборудования – устранить или, по крайней мере, уменьшить до приемлемого минимума вибрацию колес, которая приводит к неудобствам при вождении и повреждению механических компонентов. Станок подходит для всех типов колес легковых и легких коммерческих автомобилей.

На плохо сбалансированные колеса в определенные места устанавливаются противовесы подходящего веса.

Колесо считается полностью сбалансированным только если выполнена его динамическая балансировка. Только она выступает гарантией и статической балансировки колеса.

Характеристики станка приведены в параграфе «ТЕХНИЧЕСКИЕ ДАННЫЕ» (пар. 3.5 на стр. 11).

Кроме стандартных процедур имеется 4 дополнительные для литых ободов, а также функция ALU/Speciale, позволяющие применять два противовеса в наиболее подходящих положениях.

Повторное позиционирование противовесов также является простой процедурой. Если в процессе балансировки колеса с лучевыми дисками внешний груз становится заметным, можно прибегнуть к специальной процедуре (режим спрятанных грузов за спицами), благодаря которой груз будет разделен на две части, устанавливаемые незаметно за спицами. Автодиагностика, автокалибровка и калибровка измерительных устройств позволяют всегда работать с идеально функционирующим станком.

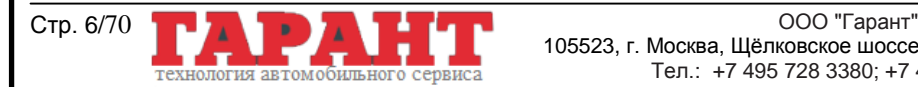

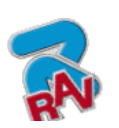

КОД M0067 - Ред. 2.2

## <span id="page-6-0"></span>**2 ОБУЧЕНИЕ ПЕРСОНАЛА**

Эксплуатация станка разрешена только специально обученному и уполномоченному персоналу. Для оптимального управления станком и обеспечения правильности производимых измерений операторы должны пройти соответствующее обучение, во время которого они получат все необходимые знания для автономной работы в соответствии с указаниями, представленными производителем. В случае возникновения вопросов, касающихся эксплуатации и техобслуживания станка обращаться к инструкциям руководства, в спорных ситуациях не принимать самостоятельных решений, а обращаться в авторизированные сервисные центры или непосредственно в службу технической поддержки RAVAGLIOLI S.p.A.

## <span id="page-6-1"></span>**2.1 Общие меры безопасности**

- При эксплуатации и техобслуживании станка строго соблюдать все действующие правила по технике безопасности.
- Станок должен использоваться только специально обученным и авторизированным персоналом.

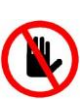

- РАЗРЕШАЕТСЯ использовать станок только для вращения колес автомобилей, а не других деталей. Плохая блокировка может привести к отцепке вращающихся частей, нанести травму оператору, повредить оборудование или другие предметы, находящиеся вблизи от станка.
- Оборудование должно использоваться только по прямому назначению.
- Фирма RAVAGLIOLI S.p.A.. снимает с себя любую ответственность за возможные травмы людям, животным или ущерб имущества в случае неправильной эксплуатации станка.
- Установка принадлежностей и запасных частей должна выполняться только авторизированным фирмой RAVAGLIOLI S.p.A. персоналом. Используемые принадлежности и запчасти должны быть оригинальными.
	- Оператор должен всегда использовать индивидуальные средства защиты, упоминаемые в данной публикации: перчатки, специальную обувь, защитные
		- и, там, где это предусмотрено, каску.
	- Станок должен эксплуатироваться в невзрывоопасных и пожаробезопасных помещениях.

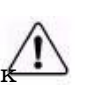

очки

- В моделях GP2.124H и GP3.124H во время открытия/закрытия патрона быть предельно внимательными и не приближаться руками или другими частями тела патрону в движении. Снятие или изменение устройств безопасности или предупреждающих сигналов,
- - расположенных на станке, может создать серьезные опасные ситуации и является нарушением европейских норм безопасности.
	- Перед началом любых операций по техобслуживанию установки необходимо отключить электропитание.
	- В случае возникновения вопросов не принимать самостоятельных решений, а обратиться в службу технической поддержки RAVAGLIOLI S.p.A. за разъяснениями, чтобы выполнить операции в условиях максимальной безопасности.
	- Оператор, работающий на балансировочном станке, не должен носить расстегнутую одежду, висячие аксессуары, такие как галстук, цепи и пр. во избежание их попадания в работающие узлы. Длинные волосы должны быть убраны или покрыты головным убором.
	- Не позволять приближаться посторонним лицам к станку во время рабочего цикла.
	- Закрыть защитный кожух при выполнении измерительного цикла. В любом случае, цикл не запустится если кожух станка открыт.

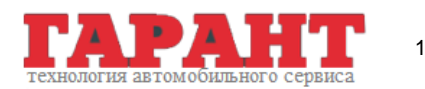

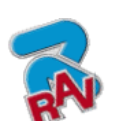

КОД M0067 - Ред. 2.2

### <span id="page-7-0"></span>**2.2 Информация об остаточных рисках**

Станок был спроектирован и изготовлен в соответствии с действующими нормативами, и опасности при его эксплуатации были устранены, насколько это возможно. Остаточный риск отмечен в настоящем руководстве и на станке (в виде клейких пиктограмм, смотрите гл. 3 на стр. 9). В случае повреждения пиктограмм необходимо заменить их на новые. Для этого обратиться за помощью к дилеру или напрямую к компании RAVAGLIOLI S.p.A., указывая таблицы запчастей, которые поставляются отдельно.

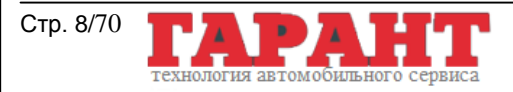

<span id="page-8-1"></span><span id="page-8-0"></span>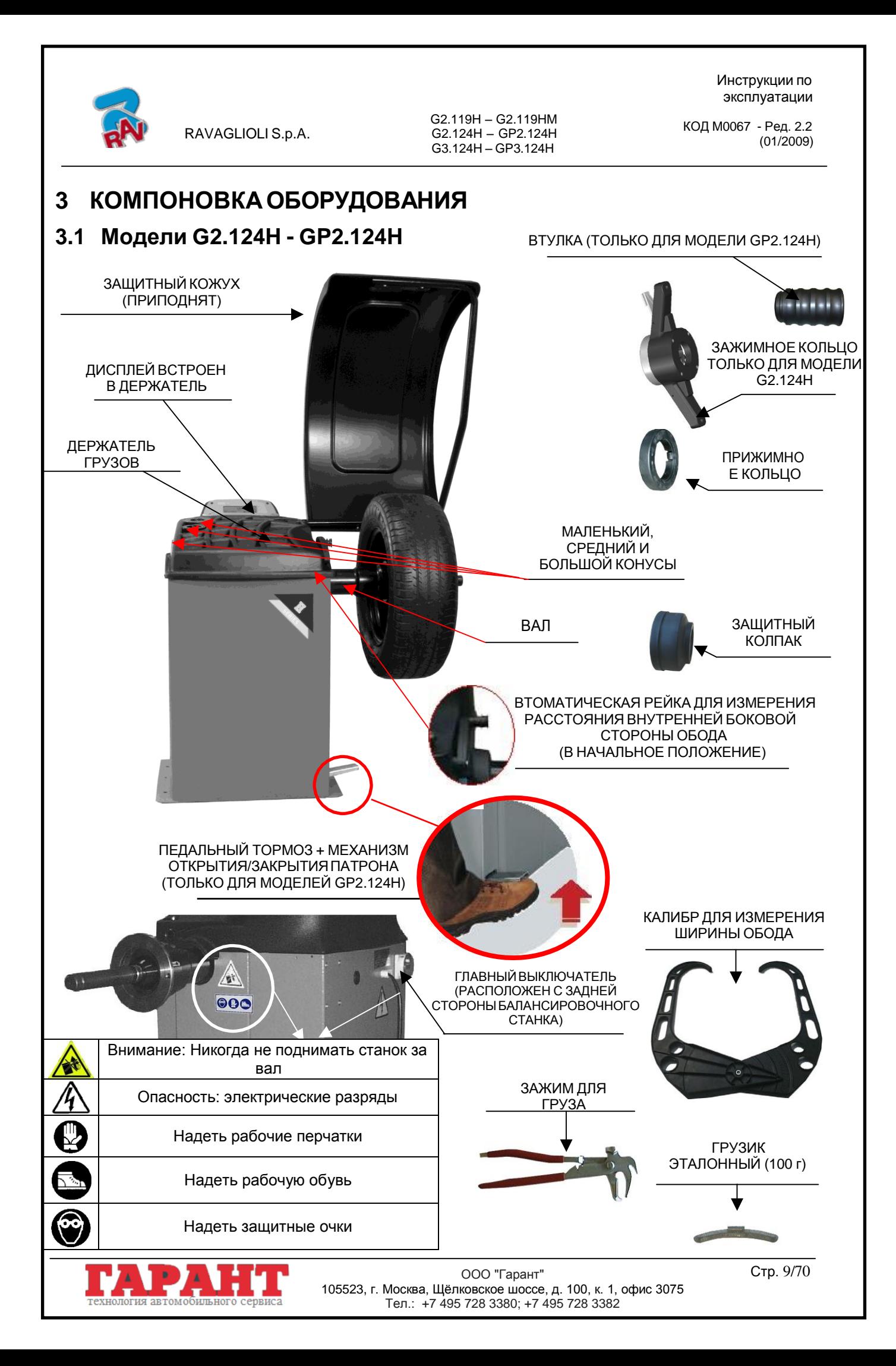

<span id="page-9-0"></span>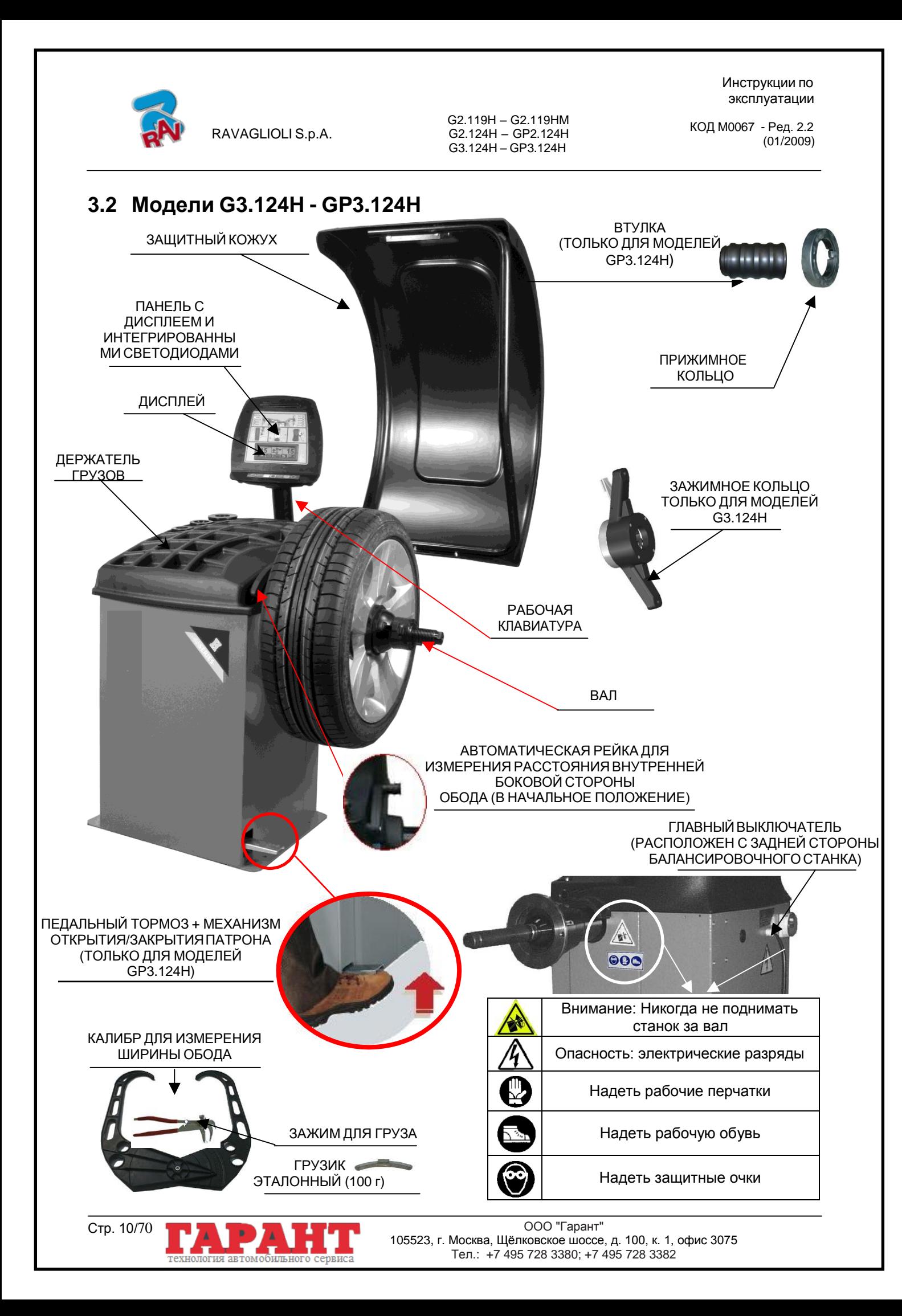

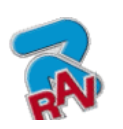

RAVAGLIOLI S.p.A.

G2.119H – G2.119HM G2.124H – GP2.124H G3.124H – GP3.124H

Инструкции по эксплуатации

КОД M0067 - Ред. 2.2

### <span id="page-10-0"></span>**3.3 Дополнительные комплектующие**

#### <span id="page-10-1"></span>**3.3.1 Измеритель ширины обода, код GAR 213**

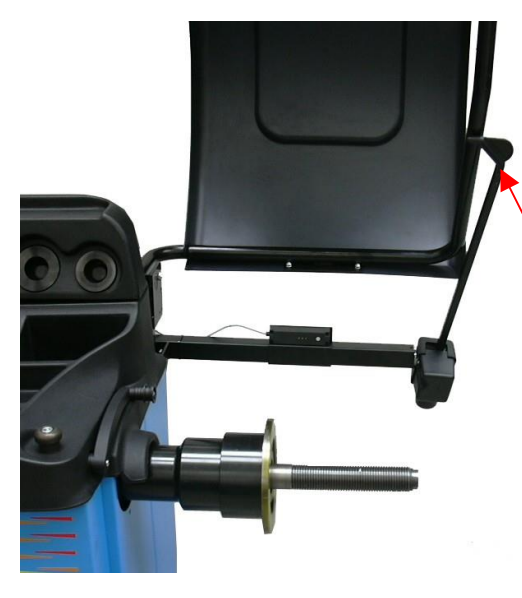

НАКОНЕЧНИК АВТОМАТИЧЕСКОГО ИЗМЕРИТЕЛЬНОГО УСТРОЙСТВА ШИРИНЫ ОБОДА

## <span id="page-10-2"></span>**3.4 Предохранительныеприспособления**

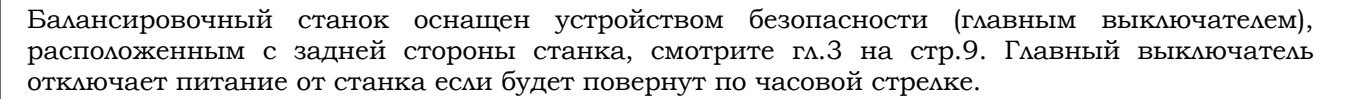

Обычно пуск колеса не начнется до тех пор, пока будет приподнят (открыт) защитный кожух колеса. Открытый кожух прерывает контур активации двигателя, препятствуя тем самым автоматическому запуску даже в случае ошибки.

Нажать на красную кнопку на клавиатуре для останова колеса в аварийном положении.

### <span id="page-10-3"></span>**3.5 Технические данные**

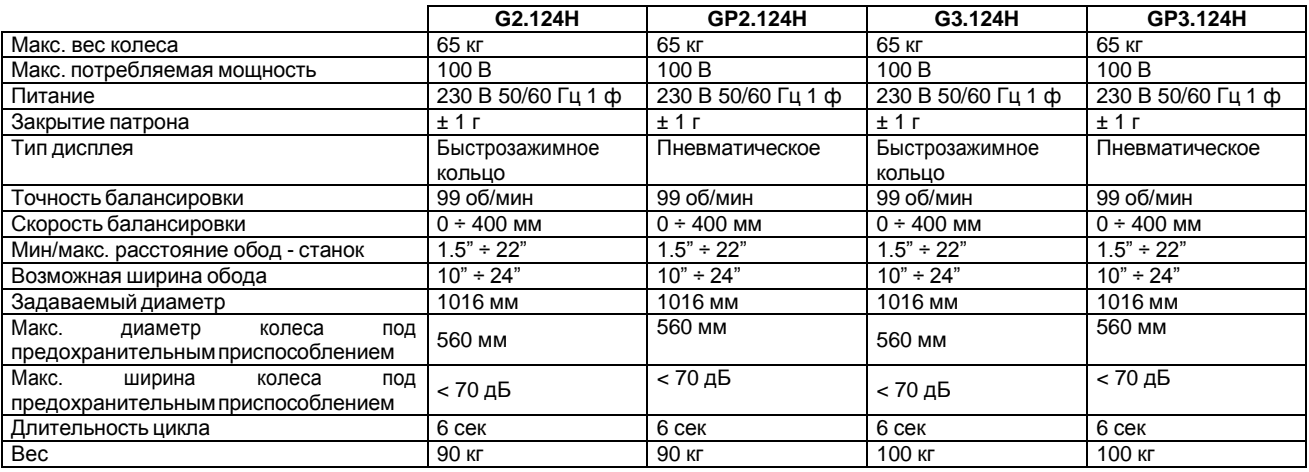

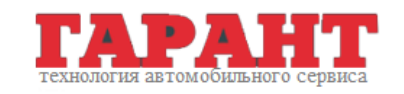

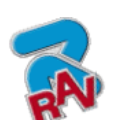

G2.119H – G2.119HM G2.124H – GP2.124H G3.124H – GP3.124H (01/2009) RAVAGLIOLI S.p.A.

КОД M0067 - Ред. 2.2

## <span id="page-11-0"></span>**3.6 Габаритные размеры**

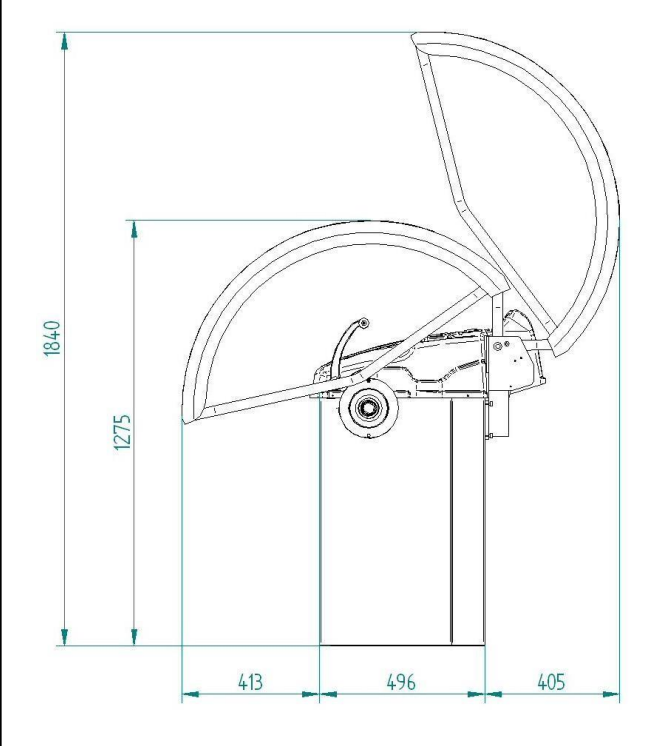

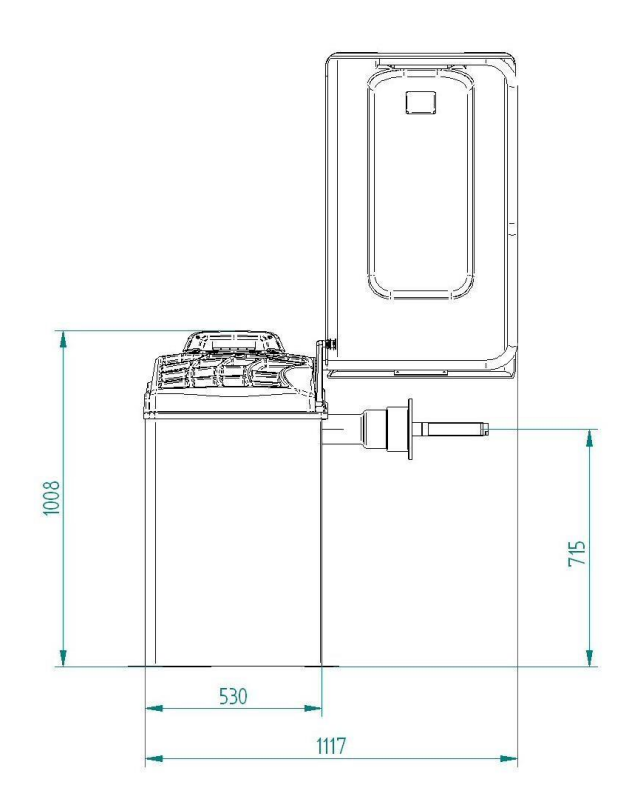

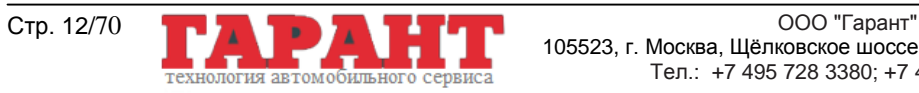

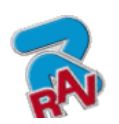

Инструкции по эксплуатации

КОД M0067 - Ред. 2.2

## <span id="page-12-1"></span><span id="page-12-0"></span>**4 ТРАНСПОРТИРОВКА И УСТАНОВКА**

## **4.1 Транспортировка и распаковка**

станок не раскачивался.

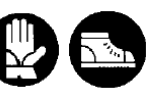

Cтанок поставляется упакованным в ящик, закрепленный на поддоне для облегчения транспортировки. Для перевозки станка на место установки использовать такие подъемные и транспортные средства, как электрокары и вилочные погрузчики.

Грузоподъемность подъемного средства должна как минимум быть равной весу упакованного станка. Во время транспортировки следить, чтобы приподнятый

Станок должен храниться упакованным в сухом и проветриваемом помещении (допустимая температура: минус 25°-- плюс 55°C).

Не разрешается переворачивать упаковку или устанавливать ее горизонтально, поддон должен стоять на ровной и твердой поверхности. Не устанавливать наверх упаковки другие грузы. Расположение упаковки должно обеспечивать легкую читаемость указаний.

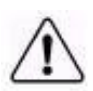

ВО ВРЕМЯ РАСПАКОВКИ ВСЕГДА НАДЕВАТЬ ЗАЩИТНЫЕ ПЕРЧАТКИ ДЛЯ ПРЕДОТВРАЩЕНИЯ ТРАВМ ПРИ КОНТАКТЕ С УПАКОВОЧНЫМ МАТЕРИАЛОМ (ГВОЗДЯМИ И ПР.)

Убедиться в комплектности станка согласно перечню, приведенному ранее.

Упаковочные материалы (пластиковые пакеты, полистирол, гвозди, винты, дерево и т.д.) должны быть собраны и утилизированы согласно существующим нормам, за исключением поддонов, которые можно использовать в будущем для перевозки станка.

### <span id="page-12-2"></span>**4.2 Установка**

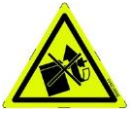

Поместить станок на месте предполагаемой установки. Никогда не поднимать станок за вал.

Установить станок в сухом, крытом, хорошо освещенном месте, по возможности закрытом и защищенном от воздействия атмосферных осадков. Перед размещением оборудования убедиться, что выбранное место соответствует нормам по технике безопасности. Проверить минимальное расстояние станка от стен и других препятствий (см. Рисунок 1).

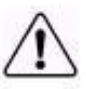

Станок должен быть размещен так, чтобы оператор видел зону вокруг станка, во время работы оператор должен удостовериться, что в близлежащей зоне нет людей или предметов, которые могут быть источником опасности.

Характеристики рабочего места станка должны входить в следующие пределы: температура:  $0^{\circ}$  + 45° C; относительная влажность:  $30 \div 90$  % (без росы);

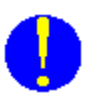

Станок может работать на любой твердой и ровной поверхности.

Убедиться в том, что станок стоит на 4 предусмотренных опорах, при необходимости положить прокладку.

Рекомендуется закрепить станок к полу 4 дюбелями в указанных ранее точках (Рисунок 1). Крепление к полу дюбелями обязательно, если вес колеса превышает 30 кг, для этого используются дюбели для винтов M8 x 80 мм.

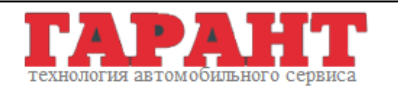

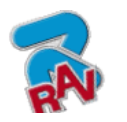

КОД M0067 - Ред. 2.2

• просверлить 4 отверстия диаметром 10 мм, соответствующие отверстиям на станине;

• вставить дюбели и установить станок таким образом, чтобы дюбели совпали с подготовленными отверстиями, после чего затянуть винты (момент затяжки: около 22 Нм).

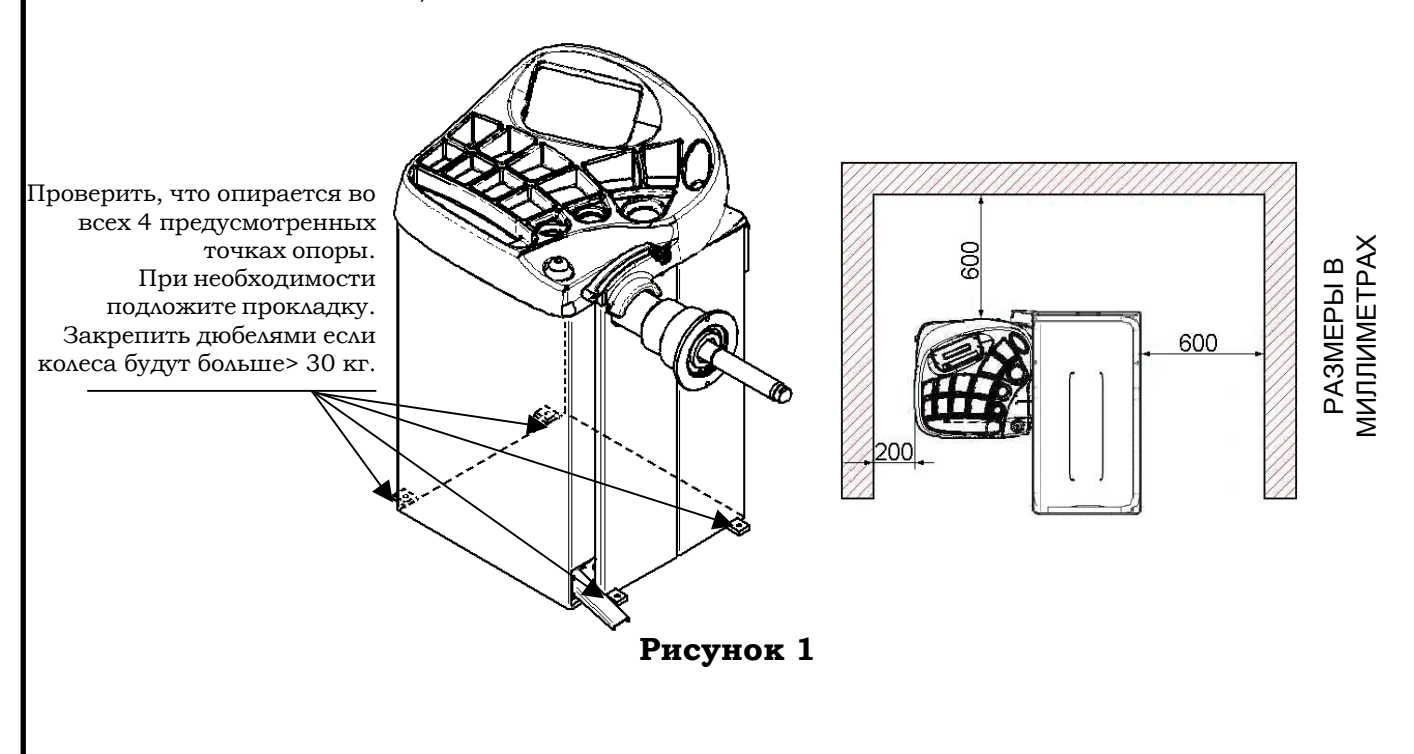

<span id="page-13-0"></span>**4.2.1 Монтаж вала на фланце (G2.124H и G3.124H)**

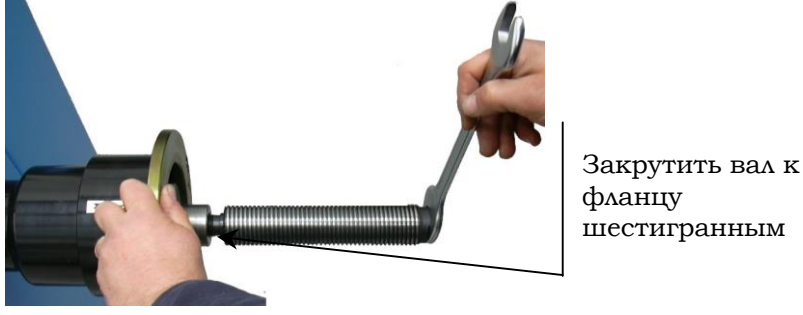

**Рисунок 2**

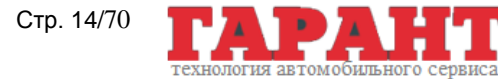

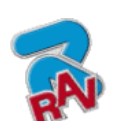

G2.119H – G2.119HM G2.124H – GP2.124H G3.124H – GP3.124H

КОД M0067 - Ред. 2.2

## **МОНТАЖ** Выполнив все электрические и пневматические соединения (смотрите пар. 4.2.5 и 4.2.6) можно включить станок (пневматический патрон всегда открывается с включением станка, смотрите гл. 6). **Рисунок 3** Выключить станок. Установить внутренний вал на фланце и затянуть его ключом из комплекта поставки (смотрите Рисунок 3 и Рисунок 4) **Рисунок 4** Нажать на тормозную педаль и одновременно с этим закрутить внутренний вал до упора посредством ключа из комплекта (Рисунок 5). Нажать на тормозную педаль **Рисунок 5** Установить внешний вал и затянуть его вручную (Рисунок 6). **Рисунок 6** Закрыть пневматический патрон, используя специальную педаль (пар. 5.2 на стр. 13) для получения доступа к гнезду ключа (Рисунок**Рисунок 7** ООО "Гарант" Стр. 15/70 105523, г. Москва, Щёлковское шоссе, д. 100, к. 1, офис 3075 ия автомобильного Тел.: +7 495 728 3380; +7 495 728 3382

#### <span id="page-14-0"></span>**4.2.2 Монтаж/демонтаж пневматического вала на/с фланца (GP2.124H и GP3.124H)**

Инструкции по эксплуатации

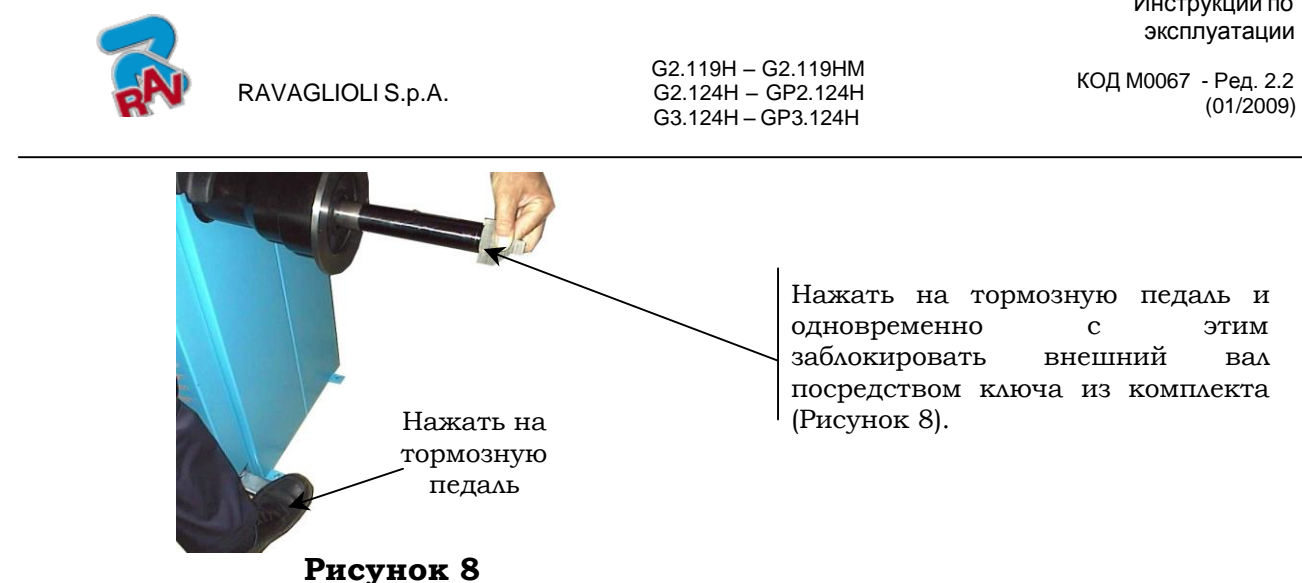

#### **ДЕМОНТАЖ**

- $\triangleright$  Закрыть пневматический патрон, используя специальную педаль (пар. 5.2 на стр. 21) для получения доступа к гнезду ключа (Рисунок 7).
- Нажать на тормозную педаль и одновременно с этим деблокировать внешний вал посредством ключа из комплекта (Рисунок 8).
- Снять внешний вал, открыть пневматический патрон при помощи специальной педали (пар. 5.2 на стр. 21) и открутить внутренний вал соответствующим ключом (Рисунок 5).

#### <span id="page-15-0"></span>**4.2.3 Монтаж защитного кожуха**

**Микровыключат** Зацепить пружину между базой суппорта и пальцем крепления. Соединить <sup>2</sup> провода, идущие от ящика, с нормально открытыми контактами (НО) микровыключателя. Закрутить 4 винта, которые поддерживают суппорт кожуха в специальных вставках, расположенных с задней стороны. Использовать шестигранный ключ. **Рисунок 9**

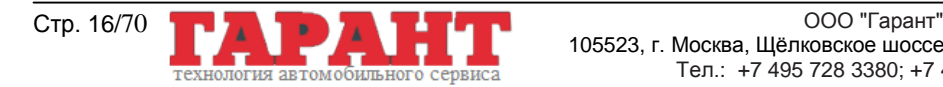

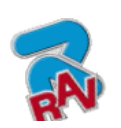

Инструкции по эксплуатации

КОД M0067 - Ред. 2.2

<span id="page-16-0"></span>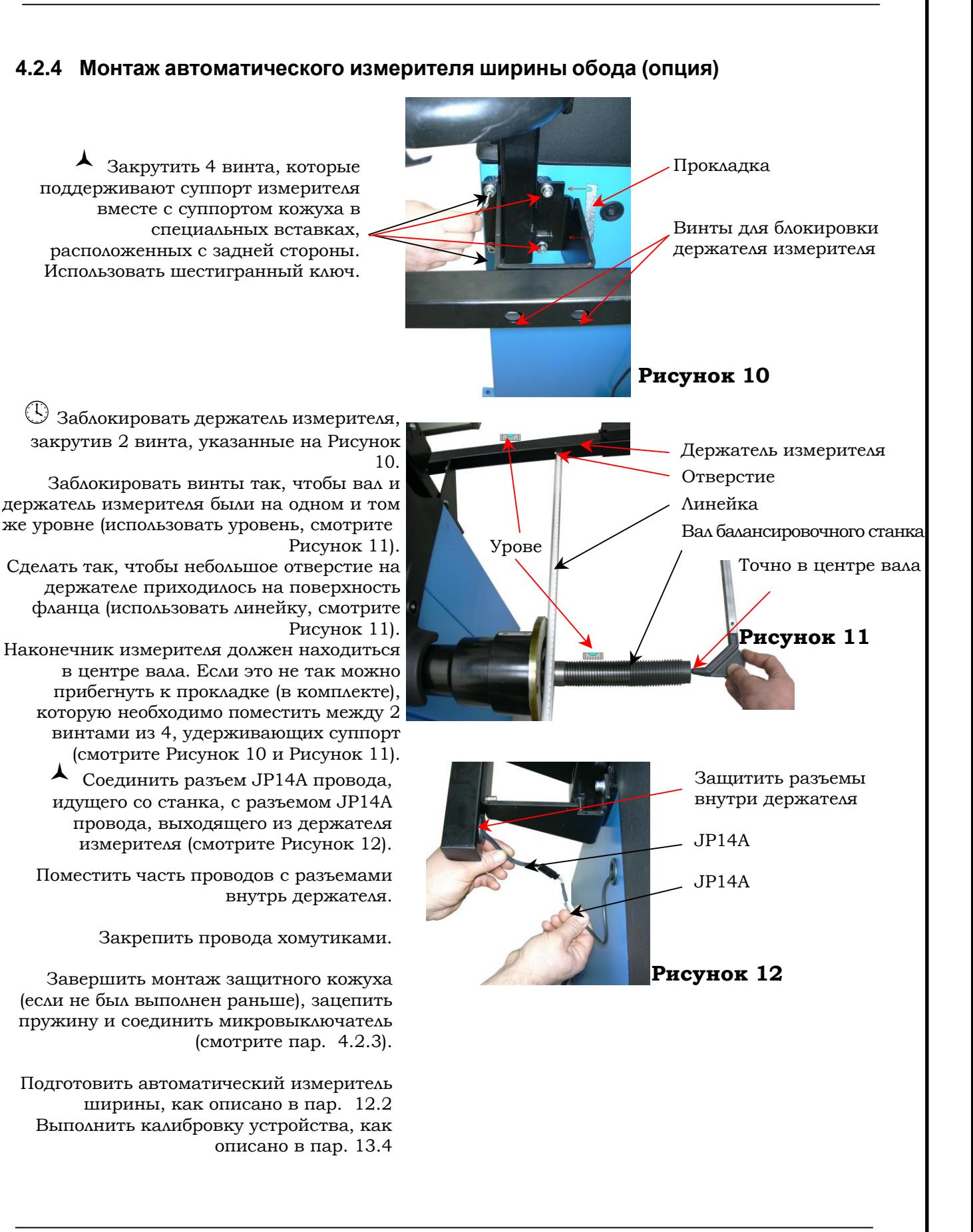

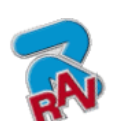

эксплуатации КОД M0067 - Ред. 2.2

Инструкции по

## <span id="page-17-0"></span>**4.2.5 Электрическое подключение**

Перед подключением станка внимательно проверить и удостовериться, что:

- Характеристики линии подачи электроэнергии соответствуют характеристикам станка, указанным на идентификационной табличке.
- Имеется линия заземления подходящих размеров (сечение соответствует или превышает максимальное сечение кабелей питания).
- Все компоненты электролинии находятся в исправном состоянии.
- Имеется настенный выключатель, предназначенный исключительно для включения и выключения станка. Этот выключатель должен быть оснащен дифференциальной сетью выключения и термомагнитным элементом, с учетом электрической мощности, указанной на балансировочном станке.

Подключить станок к сети, вставив трехполюсную вилку, прилагаемую в комплекте (230 В однофазная) в розетку на стене.

Если имеющаяся в комплекте поставки вилка не подходит к розетке на стене, использовать вилку, соответствующую местным действующим нормам и правилам. Это действие должен выполнять опытный и квалифицированный персонал.

#### <span id="page-17-1"></span>**4.2.6 Пневматическиесоединения**

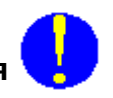

Соединить балансировочный станок с системой подачи сжатого воздуха через специальный патрубок, расположенный с задней стороны станка (смотрите Рисунок 13).

Пневматическая система должна подавать воздух на станок профильтрованным и без влаги под давлением 8-10 бар. Перед станком должен быть монтирован отсечной клапан.

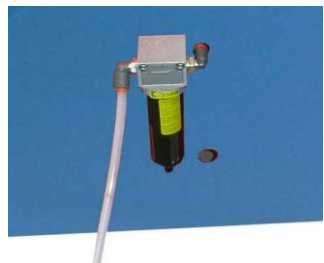

**Рисунок 13**

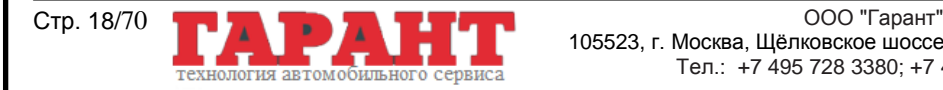

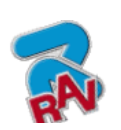

Инструкции по эксплуатации

КОД M0067 - Ред. 2.2

#### <span id="page-18-0"></span>**4.2.7 Регулировка яркости и контраста**

На первой странице программы нажать на указанные ниже клавиши для регулировки яркости и контраста. Эта регулировка одинакова для всех дисплеев на 1/16 VGA. Смотрите Рисунок 14. Попытаться найти оптимальную настройку по всем уровням, так как настройка может проходить через светлую, темную и снова светлую тональность.

ПРИМЕЧАНИЕ: Выполненная настройка останется даже после выключения станка.

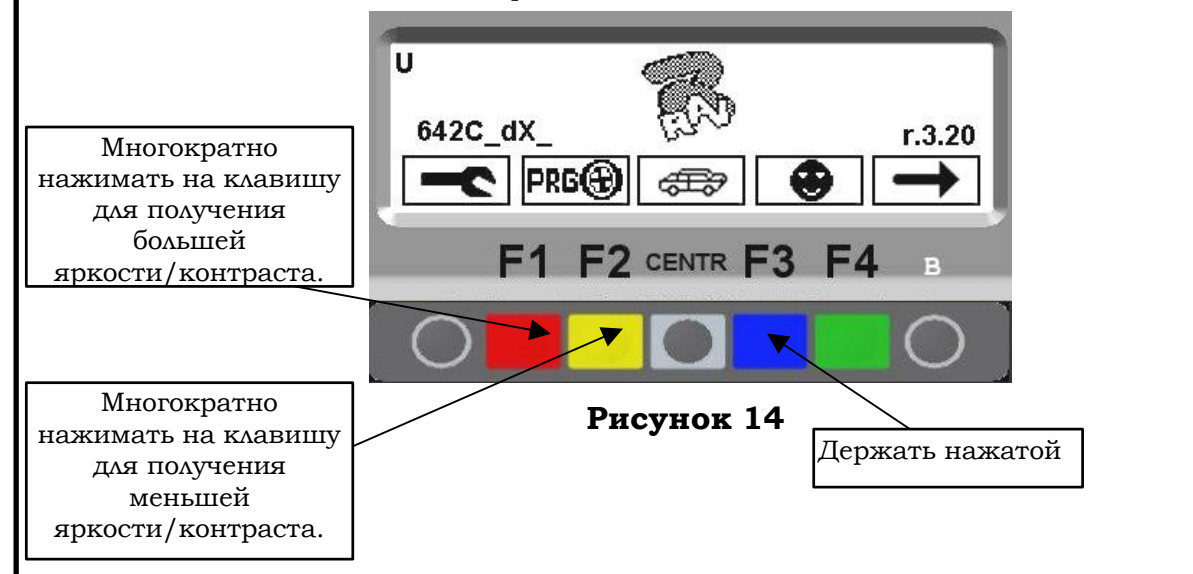

#### **4.2.8 Панель с сигнальными светодиодами (только для моделей G3.124H /GP3.124H)**

Модели G3.124H /GP3.124H оснащены панелью с дисплеем и шелкографическим изображением профиля колеса.

На этой панели находятся светодиоды, указывающие оператору, в каком месте устанавливать клейкие или пружинные грузы и в каком режиме балансировки идет работа.

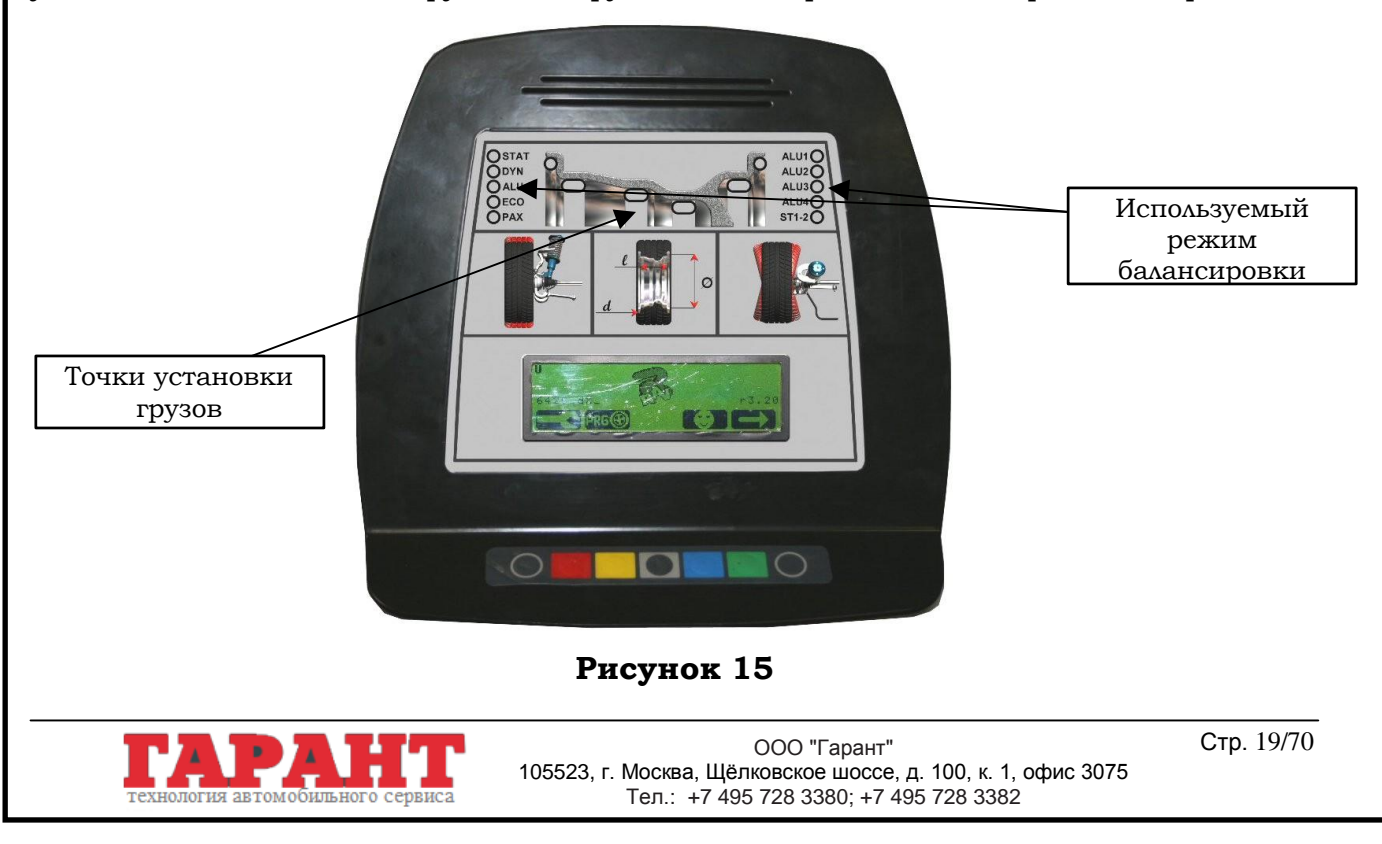

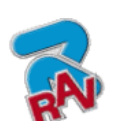

КОД M0067 - Ред. 2.2

Инструкции по эксплуатации

## <span id="page-19-0"></span>*5* **УСТАНОВКА КОЛЕСА НА ВАЛ**

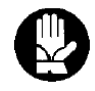

Для правильной балансировки колесо должно быть правильно установлено на вал. Неправильная центровка колеса на вале неизбежным образом ведет к дисбалансу.

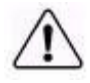

Очень важно, чтобы использовались оригинальные конусы и аксессуары, специально предназначенные для использования на балансировочном станке RAVAGLIOLI.

Неправильная центровка колеса на вале неизбежным образом ведет к дисбалансу. Прочие процедуры монтажа колес, требующие использования принадлежностей, не входящих в комплект поставки, описываются в соответствующих инструкциях, предоставляемых отдельно.

### <span id="page-19-1"></span>**5.1 Установка колеса для моделей G2.124H – G3.124H**

1. Удалить с колеса все 2. Выбрать подходящий конус 3. Установить обода чистые. валу (неправильная

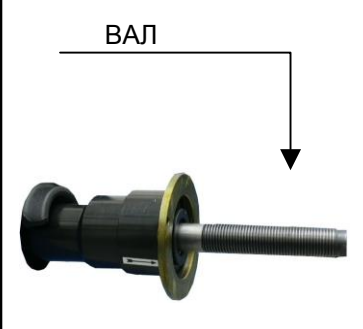

посторонние тела: для колеса, колесо имеющиеся предназначенного для внутренней противовесы, камни и балансировки. Данные частью обода к грязь. Перед принадлежности необходимо балансировоч установкой и выбирать в зависимости от ному станку креплением колеса формы обода. напротив убедиться в том, что Разместить колесо, по так конуса. вал и зона центровки аккуратно установив конус на установка может привести к заклиниванию), так, чтобы он уперся в упорный фланец.

- ВАЛ МОНТАЖ КОЛЕСА
- 

КОЛЕСО

кольцо и закрепить к колесу. ЗАЖИМНО Е КОЛЬЦО СТАНДАРТНОЕ

Поместить колпак в зажимное

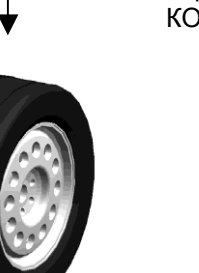

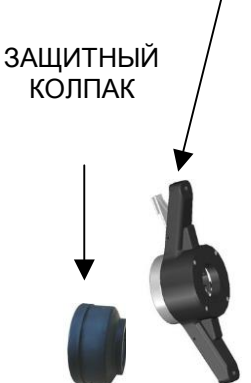

Некоторые алюминиевые колеса с высокой степенью центровки должны устанавливаться конусом к внешней стороне колеса.

1. Очистить вал перед 2. Установить колесо 3. Монтировать 4. Поместить

ВАЛ

установкой колеса. внутренней частью конус узкой прижимное обода к балансировочному станку, так, чтобы оно уперлось в упорный фланец.

АЛЮМИНИЕВОЕ КОЛЕСО

- частью, кольцо в обращенной к зажимное кольцо колесу. и закрепить
	- конус. ЗАЖИМНОЕ КОЛЬЦО ПРИЖИМНО Е КОЛЬЦО

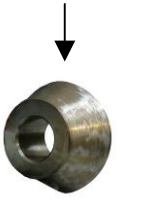

ПРИЖИМНОЕ КОЛЬЦО

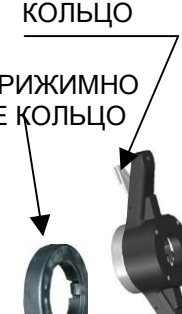

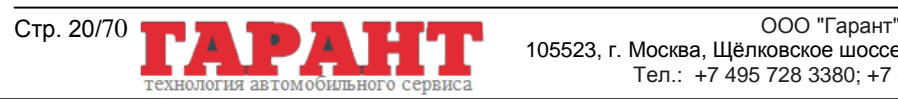

105523, г. Москва, Щёлковское шоссе, д. 100, к. 1, офис 3075 Тел.: +7 495 728 3380; +7 495 728 3382

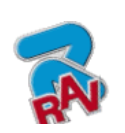

Инструкции по эксплуатации

КОД M0067 - Ред. 2.2

<span id="page-20-0"></span>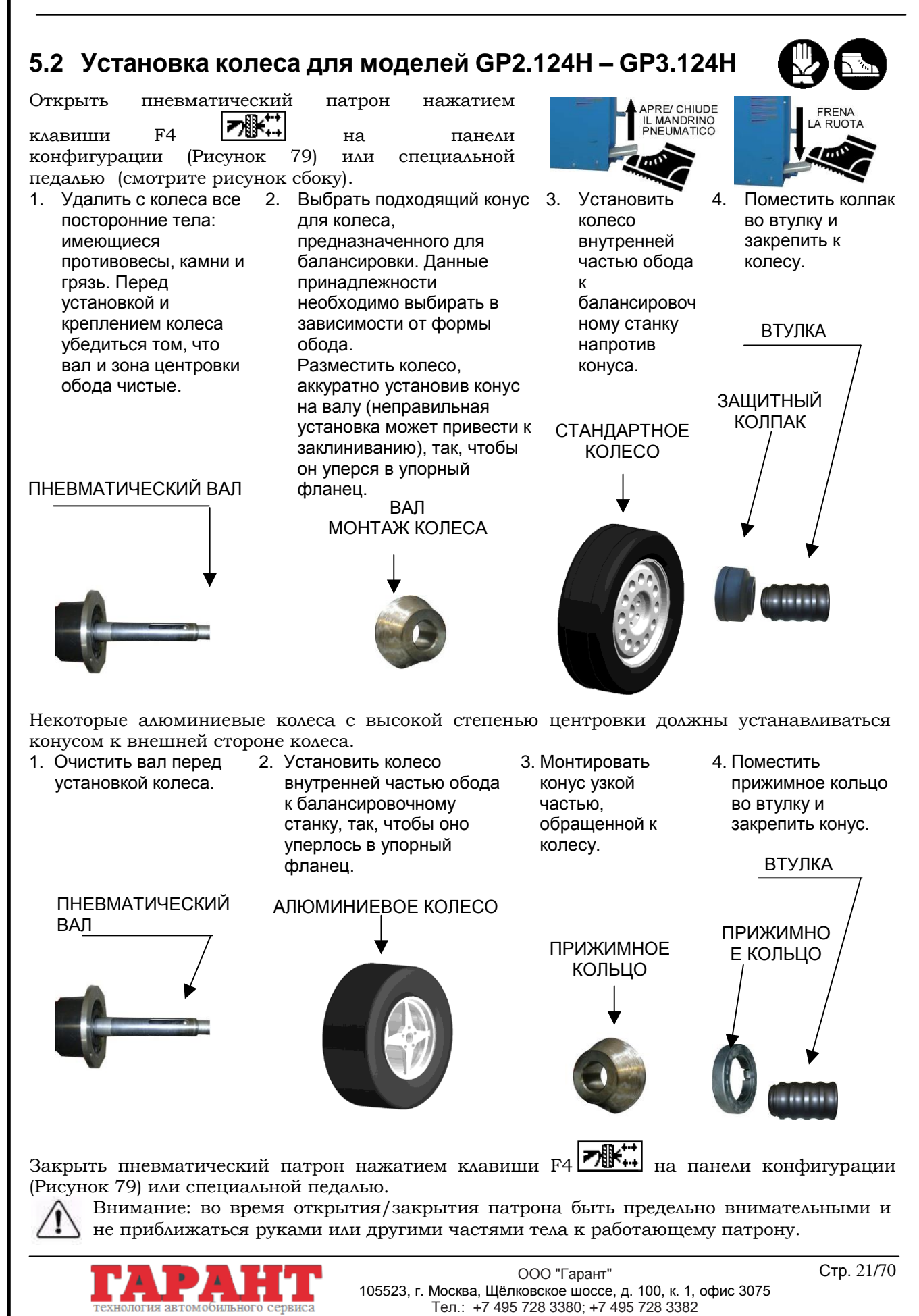

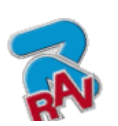

эксплуатации КОД M0067 - Ред. 2.2

Инструкции по

## <span id="page-21-0"></span>**6 ВКЛЮЧЕНИЕ И ВЫКЛЮЧЕНИЕ ОБОРУДОВАНИЯ**

Главный выключатель ВКЛ/ВЫКЛ расположен в задней части станка. Чтобы включить станок и получить доступ к программе, привести в действие систему при помощи главного выключателя.

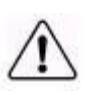

*Внимание: На моделях GP2.124H и GP3.124H при включении станка всегда открывается пневматический патрон*. *Быть очень осторожными и не приближаться руками или другими частями тела к движущемуся патрону. Быть внимательными и с колесом если оно монтировано на вале, так как при открытии патрона оно может быть вытолкнуто с вала.*

Подождать несколько секунд, пока не загрузится рабочая программа и на дисплее не появится стартовая страница программы.

На дисплее отображается различная информация, на основе которой оператор может

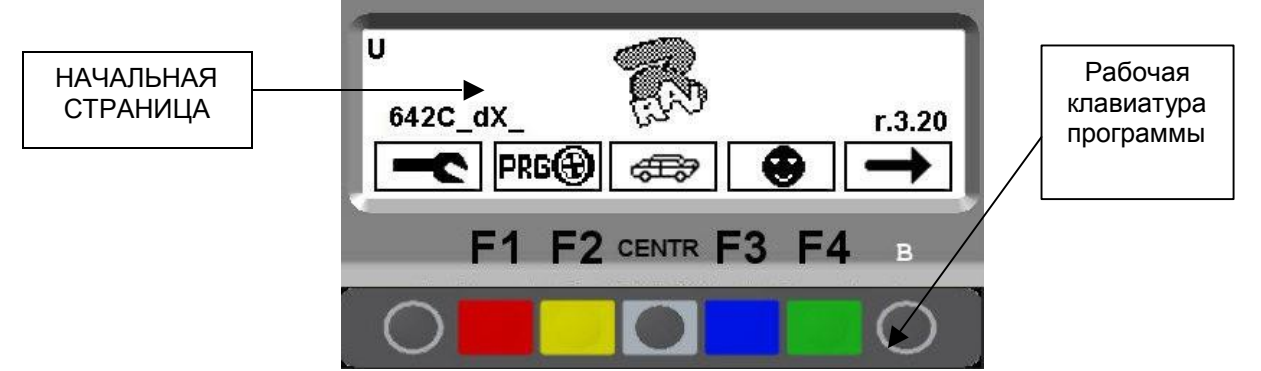

выбрать альтернативные варианты использования.

технология автомобильного сервиса

#### **Рисунок 16**

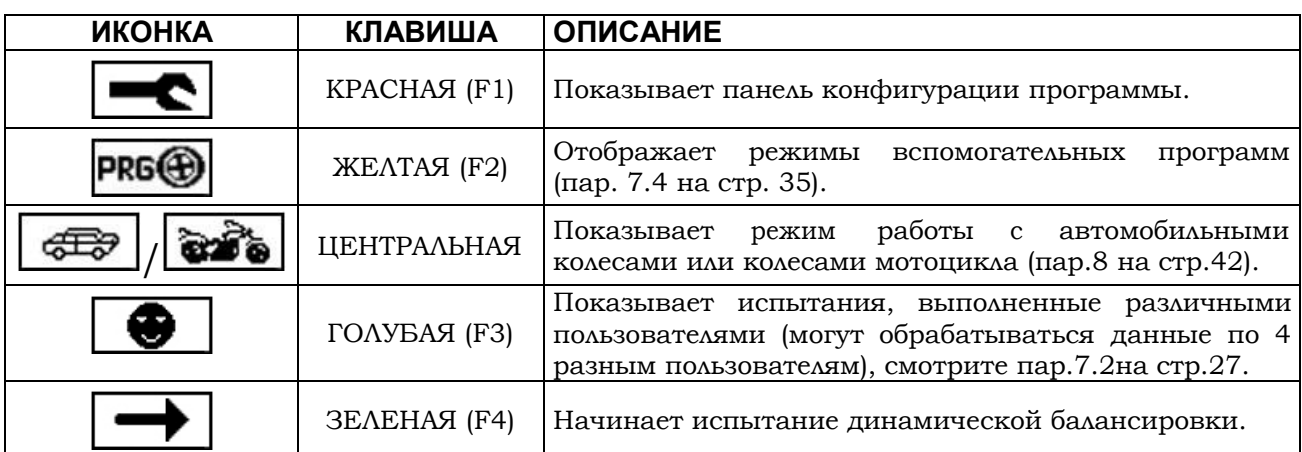

При помощи 6 клавиш рабочей клавиатуры (F1-A-F2-ЦЕНТР-F3-B-F4), можно использовать все функции станка.

Во время работы программы на разных видеостраницах отображаются различные клавиши, с помощью которых мгновенно выбирается соответствующая функция.

На многих страницах имеется несколько рядов клавиш. Можно вывести на дисплей последующий ряд клавиш посредством клавиши, соответствующей иконке

Для возврата назад и отображения предшествующего ряда клавиш нажать на клавишу, соответствующую иконке .

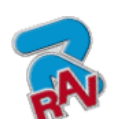

КОД M0067 - Ред. 2.2

# <span id="page-22-0"></span>**7 БАЛАНСИРОВКА КОЛЕСА**

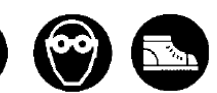

## <span id="page-22-1"></span>**7.1 Определение размеров колеса**

#### <span id="page-22-2"></span>**7.1.1 Автоматическая установка размеров колеса (расстояния и диаметра)**

Все балансировочные станки оснащены автоматической рейкой, позволяющей простым и надежным способом в автоматическом режиме получить расстояние от станка до обода и диаметр колеса в точке установки груза. Эта рейка также позволяет правильно расположить груз на колесе.

Расстояние от станка до обода всегда измеряется в мм.

Значения ширины и диаметра могут устанавливаться в дюймах или мм, в примерах данного руководства размеры указаны в дюймах. Порядок изменения единиц измерения с дюймов на мм смотреть в гл. 11 на стр. 50.

После вынимания автоматической рейки с исходного положения будет выполнено записывание в память значений диаметра и расстояния.

#### **Измерение в ДИНАМИЧЕСКОМ режиме:**

Вынять автоматическую рейку. Программа перейдет напрямую от начального изображения (пар. 6 на стр. 22) на показанное ниже.

Приставить автоматическую рейку к внутреннему краю (Рисунок 17) в положении замера и оставить в этом положении на несколько секунд. Полученное значение отобразится, как показано на Рисунок 18 (статический режим).

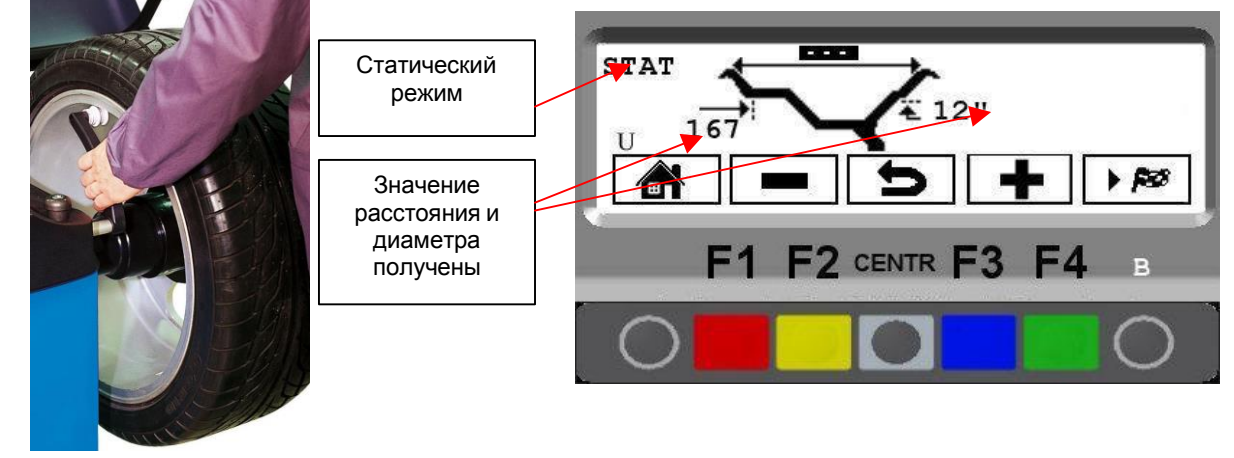

**Рисунок 17 Рисунок 18**

Ввести ширину колеса.

Если в распоряжении нет калибра с автоматическим замером ширины, оператор должен нажимать на клавиши "МЕНЬШЕ"  $\Box$  или "БОЛЬШЕ"  $\Box$  до тех пор, пока не достигнется требуемая ширина (Рисунок 21).

Ввести номинальную ширину, указанную на ободе, либо проверить ее вручную при помощи измерительного калибра. Поместить его на внутреннем и внешнем краях обода, как представлено на Рисунок 19. В этом случае при вводе устанавливаемое значение необходимо уменьшить на ¼ дюйма.

Если же в распоряжении есть калибр автоматического измерения ширины, поместить наконечник измерителя к внешнему краю обода (Рисунок 20). Полученный результат отображается, как показано на Рисунок 21.

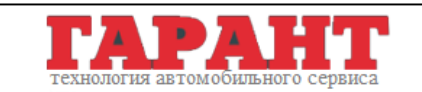

Инструкции по эксплуатации

КОД M0067 - Ред. 2.2

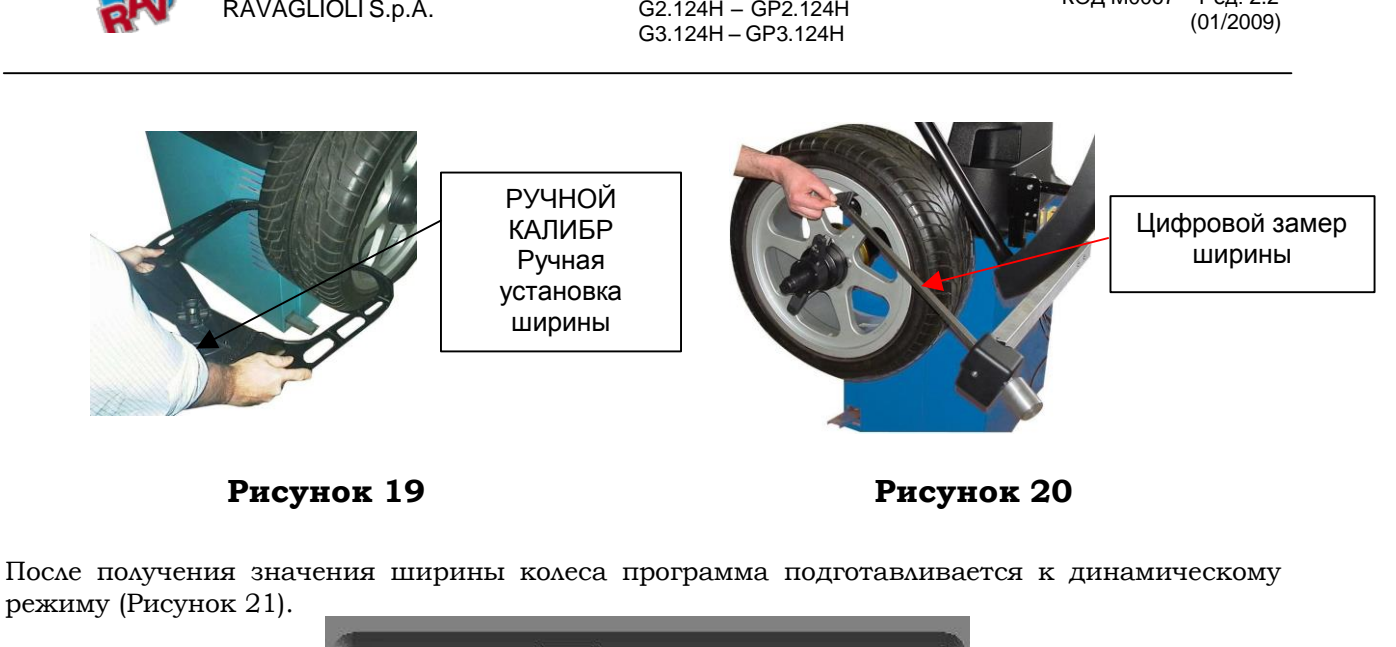

G2.119H – G2.119HM

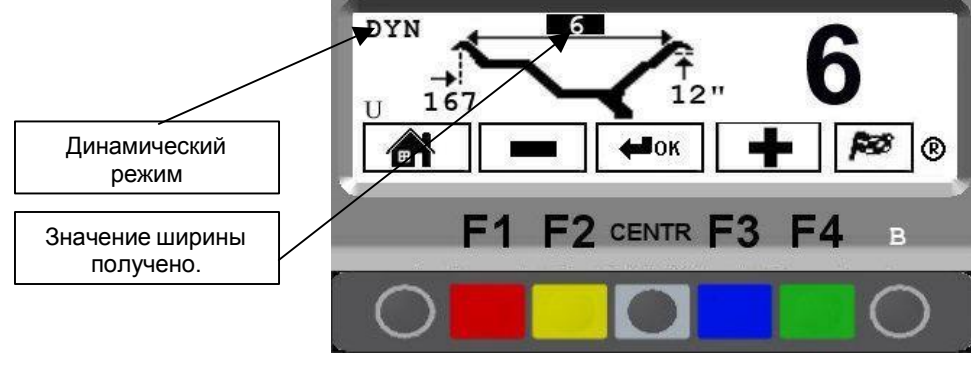

**Рисунок 21**

#### **Для выполнения замеров в режиме ALU-S и STATIC**:

Вынять автоматическую рейку и достигнуть положения записи в память (Рисунок 17). Оставить её в этом положении на несколько секунд. Полученное значение в первой точке отобразится, как показано на Рисунок 22 (статический режим). Не помещая калибр в исходное положение, ещё больше вынять автоматическую рейку, чтобы дойти до второй точки, которую нужно запомнить. Оставить в положении рейку на несколько секунд, чтобы был выполнен замер второй точки. Полученное значение отобразится.

В этом случае ширина (расстояние, на котором устанавливают грузы) будет автоматически записана в память. Это значение можно изменить вручную (пар. 7.1.2 на стр. 26).

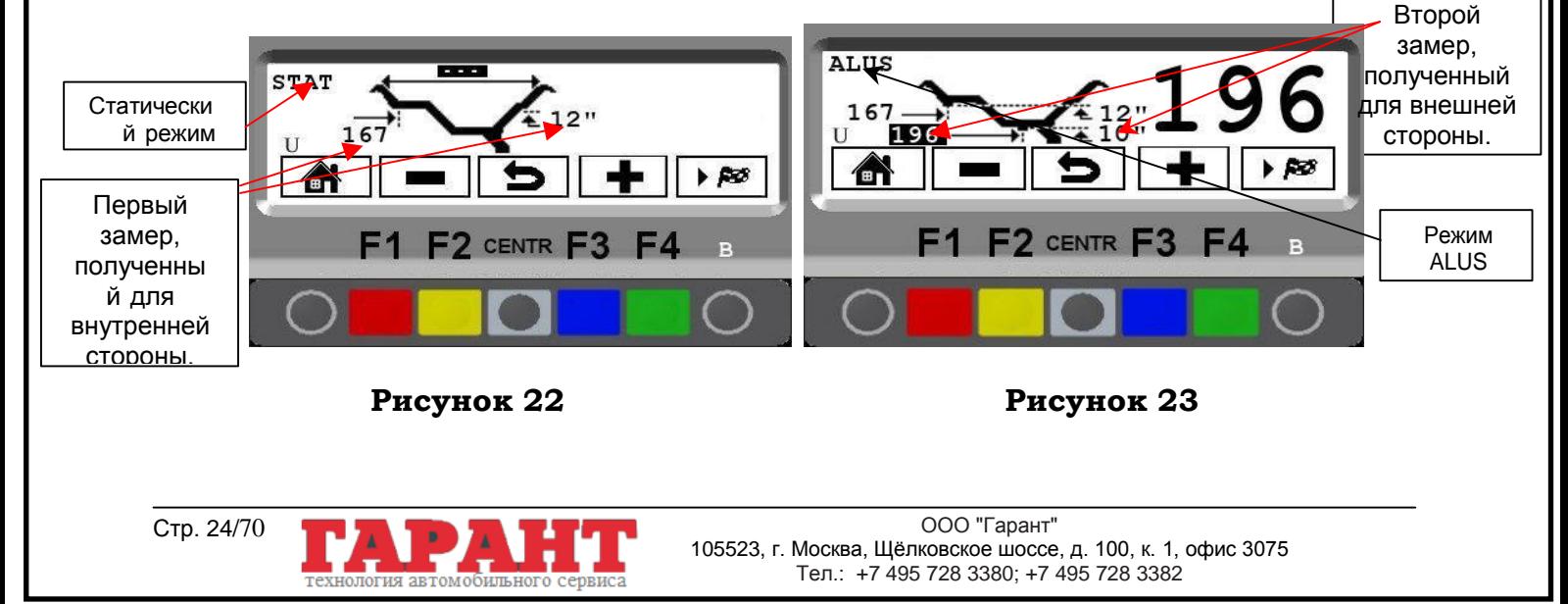

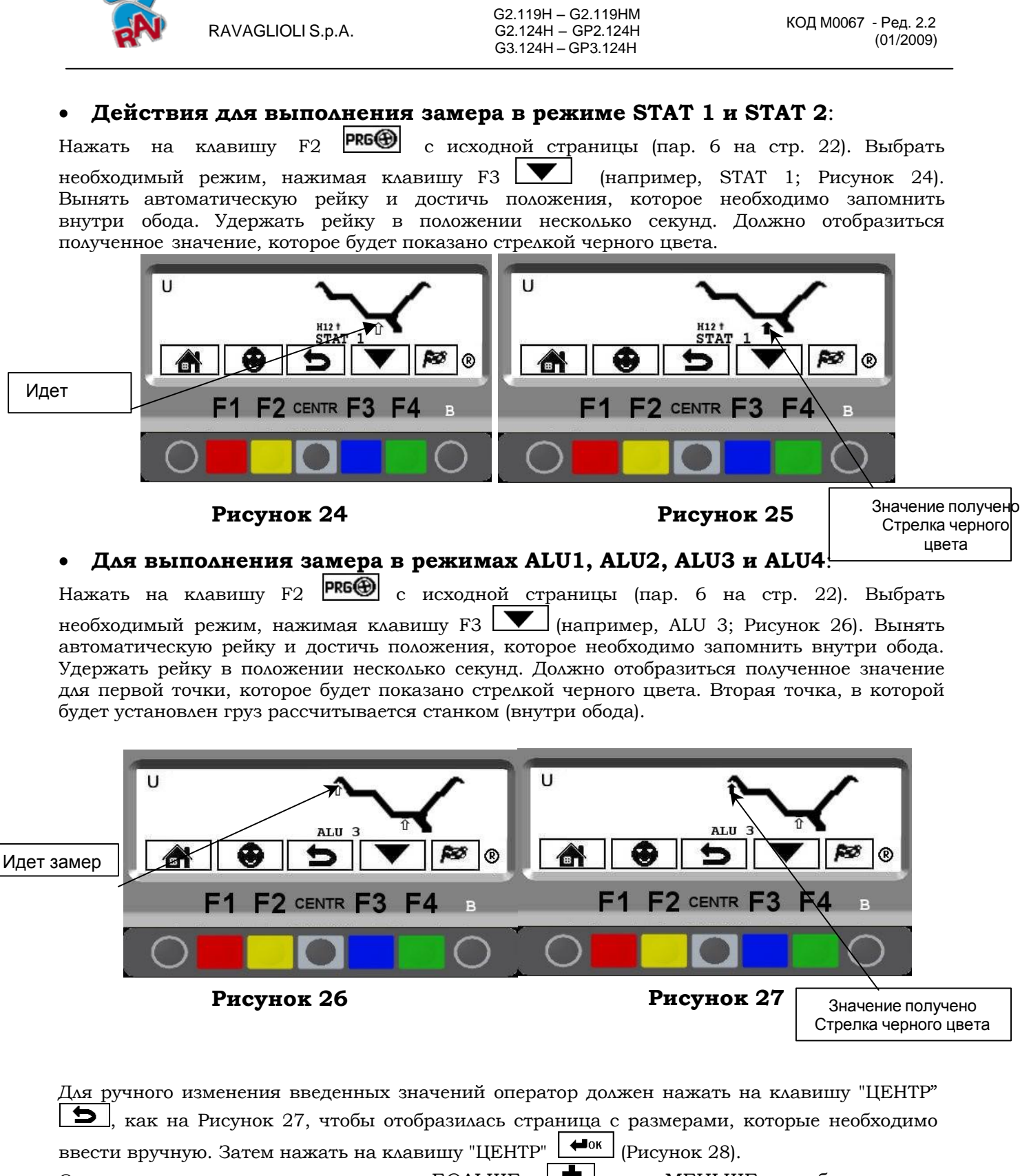

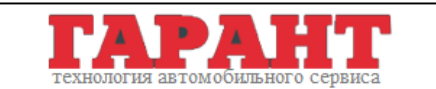

I

Инструкции по эксплуатации

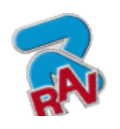

эксплуатации

Инструкции по

КОД M0067 - Ред. 2.2

<span id="page-25-0"></span>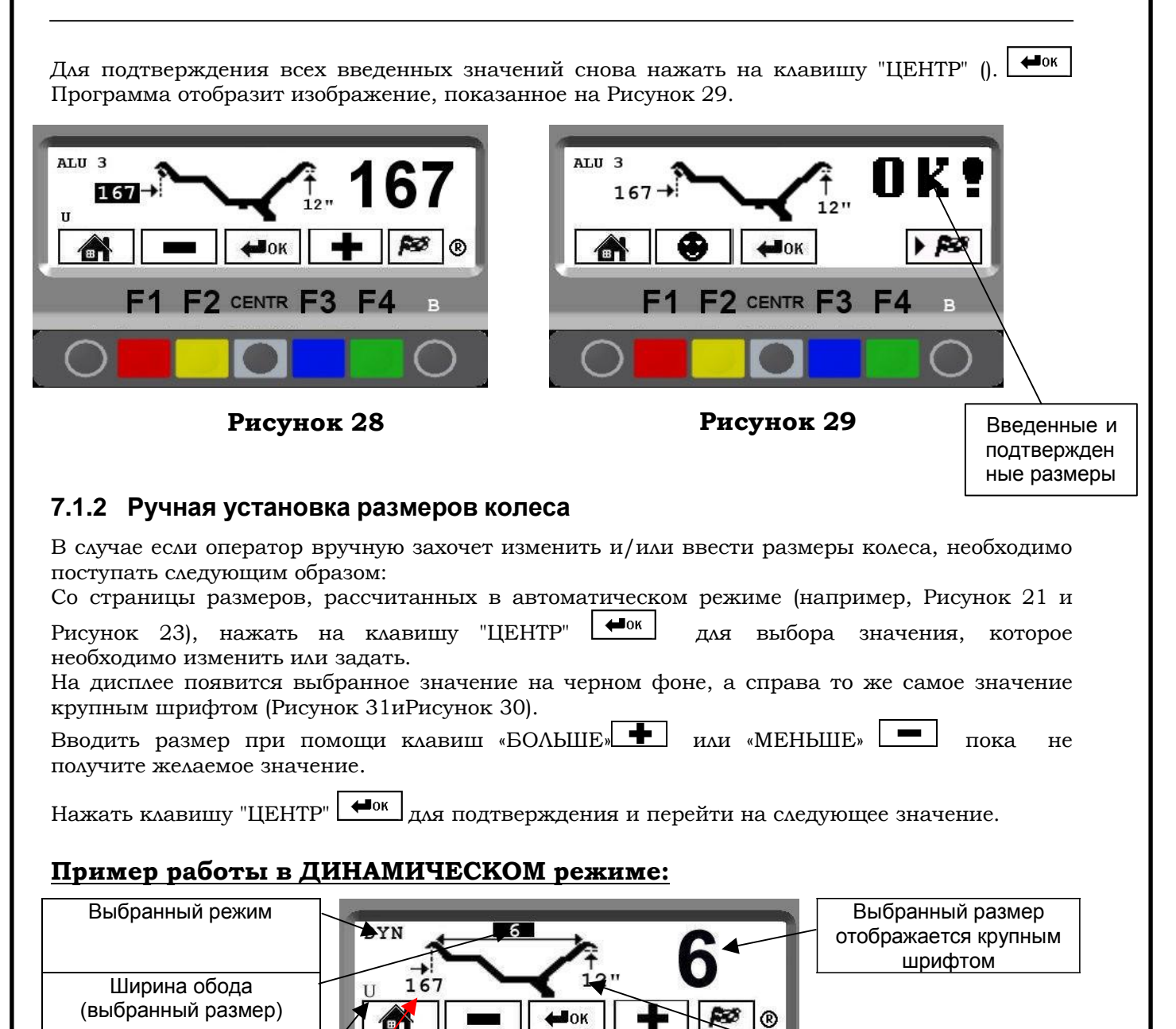

Диаметр обода

**Рисунок 30**

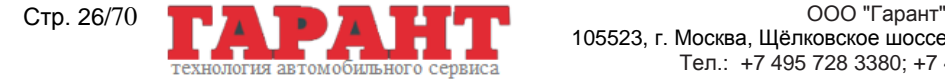

Работает пользователь № Значение расстояния обода

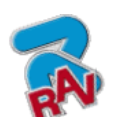

КОД M0067 - Ред. 2.2

### **Пример работы в режиме ALU-S:**

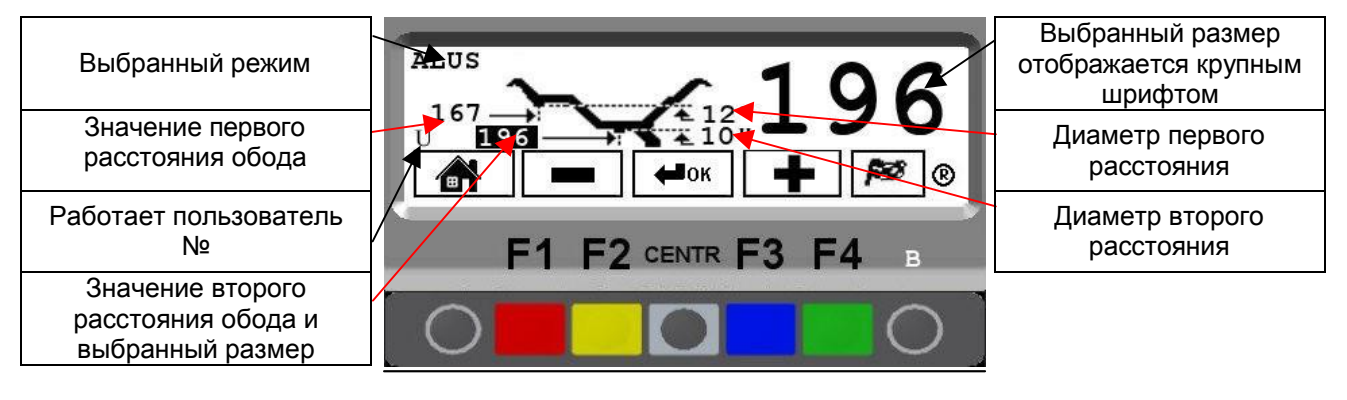

#### **Рисунок 31**

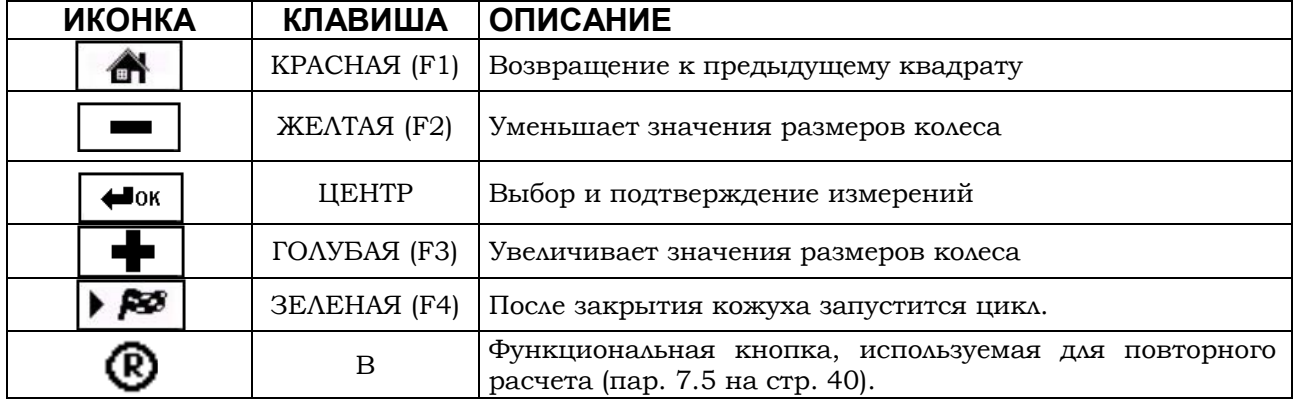

### <span id="page-26-0"></span>**7.2 Управлениепользователями**

Для выбора функции управления пользователями нажать на следующую клавишу на начальной странице (пар.6 на стр.22).

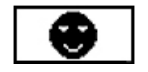

Балансировочный станок RAVAGLIOLI может эксплуатироваться 4 различными пользователями одновременно. Нажимать несколько раз на вышеуказанную клавишу, пока не будет найден требуемый пользователь.

При нажатии клавиши пользователя на дисплее появится количество работающих пользователей (U1, U2, U3 и U4 в режиме автомобилей или M1, M2, M3 и M4 в режиме мотоциклов).

Система запоминает данные последнего выполненного запуска различными операторами. Каждый раз, когда программа отображает на дисплее соответствующую клавишу, можно вызвать желаемого пользователя. Запомненные размеры каждого пользователя уничтожаются после выключения станка.

Управление пользователями действительно для всех функций станка.

ВНИМАНИЕ: Порядок активации/дезактивации функции «Управление пользователями» смотреть в гл. 12 (Рисунок 82 на стр. 55). Если после дезактивации данной функции на начальной странице (пар. 6 на стр. 22) будет нажата клавиша пользователя F3, в верхнем левом углу дисплея появится единственный работающий пользователь в режиме автомобилей «U» либо в режиме мотоциклов «М».

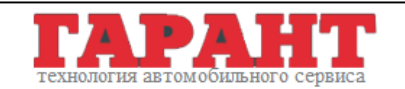

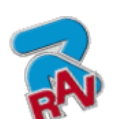

КОД M0067 - Ред. 2.2

### <span id="page-27-0"></span>**7.3 Измерение дисбаланса**

#### <span id="page-27-1"></span>**7.3.1 Динамическаябалансировка**

Динамическая балансировка – это процедура, компенсирующая вибрации колеса, с использованием 2 грузов в разных плоскостях.

Для запуска цикла динамического измерения необходимо:

Удостовериться, что колесо очищено от имеющихся камней и/или грязи.

Снять имеющиеся противовесы.

Установить колесо, проверив правильность его крепления (пар. 5 на стр. 20).

Ввести размеры колеса (пар. 7.1 на стр. 23) и закрыть защитный кожух для автоматического запуска колеса.

Если кожух закрыт нажать на клавишу  $FA \rightarrow \mathbb{R}$  для пуска колеса в ручном режиме.

За несколько секунд колесо дойдет до работы на полном режиме, а на дисплее балансировочного станка будет показываться вращение колеса (Рисунок 32).

После окончания цикла колесо автоматически остановится с учетом измеренного дисбаланса таким образом, чтобы положение приложенного внешнего груза находилось **точно на отметке 12 часов**. Открыть защитный кожух.

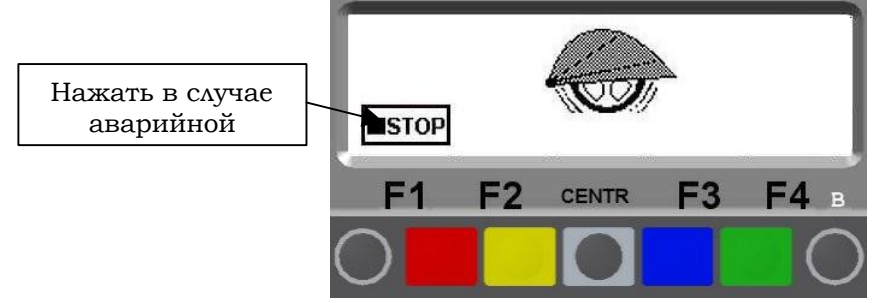

#### **Рисунок 32**

На дисплее показывается направление вращения колеса для того, чтобы установить груз, и значение его веса для коррекции дисбаланса (Рисунок 33).

В качестве единиц измерения веса могут использоваться как граммы, так и унции, в примерах данного руководства вес указан в граммах. Порядок изменения единиц измерения с граммов на унции смотреть в гл. 11 на стр. 50.

Зная значение дисбаланса внутреннего и внешнего краев колеса, можно перейти к размещению грузов для коррекции дисбаланса (пар.7.3.2 на стр. 30).

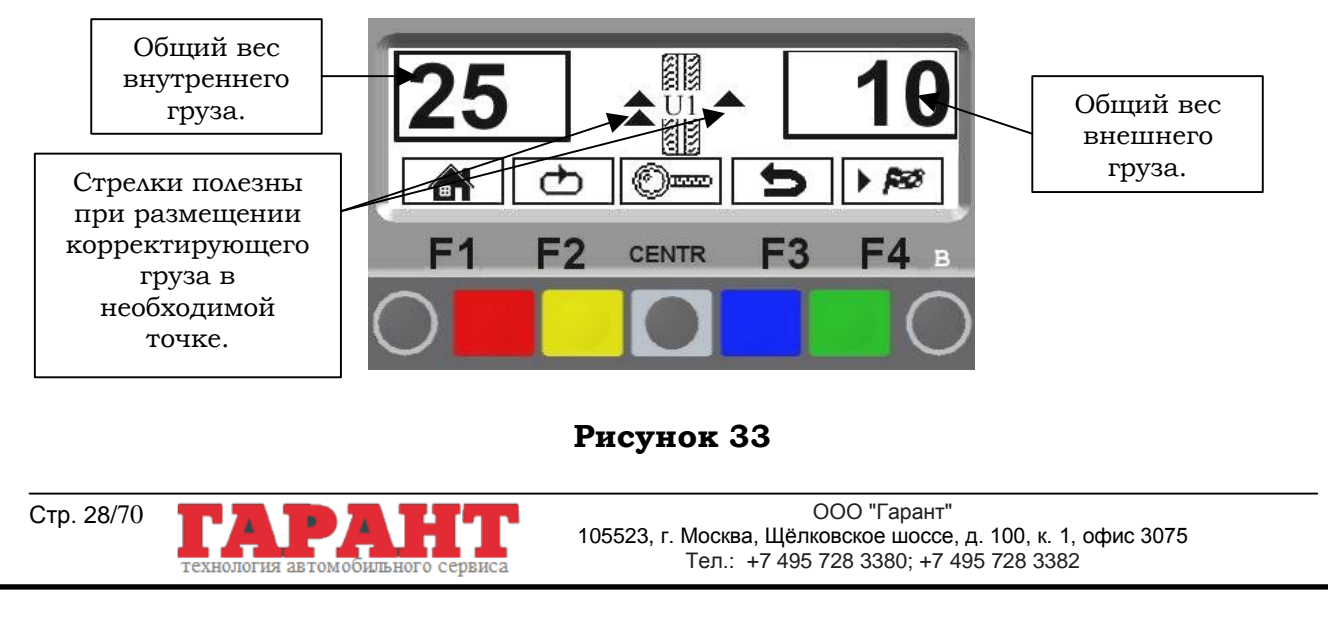

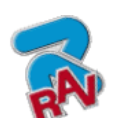

G2.119H – G2.119HM G2.124H – GP2.124H G3.124H – GP3.124H (01/2009) RAVAGLIOLI S.p.A.

КОД M0067 - Ред. 2.2

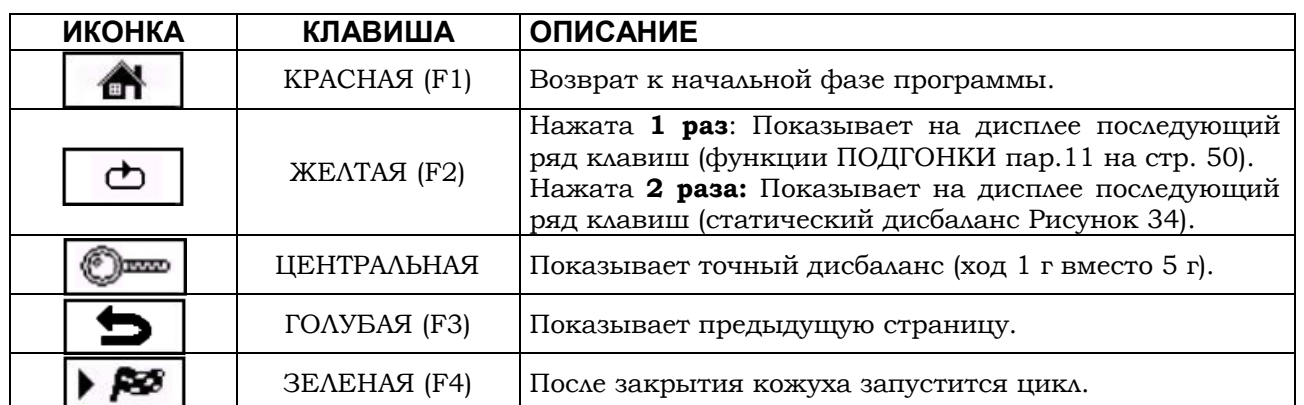

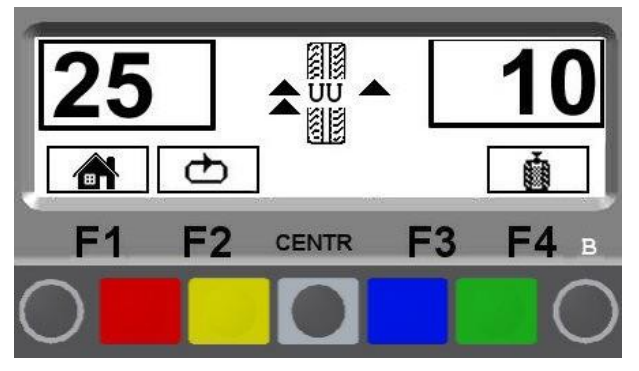

### **Рисунок 34**

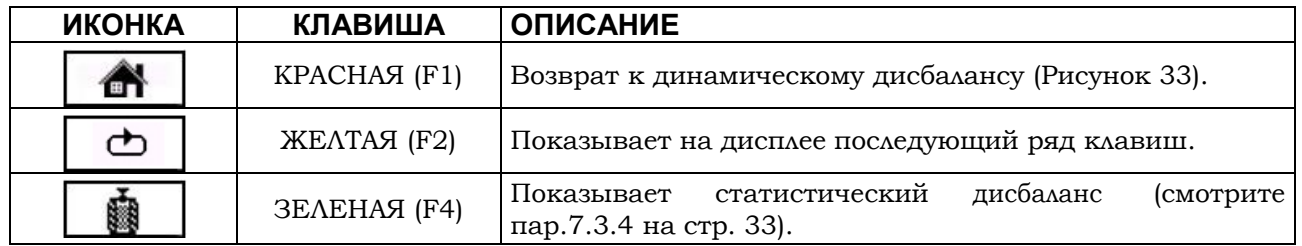

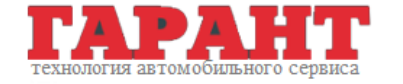

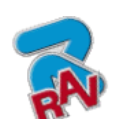

КОД M0067 - Ред. 2.2

#### <span id="page-29-0"></span>**7.3.2 Расположение корректирующих грузов на колесе**.

Грузы должны размещаться в верхней части колеса на 12 часах. Таким образом, внизу будет располагаться значение дисбаланса, а вверху – точка установки груза.

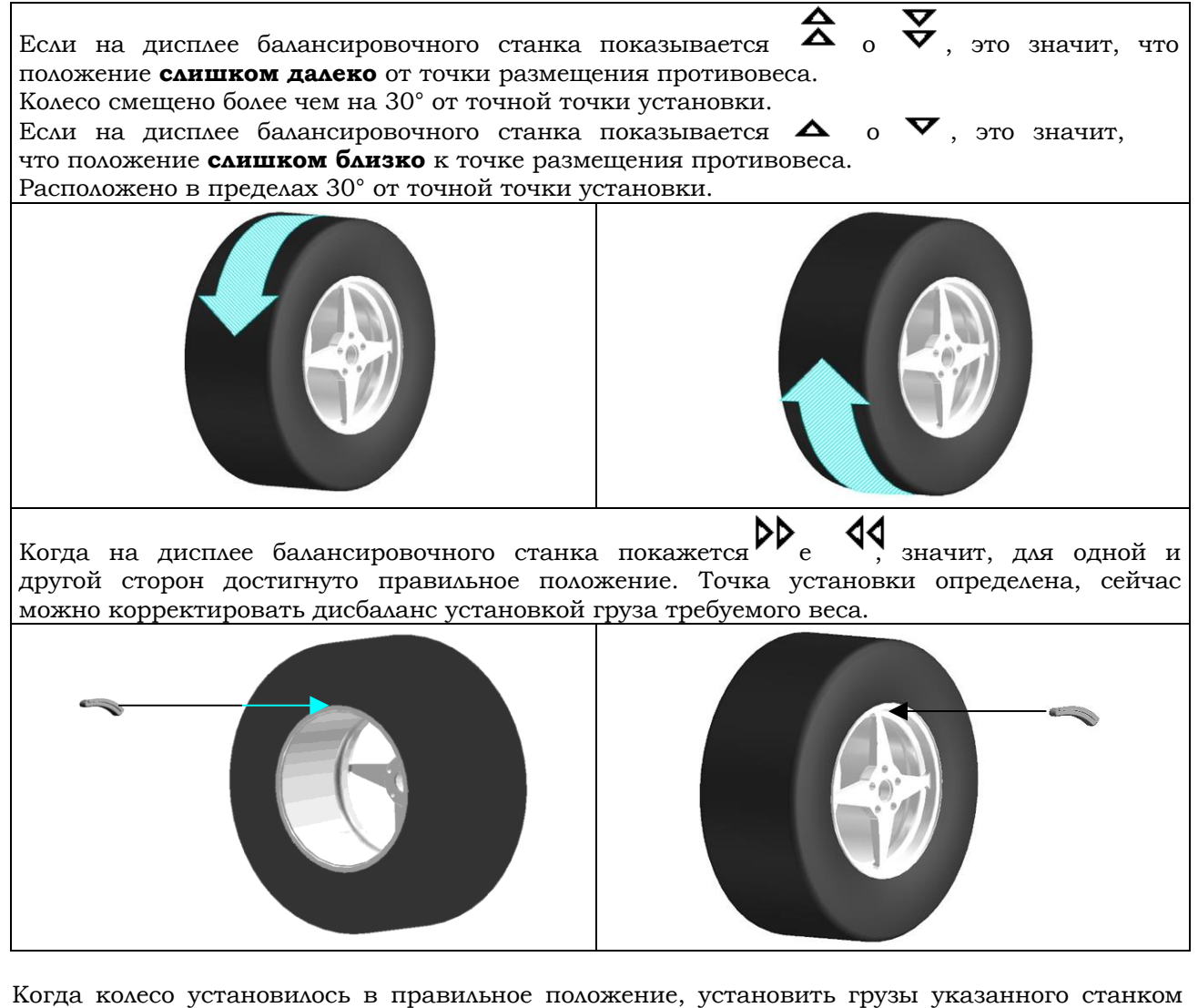

веса на обеих сторонах колеса. Программа автоматически указывает оптимальный вес грузов, которые необходимо установить на колесе, учитывая положение каждого из них.

В случае если динамический дисбаланс одного из колес очень высокий, а груза с необходимым весом нет в наличии, можно прибегнуть к процедуре SPLIT, которая поможет исправить дисбаланс, разделяя один груз на два с меньшим весом (гл. 9 на стр. 43) .

После установки грузов можно проверить состояние балансировки колеса, выполнив контрольный запуск цикла.

СТАНДАРТНАЯ процедура расчета дисбаланса завершена.

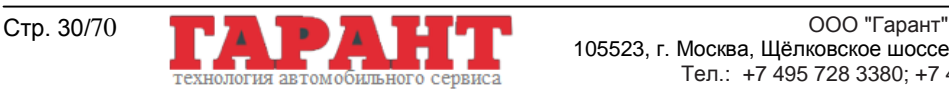

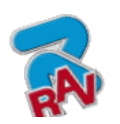

RAVAGLIOLI S.p.A.

G2.119H – G2.119HM G2.124H – GP2.124H G3.124H – GP3.124H

КОД M0067 - Ред. 2.2

### <span id="page-30-0"></span>**7.3.3 Процедура ALU-S**

Удостовериться, что колесо очищено от имеющихся камней и/или грязи.

Снять имеющиеся противовесы.

Установить колесо, проверив правильность его крепления (пар. 5 на стр. 20). Определить размеры колеса при помощи специальной рейки с автоматическим замером (пар. 7.1 на стр. 23).

После ввода данных закрыть защитный кожух, чтобы запустить цикл колеса в автоматическом режиме (Рисунок 35).

После окончания цикла колесо автоматически остановится. С учетом измеренного дисбаланса колесо остановится так, чтобы положение приложенного внешнего груза находилось где-то на отметке 12 часов. Открыть защитный кожух.

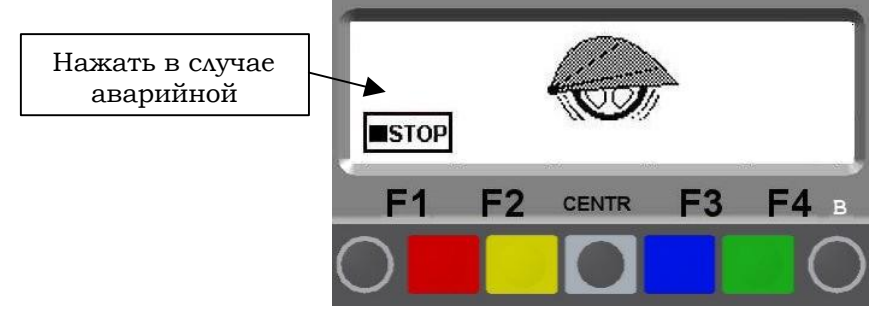

**Рисунок 35**

На дисплее показывается направление вращения колеса для того, чтобы установить груз, и значение его веса для коррекции дисбаланса (Рисунок 36).

Зная значение дисбаланса внутренней и внешней сторон колеса, можно перейти к позиционированию колеса. Поворачивать его в направлении, указанном стрелками, до тех пор, пока не достигнется правильное положение (пар. 7.3.2 на стр. 30).

Достигнув положения, нажать на педальный тормоз, чтобы заблокировать колесо.

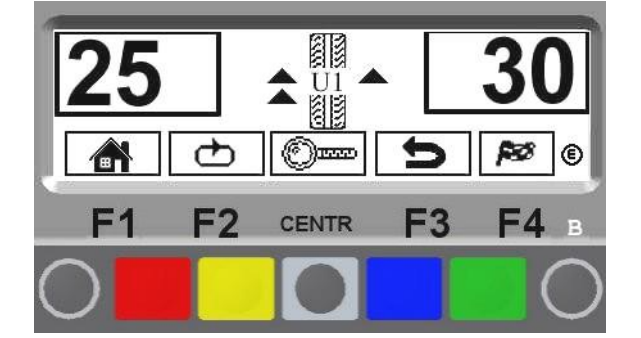

#### **Рисунок 36**

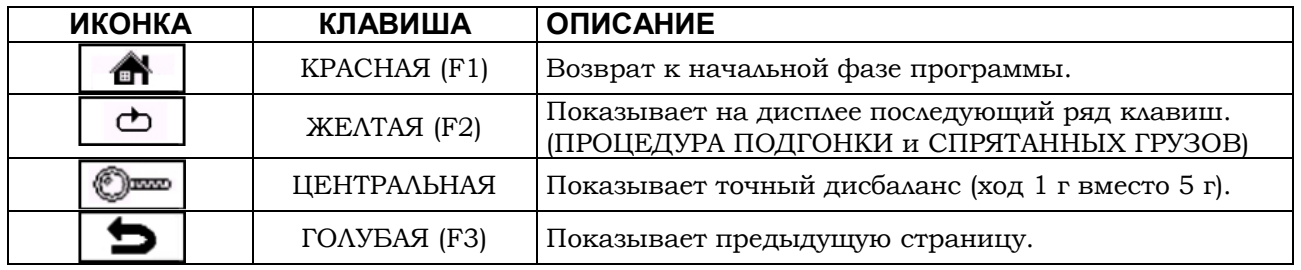

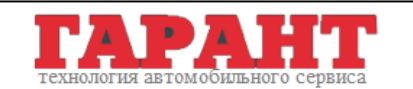

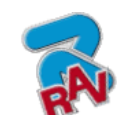

КОД M0067 - Ред. 2.2

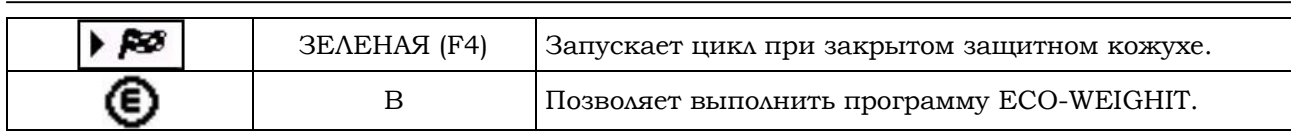

Вынять автоматическую рейку и поместить в зажим клейкий груз, как показано на Рисунок 37.

Поместить в зажим автоматической рейки клейкий груз.

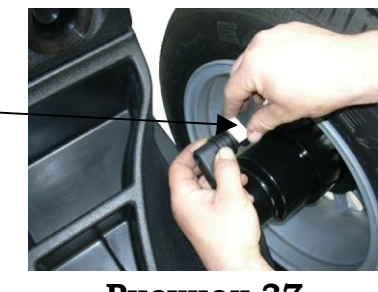

**Рисунок 37**

Приближение груза к корректирующему положению указывается стрелкой, которая появляется со стороны проверяемого колеса. Когда достигнется положение двух фиксированных стрелок (Рисунок 38), можно установить груз в положении, в котором зажим груза дотрагивается до колеса (Рисунок 39).

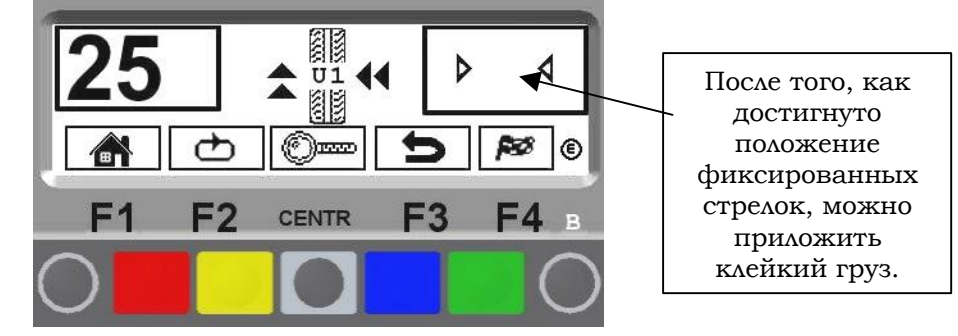

**Рисунок 38**

То, что положение установки груза уже не на 12 часах (Рисунок 39), компенсируется автоматически.

В случае если необходимо спрятать клейкий груз за спицами, смотреть информацию по режиму грузов за спицами, описанную в пар.10 на стр. 47.

Установить груз в положении, в котором зажим груза дотрагивается до колеса.

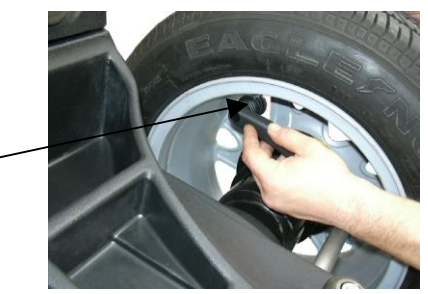

**Рисунок 39**

Повторить процедуру позиционирования колеса и груза и для внутренней стороны колеса. Завершив процедуру, можно проверить состояние балансировки колеса, выполнив контрольный запуск цикла.

Процедура ALU-S завершена.

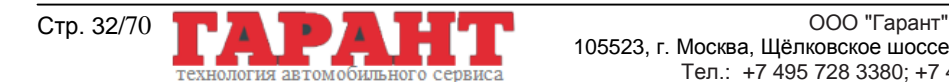

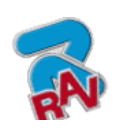

КОД M0067 - Ред. 2.2

#### <span id="page-32-0"></span>**7.3.4 Статическая балансировка**

Удостовериться, что колесо очищено от имеющихся камней и/или грязи.

Снять имеющиеся противовесы.

Установить колесо, проверив правильность его крепления (пар. 5 на стр. 20).

Определить размеры колеса при помощи специальной рейки с автоматическим замером (пар. 7.1 на стр. 23).

После ввода данных закрыть защитный кожух, чтобы запустить цикл колеса в автоматическом режиме.

За несколько секунд колесо дойдет до работы на полном режиме, а на дисплее балансировочного станка будет показываться вращение колеса (Рисунок 40). Не прикасаться к колесу во время выполнения измерений, по окончании цикла колесо автоматически остановится и заблокируется с учетом измеренного дисбаланса, так, чтобы груз был установлен примерно на 12 часов. Открыть защитный кожух.

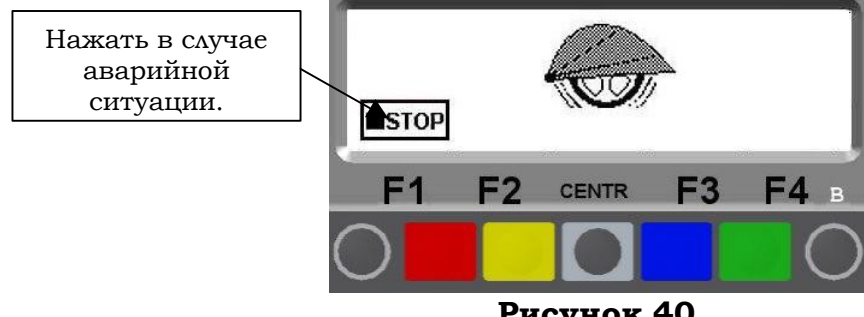

**Рисунок 40**

На дисплее показывается направление вращения колеса для того, чтобы установить груз, и значение его веса для коррекции дисбаланса (Рисунок 41).

Поворачивать колесо в указанном стрелками направлении пока не найдется правильное положение для коррекции дисбаланса (две горизонтальные стрелки).

Достигнув положения, нажать на педальный тормоз, чтобы заблокировать колесо.

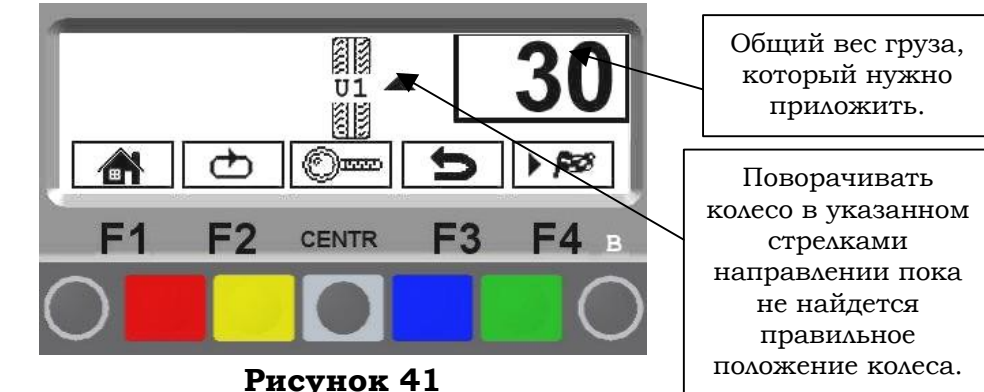

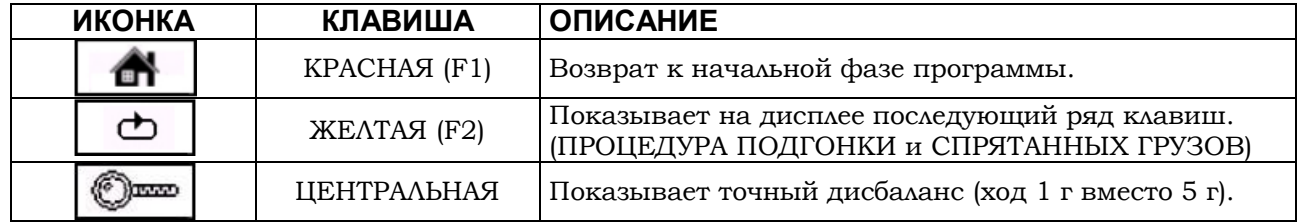

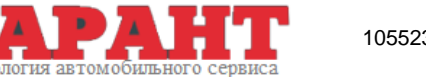

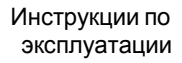

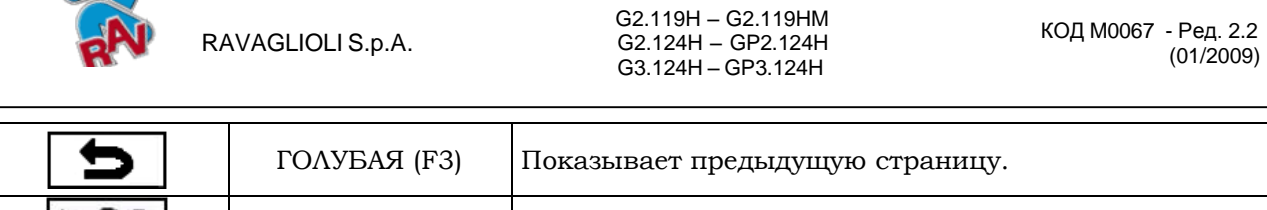

Вынять автоматическую рейку и поместить в зажим клейкий груз, как показано на Рисунок 42. Использовать груз с установленным весом (например, на Рисунок 41 указан грузом весом 30 г).

ЗЕЛЕНАЯ (F4) Запускает цикл при закрытом защитном кожухе.

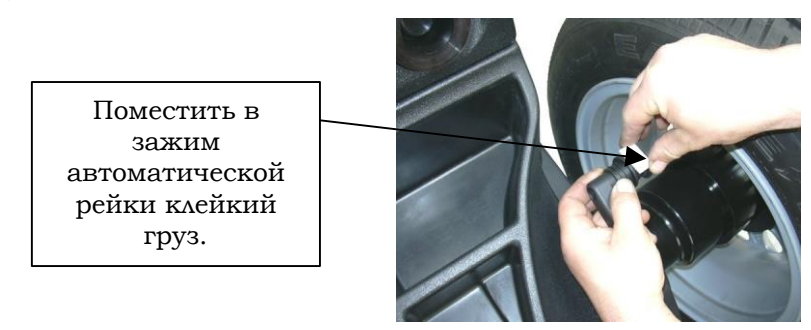

**Рисунок 42**

Приближение груза к корректирующему положению указывается стрелкой, показанной в рамке. Когда достигнется положение двух фиксированных стрелок (Рисунок 43), можно установить клейкий груз на внутренней стороне в положении, в котором зажим груза дотрагивается до колеса.

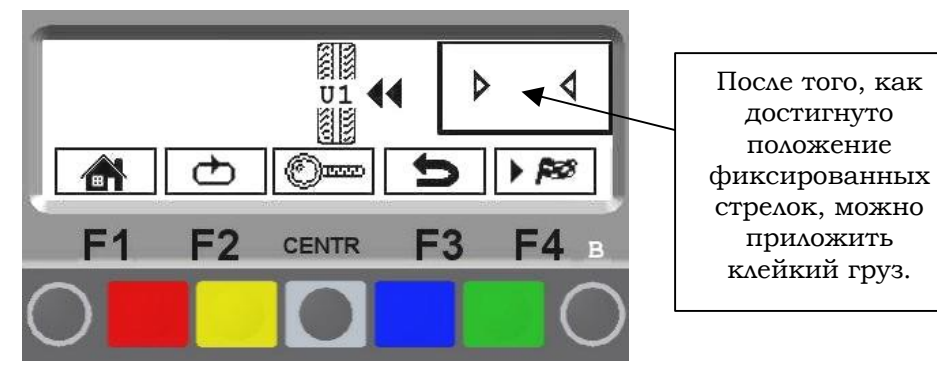

#### **Рисунок 43**

То, что положение установки груза уже не на 12 часах (Рисунок 44), компенсируется автоматически. В случае если необходимо спрятать клейкий груз за спицами, смотреть информацию по режиму грузов за спицами, описанную в пар.10 на стр. 47.

Установить груз в положении, в котором зажим груза дотрагивается до колеса.

Դ Р

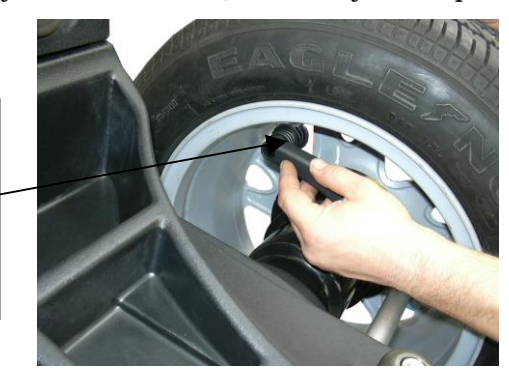

#### **Рисунок 44**

Проверить состояние балансировки колеса, выполнив контрольный запуск цикла. На дисплее должно появиться обнуление дисбаланса. Процедура STATIC завершена.

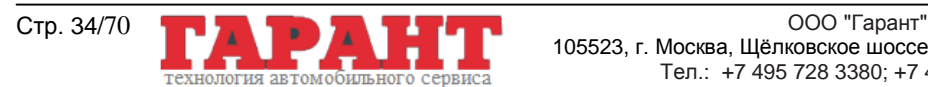

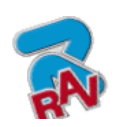

КОД M0067 - Ред. 2.2

### <span id="page-34-0"></span>**7.4 Измерение дисбаланса вспомогательными программами**

Имеющиеся функции позволяют выбрать подходящий груз, который можно установить в точках, отличных от обычных (динамический дисбаланс).

Программы ALU измеряют ободы при помощи заранее заданных станку данных. Введенные оператором данные будут скорректированы автоматически станком согласно выбранной программе.

На начальной странице программы (смотрите пар.6 на стр. 22) нажать клавишу F2.

На дисплее появится окошко с режимами, которые можно выбрать. Выбрать нужную

функцию при помощи клавиши F3  $\Box$  и ввести размеры.

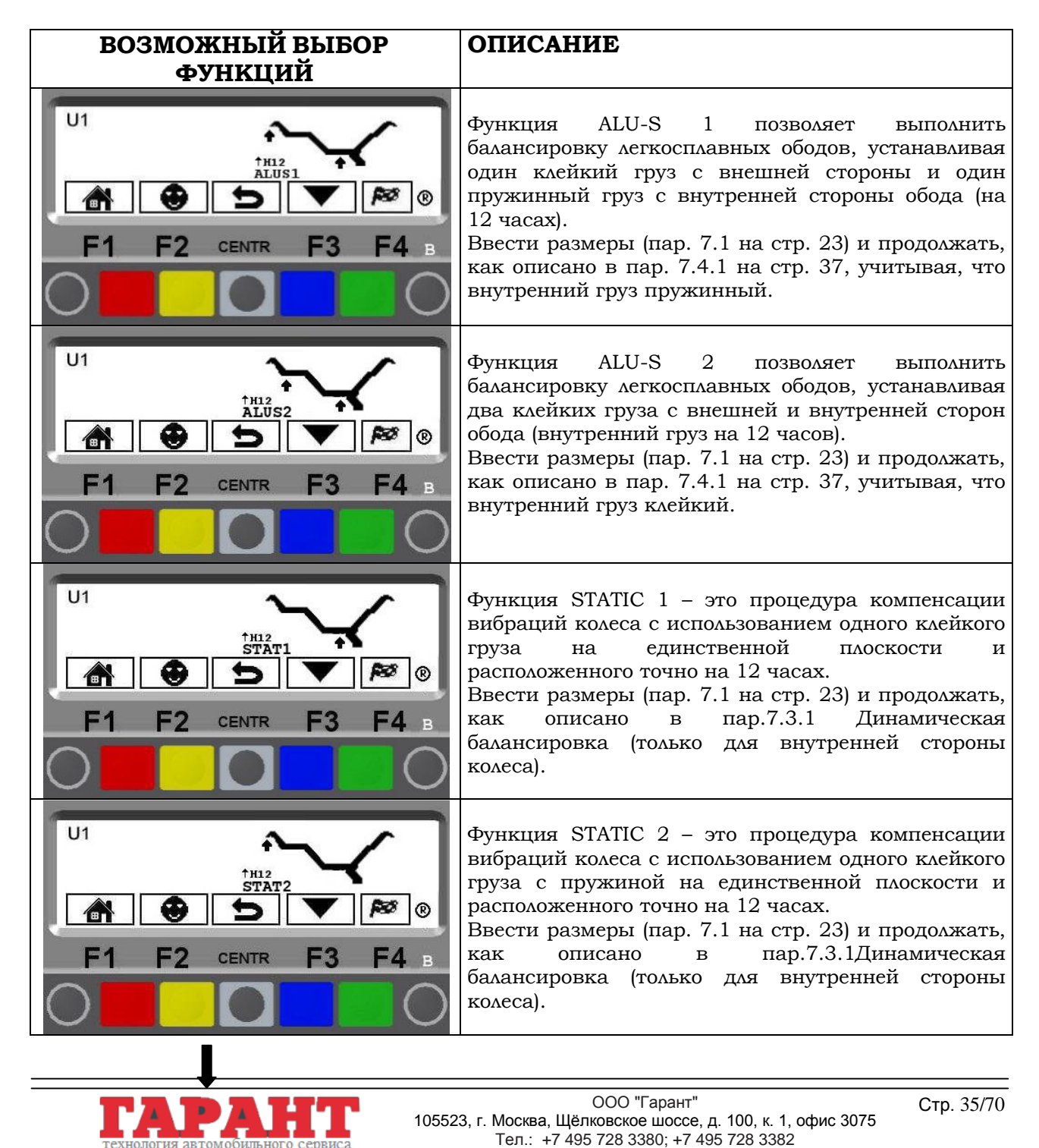

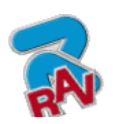

Инструкции по эксплуатации

КОД M0067 - Ред. 2.2

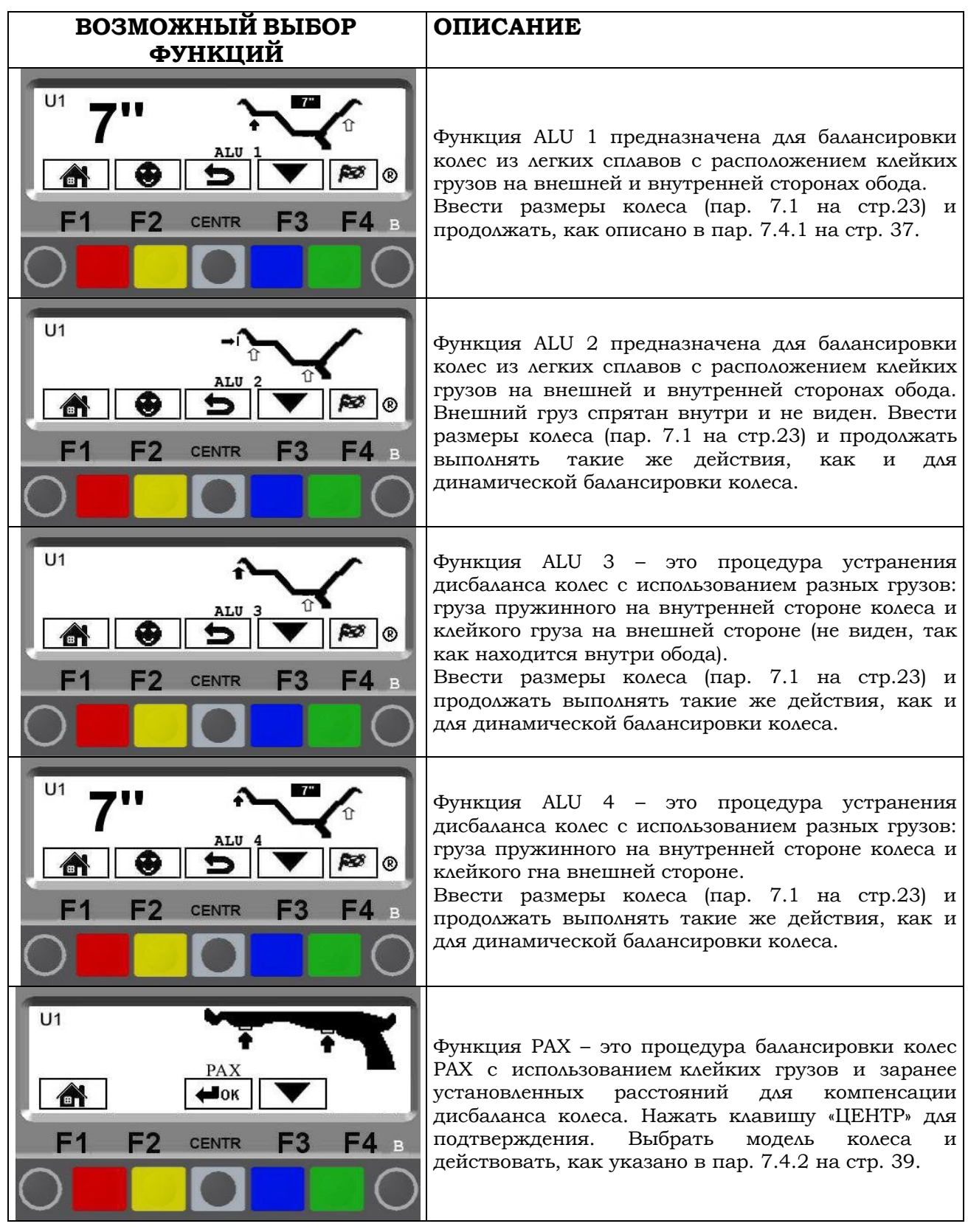

Функции ALU-S, STATIC, ALU 1 и PAX описаны в соответствующих параграфах. Для других, ранее упомянутых функций, балансировка колес проводится согласно процедуре динамической балансировки, как описано в пар. 7.3.1 на стр. 28. Балансировочный станок автоматически скорректирует введенные оператором данные, исходя из выбранной функции.

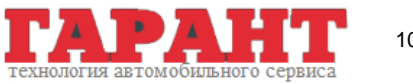
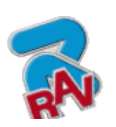

RAVAGLIOLI S.p.A.

G2.119H – G2.119HM G2.124H – GP2.124H G3.124H – GP3.124H

КОД M0067 - Ред. 2.2

### **7.4.1 Процедура ALU 1**

Удостовериться, что колесо очищено от имеющихся камней и/или грязи.

Снять имеющиеся противовесы.

Установить колесо, проверив правильность его крепления (пар. 5 на стр. 20).

На начальной странице (пар. 6  $\blacktriangledown$  на стр. 22) **PRG** нажать на клавишу F2 для выбора нужного типа коррекции. При нажатии клавиши F3 на дисплее появится функция ALU 1 и будут определены размеры колеса при помощи автоматической измерительной рейки (пар.7.1 на стр.23).

После ввода данных закрыть защитный кожух, чтобы запустить цикл колеса в автоматическом режиме.

За несколько секунд колесо дойдет до работы на полном режиме, а на дисплее балансировочного станка будет показываться вращение колеса (Рисунок 45). Не прикасаться к колесу во время выполнения измерений, по окончании цикла колесо автоматически остановится с учетом измеренного дисбаланса так, чтобы груз был установлен точно на 12 часов. Открыть защитный кожух.

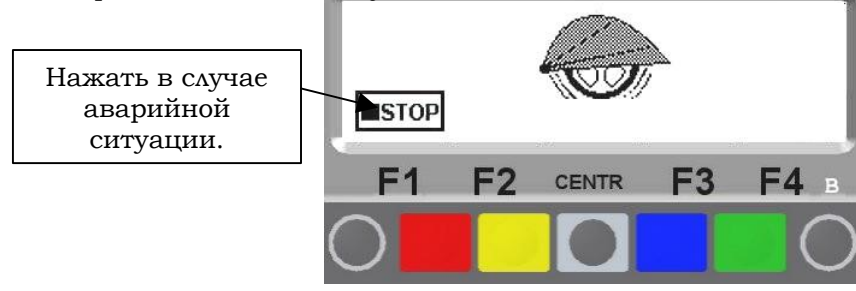

**Рисунок 45**

На дисплее показывается общий вес грузов и вес, необходимый для корректировки дисбаланса (Рисунок 46).

Поворачивать колесо в указанном стрелками направлении пока не найдется правильное положение для коррекции дисбаланса (пар. 7.3.2 на стр. 30).

Достигнув положения, нажать на педальный тормоз, чтобы заблокировать колесо.

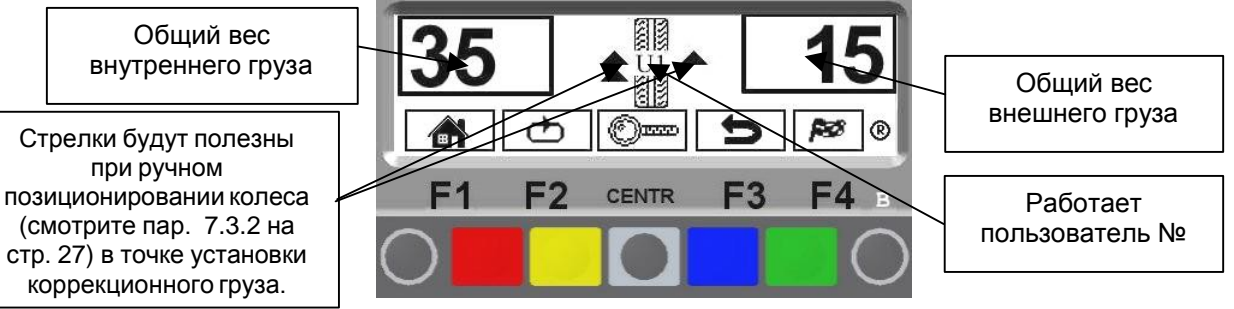

#### **Рисунок 46**

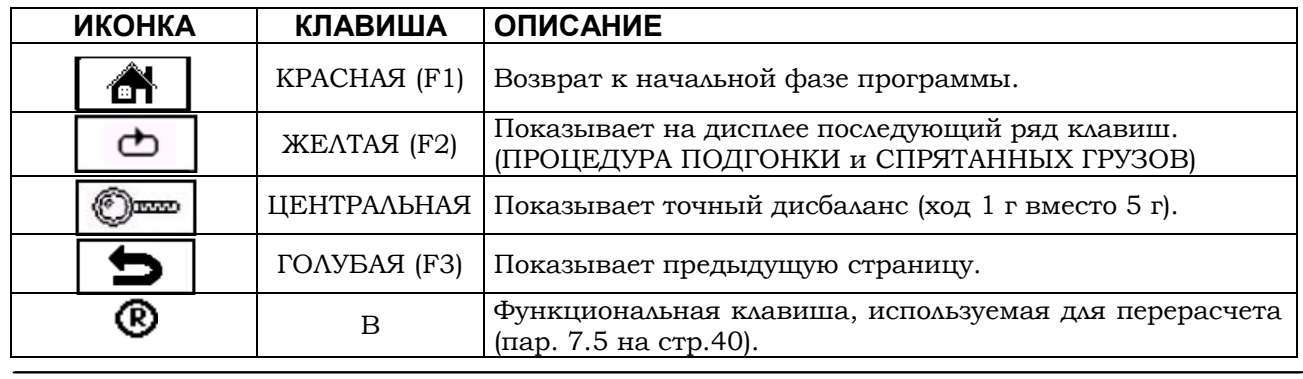

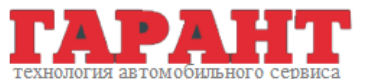

ООО "Гарант" Стр. 37/70 105523, г. Москва, Щёлковское шоссе, д. 100, к. 1, офис 3075 Тел.: +7 495 728 3380; +7 495 728 3382

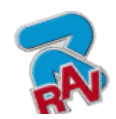

КОД M0067 - Ред. 2.2

Æ

ЗЕЛЕНАЯ (F4) Запускает цикл при закрытом защитном кожухе.

Установить клейкий груз на внешней стороне колеса. Груз на внешней стороне колеса необходимо установить **в верхнем вертикальном положении вручную** (Рисунок 47).

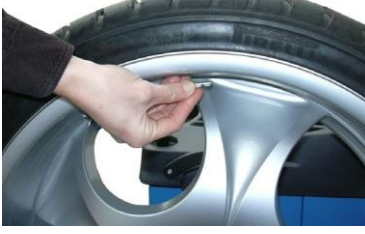

#### **Рисунок 47**

Чтобы установить клейкий груз на внутренней части колеса поворачивать колесо в направлении, указанном стрелками, до тех пор, пока не найдется правильное положение (две горизонтальные стрелки). Вынять автоматическую рейку и поместить в зажим клейкий груз, как показано на Рисунок 48. Использовать груз с установленным весом (например, на Рисунок 46 указан грузом весом 35 г).

Поместить в зажим автоматической рейки клейкий груз.

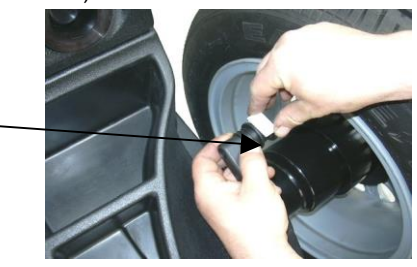

**Рисунок 48**

Приближение груза к корректирующему положению указывается стрелкой, показанной в рамке. Когда достигнется положение двух фиксированных стрелок (Рисунок 49), можно установить клейкий груз в положении, в котором зажим груза дотрагивается до колеса.

После того, как достигнуто положение фиксированных стрелок, можно приложить клейкий груз.

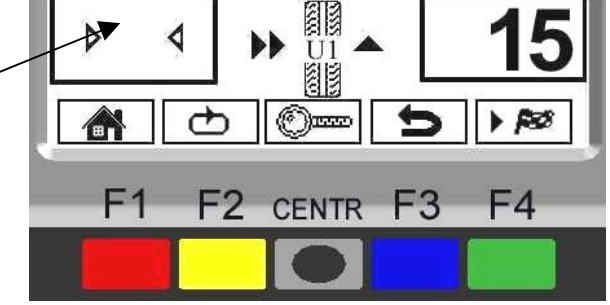

#### **Рисунок 49**

То, что положение установки груза уже не на 12 часах (Рисунок 50), компенсируется автоматически. В случае если необходимо спрятать клейкий груз за спицами, смотреть информацию по режиму грузов за спицами, описанную в пар.10 на стр. 47.

Установить груз в положении, в котором зажим груза дотрагивается до колеса.

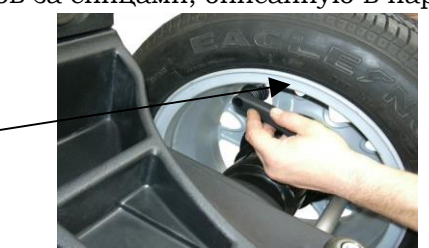

#### **Рисунок 50**

Проверить состояние балансировки колеса, выполнив контрольный запуск цикла. Процедура ALU 1 завершена.

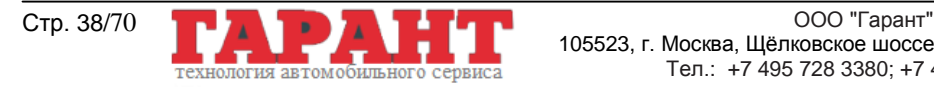

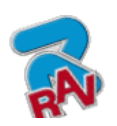

КОД M0067 - Ред. 2.2

## **7.4.2 Режим РАХ**

Æ

Удостовериться, что колесо очищено от имеющихся камней и/или грязи.

Снять имеющиеся противовесы.

Установить колесо, проверив правильность его крепления (пар. 5 на стр. 20).

На начальной странице (пар.  $6 \blacktriangledown$  на стр.  $\blacktriangledown$  22) **PR6** $\bigcirc$  нажать на клавишу F2 для выбора нужного типа коррекции. Клавишей F3 вывести на дисплей функцию РАХ и нажать на клавишу «ЦЕНТР».

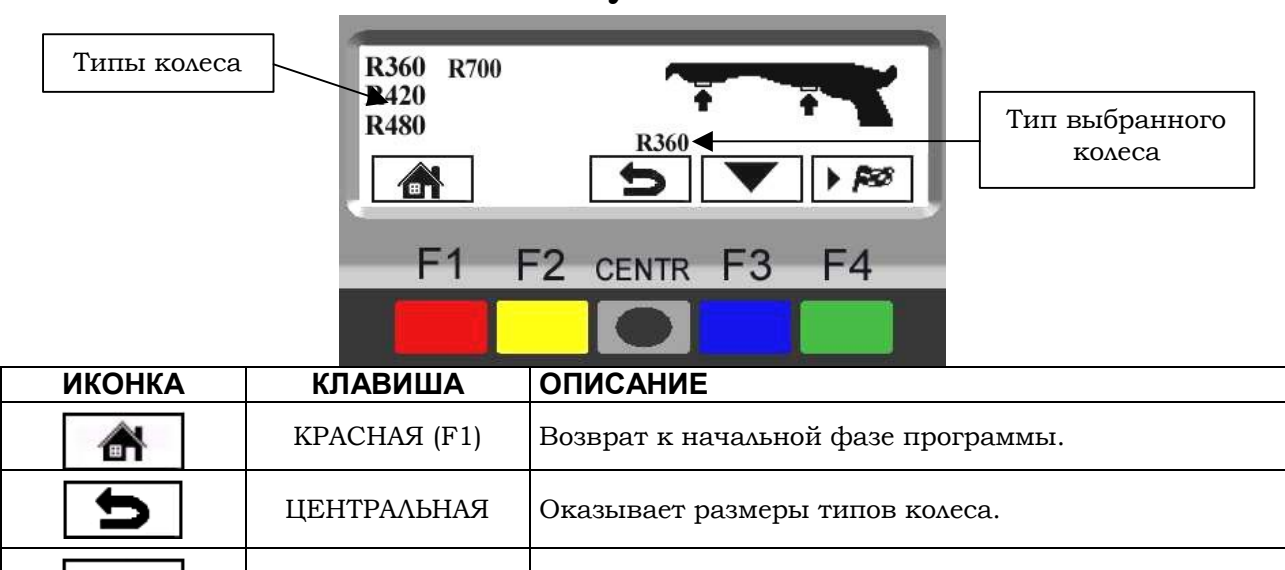

#### **Рисунок 51**

Выбрать тип колеса клавишей F3 и закрыть защитный кожух, чтобы запустить цикл колеса в автоматическом режиме.

ЗЕЛЕНАЯ (F4) Запускает цикл при закрытом защитном кожухе.

ГОЛУБАЯ (F3) Выбор типов колеса.

За несколько секунд колесо дойдет до работы на полном режиме, а на дисплее балансировочного станка будет показываться вращение колеса (Рисунок 52). Не прикасаться к колесу во время выполнения измерений, по окончании цикла колесо автоматически остановится и заблокируется с учетом измеренного дисбаланса, так, чтобы груз был установлен примерно на 12 часов. Открыть защитный кожух и продолжать выполнять необходимые действия по установке груза, как описано для режима ALU-S (пар. 7.3.3 на стр. 31).

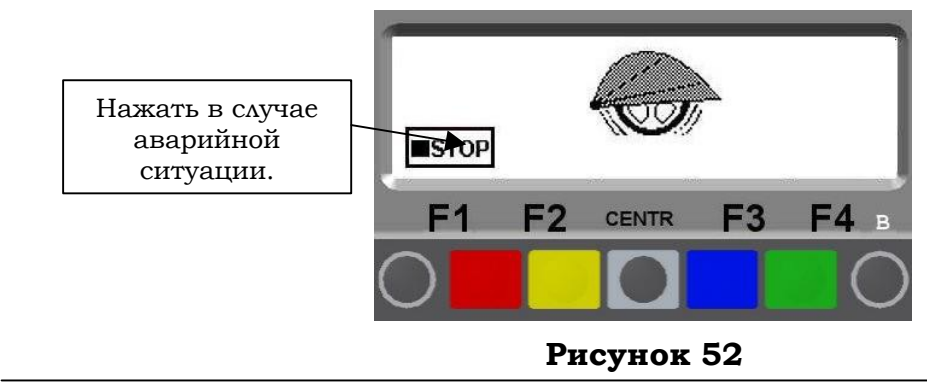

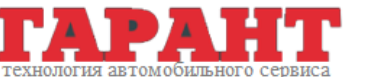

ООО "Гарант" Стр. 39/70 105523, г. Москва, Щёлковское шоссе, д. 100, к. 1, офис 3075 Тел.: +7 495 728 3380; +7 495 728 3382

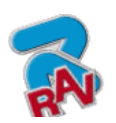

КОД M0067 - Ред. 2.2

## **7.5 Функция перерасчета**.

После выполнения цикла колесо остановится автоматически, а на дисплее всегда будут обозначаться требуемый/ые грузы и их положение.

При работе в режиме ДИНАМИЧЕСКОЙ, СТАТИЧЕСКОЙ БАЛАНСИРОВКИ или ALU-S можно получать данные других режимов, не выполняя повторный цикл. Достаточно задать другие

размеры и нажать клавишу «Перерасчет»

На странице с результатами (смотрите, например, на Рисунок 33) нажать на клавишу ; на дисплее отобразится таблица с введенными размерами (смотрите Рисунок 30).

На этом этапе достаточно заново установить размеры в режиме ALU-S, СТАТИЧЕСКОЙ или

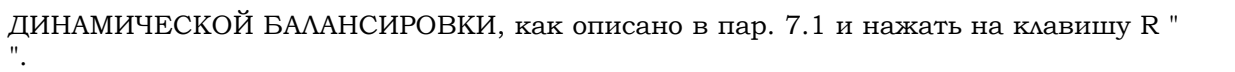

На видео будет показана новая страница с указанием грузов и положения в новом режиме ALU-S, СТАТИЧЕСКОЙ или ДИНАМИЧЕСКОЙ БАЛАНСИРОВКИ с учетом новых размеров. Нет необходимости в выполнении нового цикла, потому что в памяти станка сохраняются данные, полученные при последнем цикле.

Таким же образом можно получить новые данные грузов и положения, перейдя из одного режима «Вспомогательных программ» (см. пар. 7.4) к другому ( ALU-S1 -- ALU-S2 -- STATIC1 -  $-$  STATIC2  $-$  ALU2  $-$  ALU2  $-$  ALU3  $-$  ALU4  $-$  PAX) без выполнения нового цикла.

Если, например, на странице с результатами ALU1 (см. Рисунок 46) нажать на клавишу R

программа перейдет к показу списка вспомогательных программ (см. пар. 7.4).

Выбрать желаемую программу нажатием клавиши , установить имеющиеся новые

размеры и вновь нажать клавишу R " удля получения значений грузов и их положения в новом режиме и с учетом новых размеров.

## **7.6 ПроцедураECO-WEIGHT**

После того, как был выполнен цикл колеса в режиме ALU-S, на дисплее покажется общий вес 2 клейких грузов для точной коррекции СТАТИЧЕСКОГО и ДИНАМИЧЕСКОГО дисбаланса (смотрите Рисунок 36).

Существует возможность установки одного груза на определенном расстоянии от станка таким образом, чтобы меньше расходовался груз, сокращая как можно больше ДИНАМИЧЕСКИЙ дисбаланс и остающийся СТАТИЧЕСКИЙ.

Процедура ECO-WEIGHT, в отличие от обычной СТАТИЧЕСКОЙ, несмотря на то, что выполняется с одним грузом, позволяет значительно сократить ДИНАМИЧЕСКИЙ дисбаланс, так как здесь рассчитывается также расстояние приложения груза на ободе.

Со страницы результатов дисбаланса ALU-S (смотрите Рисунок 36) нажать на клавишу Eco-

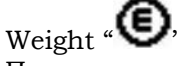

Появится страница, представленная на Рисунок 53.

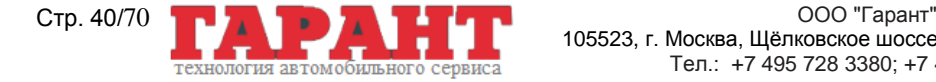

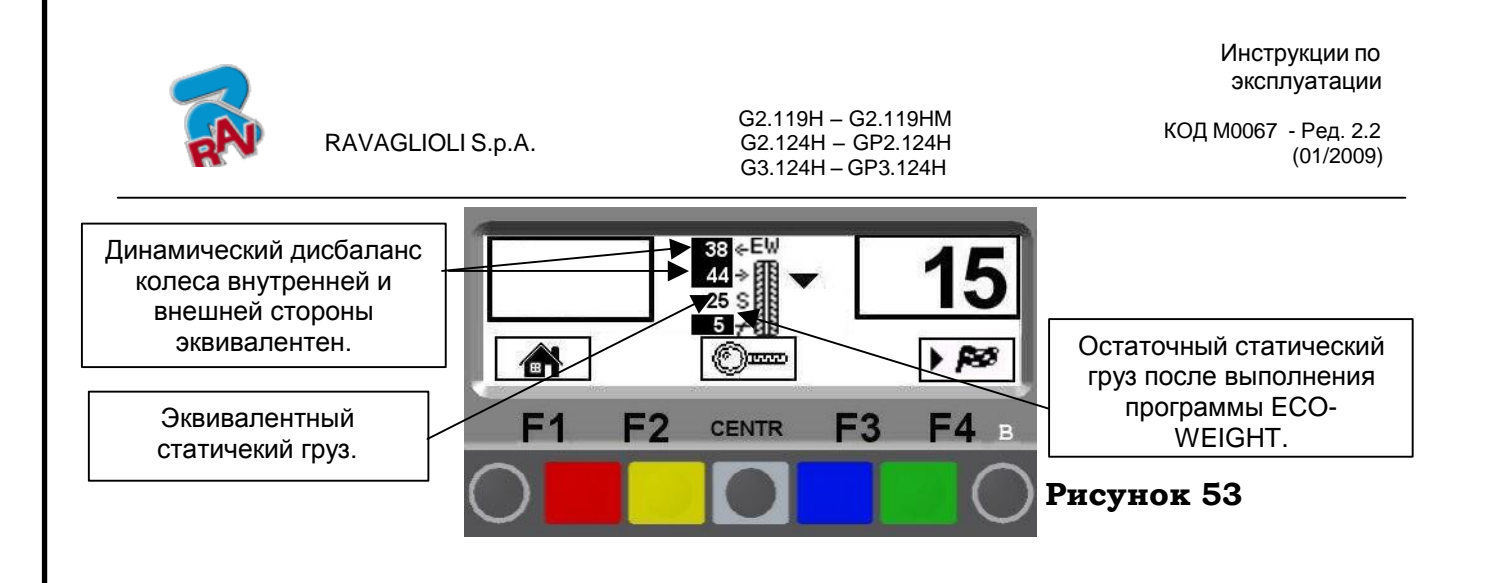

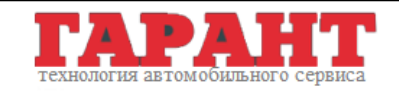

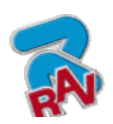

КОД M0067 - Ред. 2.2

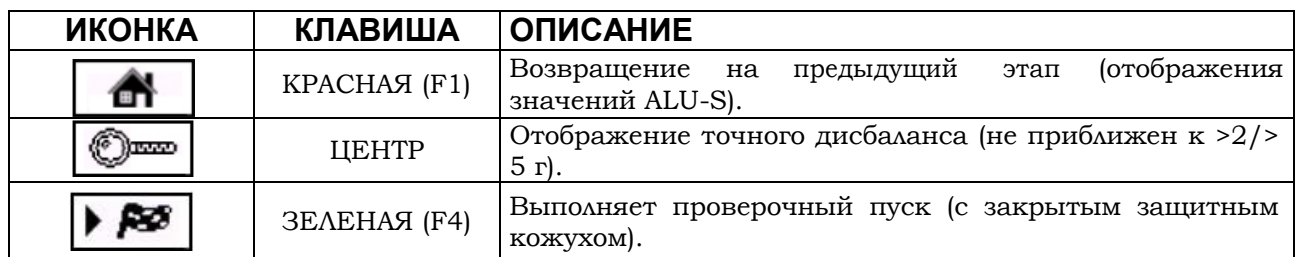

Вынять автоматическую рейку и поместить в зажим клейкий груз, как показано на Рисунок 54. Использовать груз с установленным весом (например, на Рисунок 53 указан грузом массой 15 г).

Поместить в зажим автоматической рейки клейкий груз.

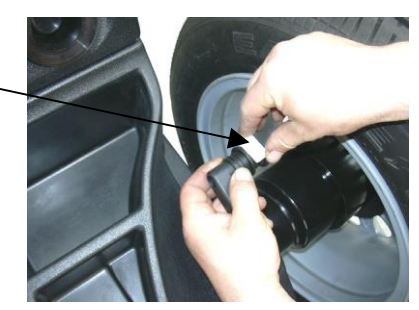

**Рисунок 54**

Приближение груза к корректирующему положению указывается стрелкой, показанной в рамке. Когда достигнется положение двух фиксированных стрелок (в верхней рамке слева), можно установить клейкий груз в положении, в котором зажим груза дотрагивается до колеса.

> Установить груз в положении, в котором зажим груза дотрагивается до колеса

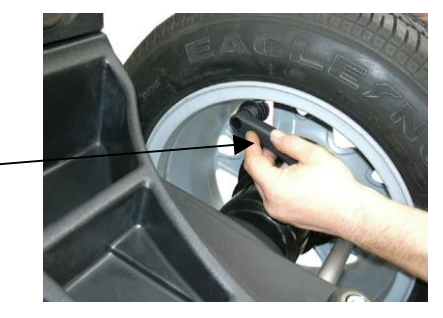

**Рисунок 55**

Проверить состояние балансировки колеса, выполнив контрольный запуск цикла. Процедура ECO-WEIGHT завершена.

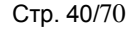

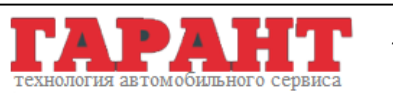

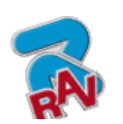

КОД M0067 - Ред. 2.2

## **8 БАЛАНСИРОВКА КОЛЕС МОТОЦИКЛОВ**

Балансировочный станок RAVAGLIOLI может осуществлять также балансировку колес мотоциклов при активации соответствующей функции «Балансировка колес мотоциклов (смотрите Рисунок 83 на стр. 56).

При нажатии на начальной странице клавиши «ЦЕНТР» предоставляется возможность выбора балансировки автомобильных колес (Рисунок 56) или колес мотоциклов (Рисунок 57).

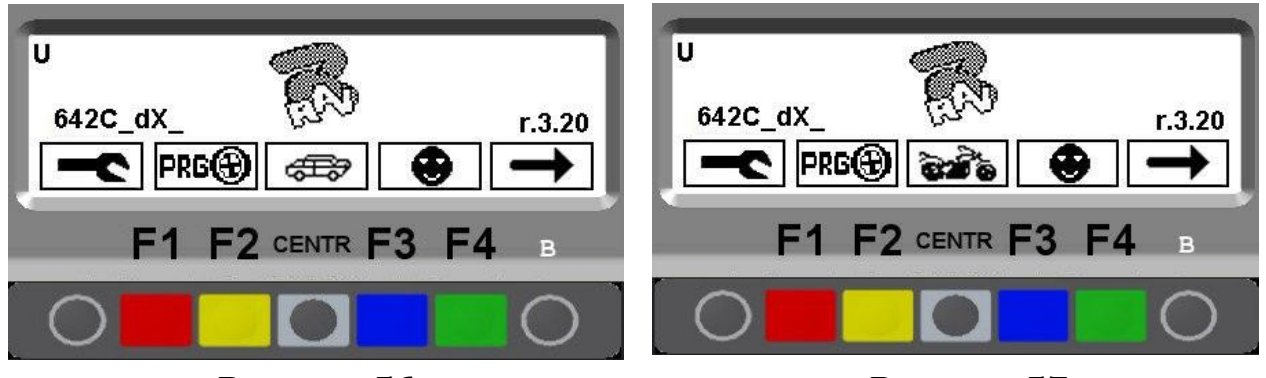

**Рисунок 56 Рисунок 57**

Функция «мотоциклы» автоматически пересчитывает расстояние от колеса до станка, увеличивая ее на длину удлинителя GAR181 A1 (опция).

Чтобы установить удлинитель расстояния, необходимо снять старую концевую насадку без резьбы, а на её место монтировать резьбовую насадку (смотрите Рисунок 58). Прикручивание удлинителя требуется только для балансировки в режиме «мотоциклы».

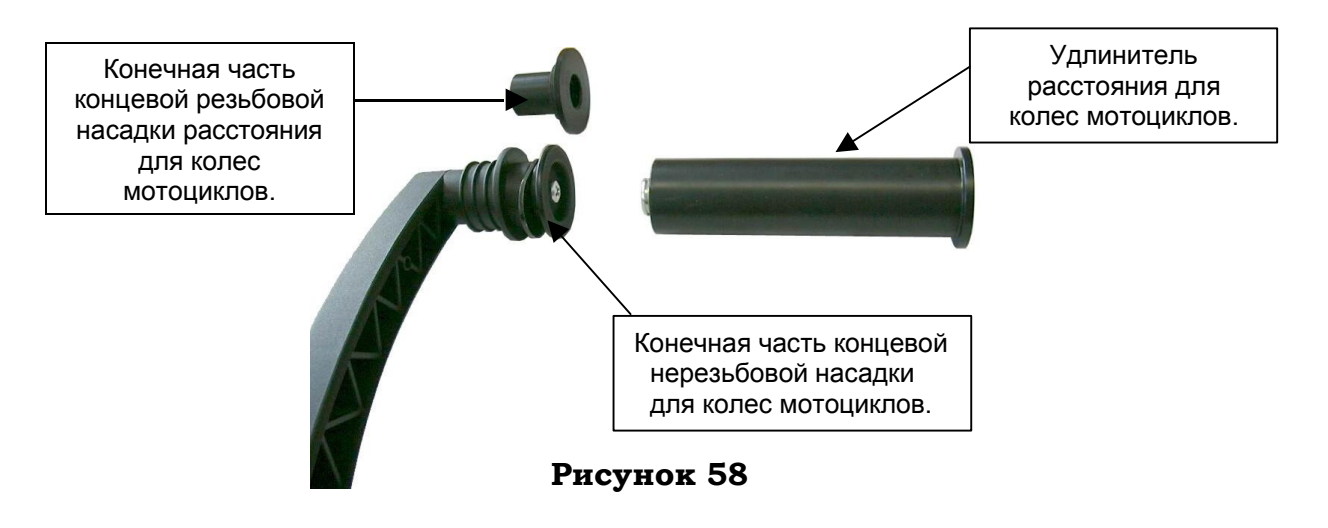

Операции балансировки выполняются одинаково для обоих режимов (автомобили/мотоциклы).

Помимо динамической балансировки в режиме мотоциклов (см.пар. 7.3.1 на стр. 28) можно выполнять также СТАТИЧЕСКУЮ балансировку и/или балансировку ALU-S (пар.7.3.3 на стр. 31 и/или на стр. 33 пар. 7.3.4). Для этого необходимо нажать клавишу F2 на начальной странице.

ия автог

**TISHOI** 

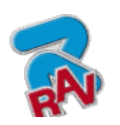

RAVAGLIOLI S.p.A.

G2.119H – G2.119HM G2.124H – GP2.124H G3.124H – GP3.124H

Инструкции по эксплуатации

КОД M0067 - Ред. 2.2

# **9 ПРОЦЕДУРА SPLIT**

Процедура Split необходима, когда динамический дисбаланс (пар. 7.3.1 на стр. 28) колеса слишком высокий, и в наличии нет груза для установки на колесо (например, груз весом в 100 г). Так можно откорректировать дисбаланс, разделив общий груз на два груза меньшего веса.

Процедура Split устраняет ошибки, возникающие при ручной установке двух грузов весом около 50 г, которые могут вызвать существенный остаточный дисбаланс.

### **Например:**

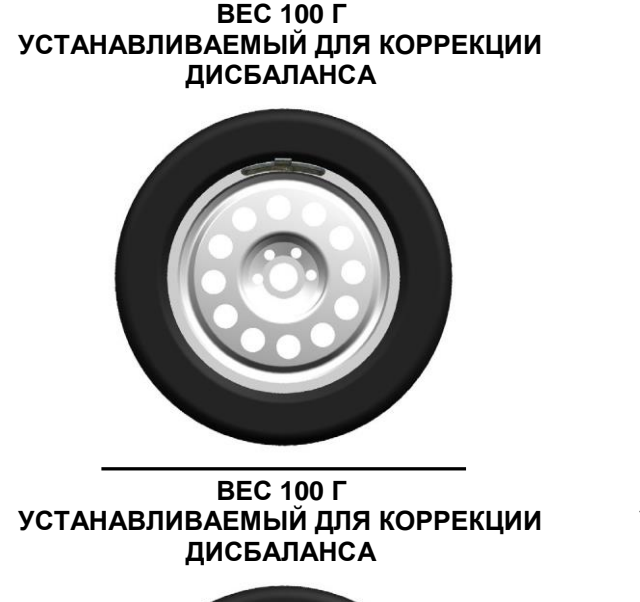

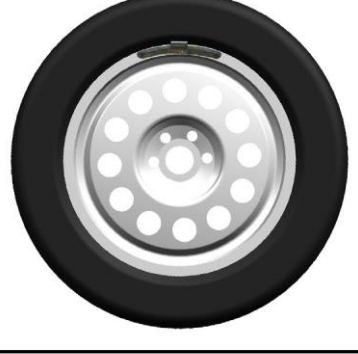

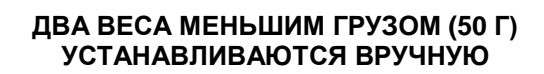

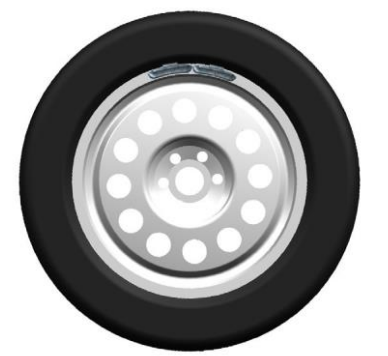

**ДВА ВЕСА МЕНЬШИМ ГРУЗОМ (55 Г) УСТАНАВЛИВАЮТСЯ С ИСПОЛЬЗОВАНИЕМ SPLIT ПРОЦЕДУРЫ**

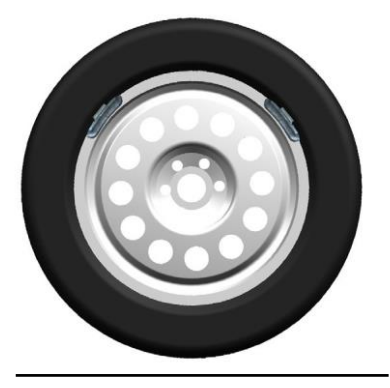

Перейти к визуализации размеров динамического дисбаланса, выполнив обычный запуск колеса (пар. 7.3.1 на стр. 28).

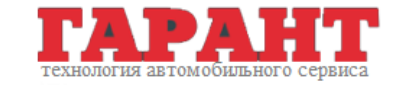

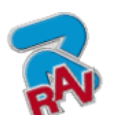

Инструкции по эксплуатации

КОД M0067 - Ред. 2.2

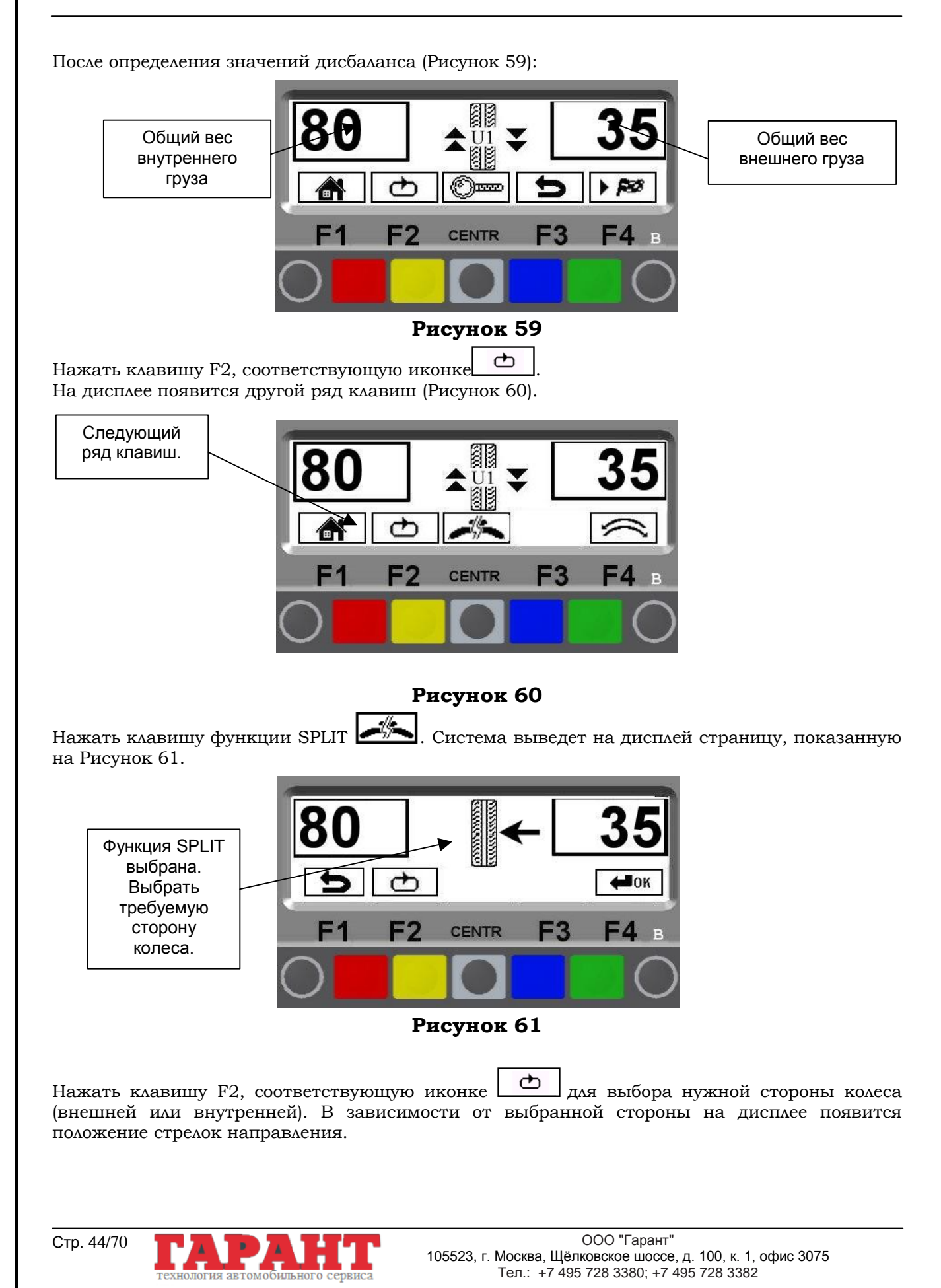

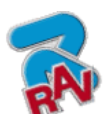

Инструкции по эксплуатации

КОД M0067 - Ред. 2.2

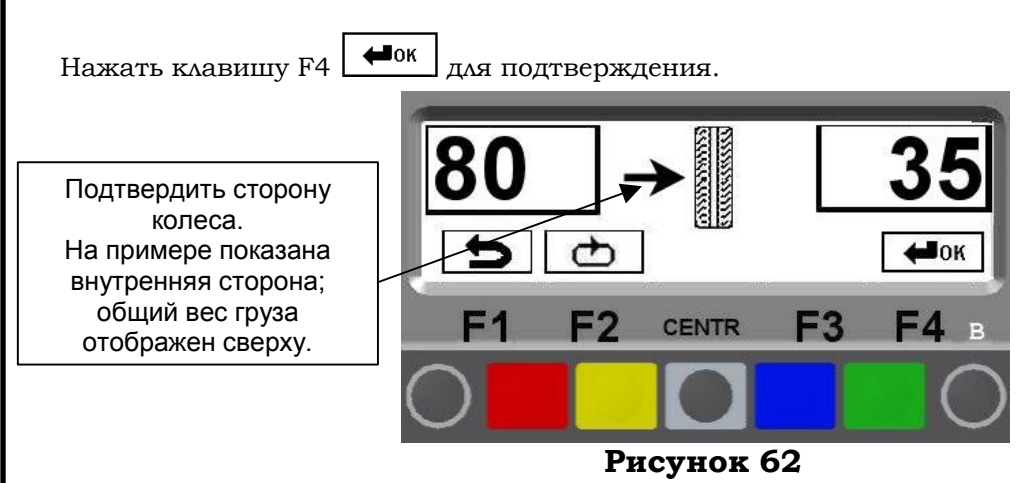

**ИКОНКА КЛАВИША ОПИСАНИЕ** Ь КРАСНАЯ (F1) Показывает предыдущую страницу программы. ₾ ЖЕЛТАЯ (F2) Выбирает сторону колеса (внутреннюю или внешнюю).  $\biguplus$ OK ЗЕЛЕНАЯ (F4) Подтверждает выбор и продолжает программу.

На данном этапе система выведет на дисплей величину устанавливаемых на колесо грузов (смотрите Рисунок 63).

Используя клавиши, соответствующие иконкам  $\Box$  и  $\Box$ , оператор может увеличивать или уменьшать величину грузов, зная при этом, что, чем больше будут грузы, тем дальше они будут автоматически удалены друг от друга.

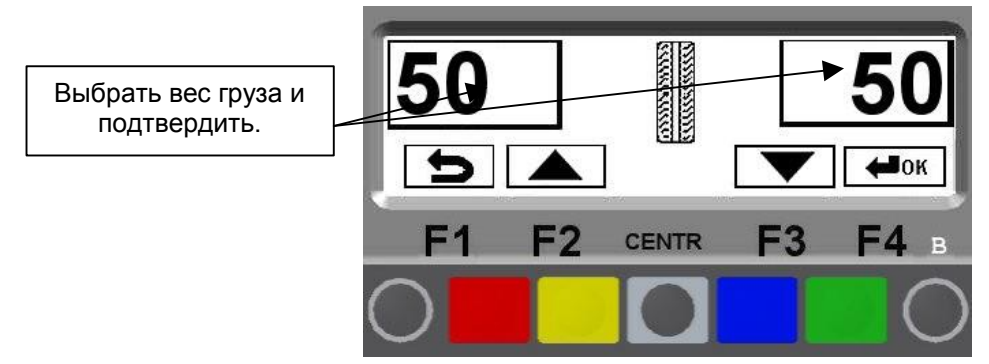

#### **Рисунок 63**

Выбрать значение устанавливаемых грузов и нажать клавишу  $FA \rightarrow \text{C}$  для подтверждения.

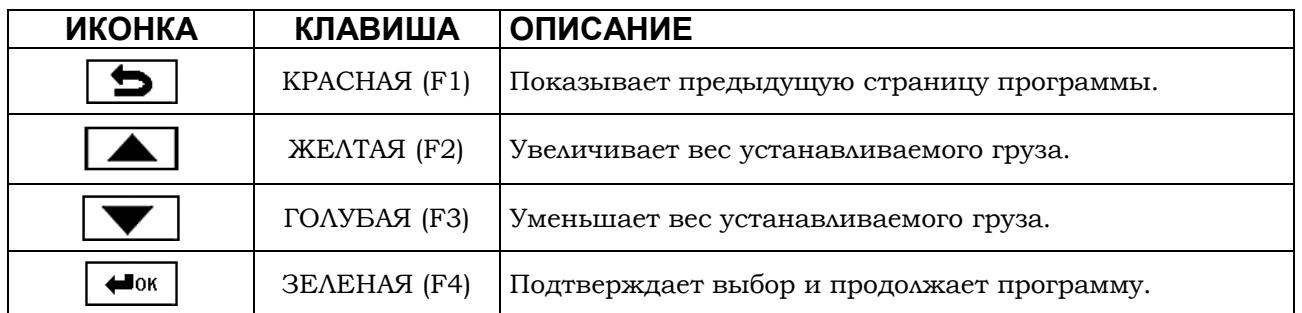

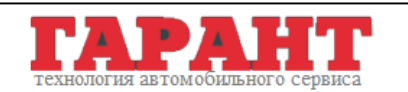

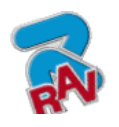

G2.119H – G2.119HM G2.124H – GP2.124H G3.124H – GP3.124H

КОД M0067 - Ред. 2.2

Поворачивать колесо в указанном стрелками направлении пока не найдется правильное положение для коррекции дисбаланса (пар. 7.3.2 на стр. 30). Найдя положение, нажать на тормозную педаль для блокировки колеса. Установить ПЕРВЫЙ груз.

Стрелки полезны при размещении корректирующего груза в необходимой точке.

| 5 <sup>′</sup> |                                |                | 5  |
|----------------|--------------------------------|----------------|----|
|                | lОK<br>bhill                   |                |    |
|                | F <sub>2</sub><br><b>CENTR</b> | F <sub>3</sub> | FA |

**Рисунок 64**

На дисплее вновь появится Рисунок 64. Поместить груз в указанном стрелками направления месте, нажать на тормозную педаль и установить ВТОРОЙ груз.

Операция на внутренней стороне завершена, нажать клавишу «ЦЕНТР» для выхода.

Вновь нажать клавишу функции SPLIT (если вам необходимо таким же образом работать на внешней стороне колеса) или установить внешний груз в верхней части колеса на отметке 12 часов.

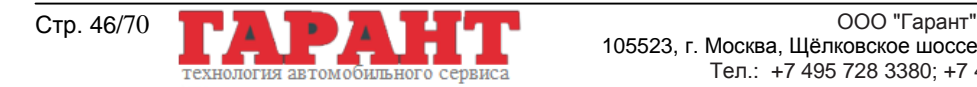

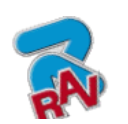

RAVAGLIOLI S.p.A.

G2.119H – G2.119HM G2.124H – GP2.124H G3.124H – GP3.124H

КОД M0067 - Ред. 2.2

## **10 РЕЖИМ УСТАНОВКИ ГРУЗОВ ЗА СПИЦАМИ**

На некоторых типах ободов корректирующий клейкий груз может выглядеть непривлекательно. В этом случае можно использовать режим установки грузов за спицами, при котором корректирующий груз на внешней стороне разделяется на два груза, которые прячутся за спицами обода. Этот способ можно использовать в статическом и ALU-S режимах.

Перейти к визуализации размеров статического или ALU-S дисбаланса, выполнив запуск (Рисунок 65).

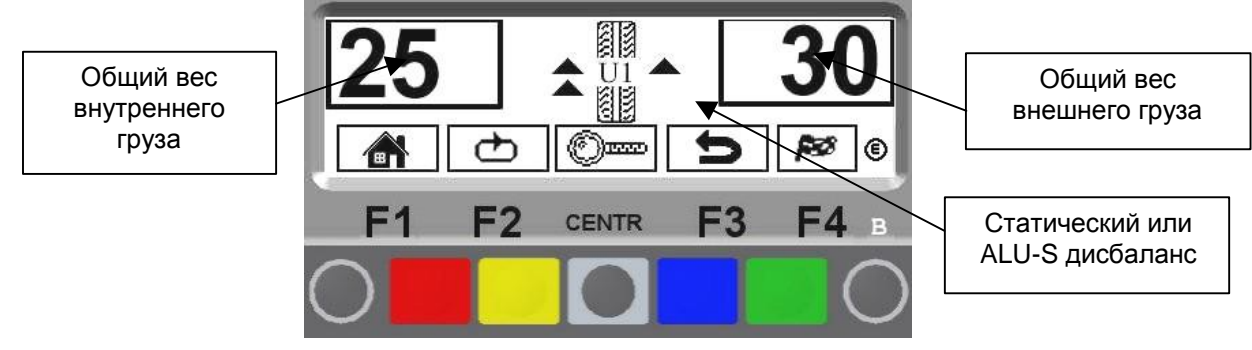

**Рисунок 65**

После определения значений дисбаланса нажать клавишу  $F2, \Box$  соответствующую иконе. На дисплее появится следующий ряд клавиш.

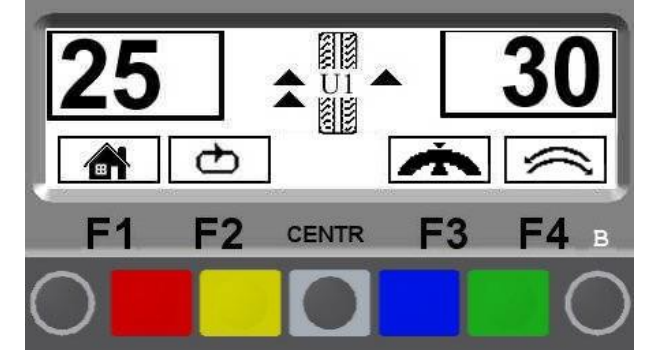

#### **Рисунок 66**

Нажать клавишу F3<sup>1</sup> , касающуюся режима установки грузов за спицами. Программа покажет страницу, представленную на Рисунок 67.

Установить любую спицу на 12 часов (во многих случаях груз может находиться уже за спицей или рядом с одной из них) и нажать клавишу F4 для подтверждения и продолжения процедуры.

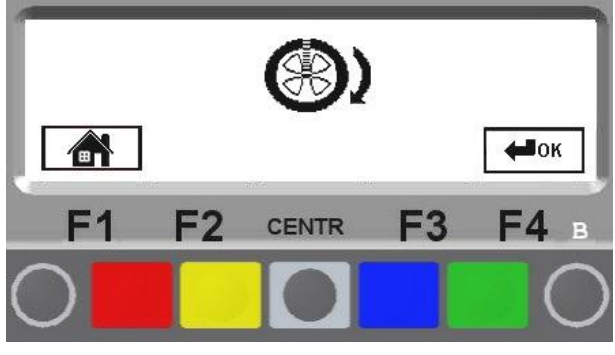

#### **Рисунок 67**

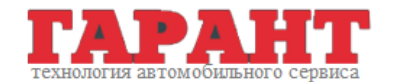

ООО "Гарант" Стр. 47/70 105523, г. Москва, Щёлковское шоссе, д. 100, к. 1, офис 3075 Тел.: +7 495 728 3380; +7 495 728 3382

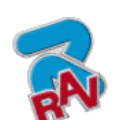

КОД M0067 - Ред. 2.2

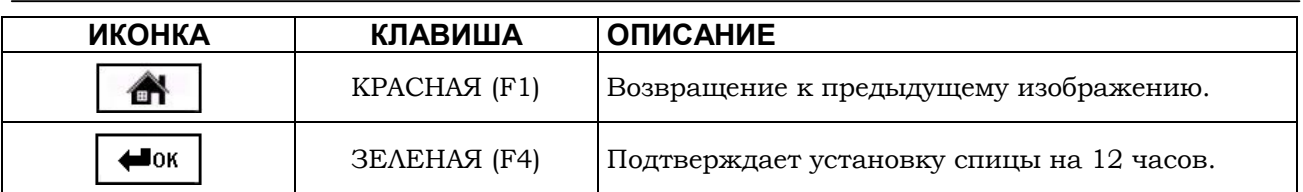

Ввести количество имеющихся на колесе спиц, используя клавиши F2 и F3 (Рисунок 68). Может быть введено минимум 3 и максимум 12 спиц. Нажать клавишу F4 для подтверждения и продолжения.

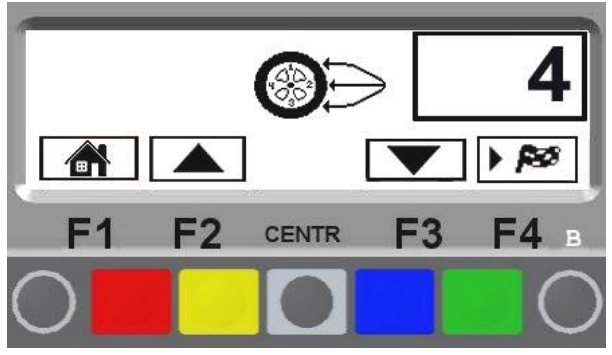

#### **Рисунок 68**

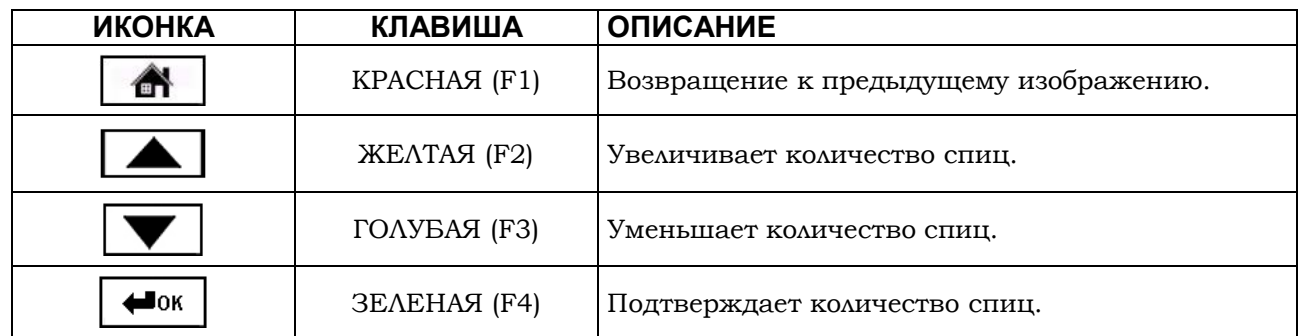

Машина автоматически разделяет груз для размещения за спицами.

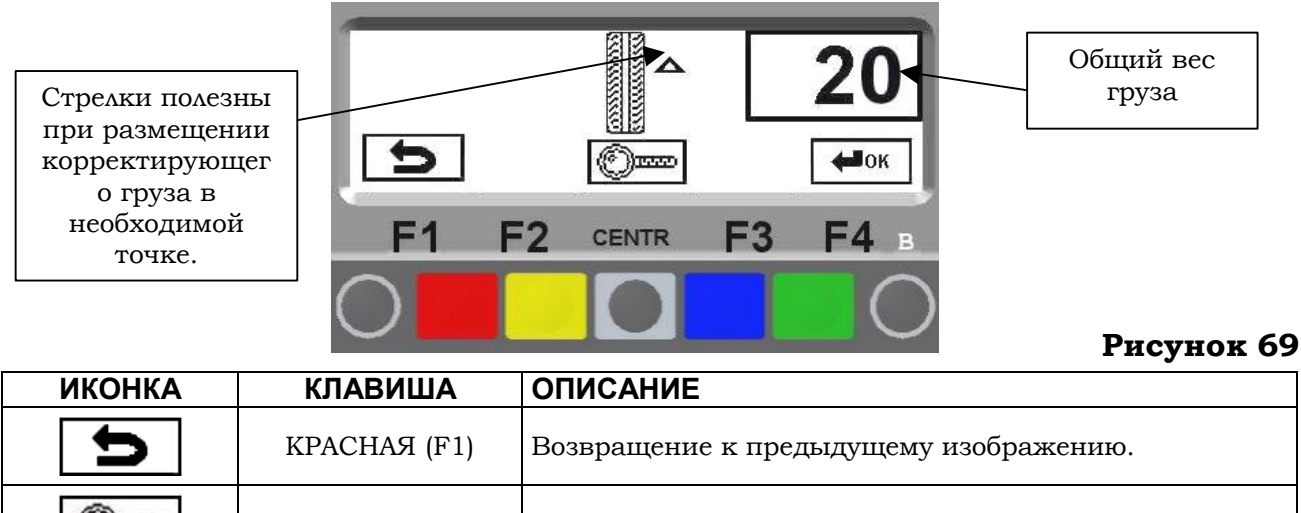

гия автомо(

Text

ильного

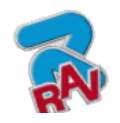

КОД M0067 - Ред. 2.2

Правильно установить колесо (смотрите пар. 7.3.2 на стр. 30) и заблокировать его тормозной педалью.

Установить клейкий груз (в примере весом 20 г) на автоматической измерительной рейке, как представлено на Рисунок 70.

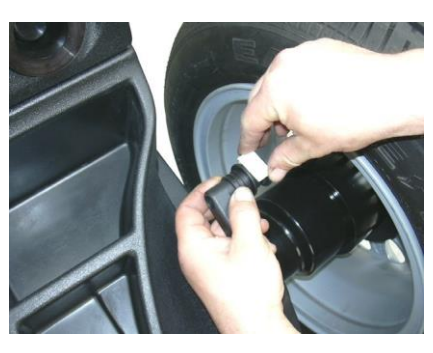

**Рисунок 70**

Установить клейкий груз за спицей в точке, указанной на дисплее (Рисунок 71).

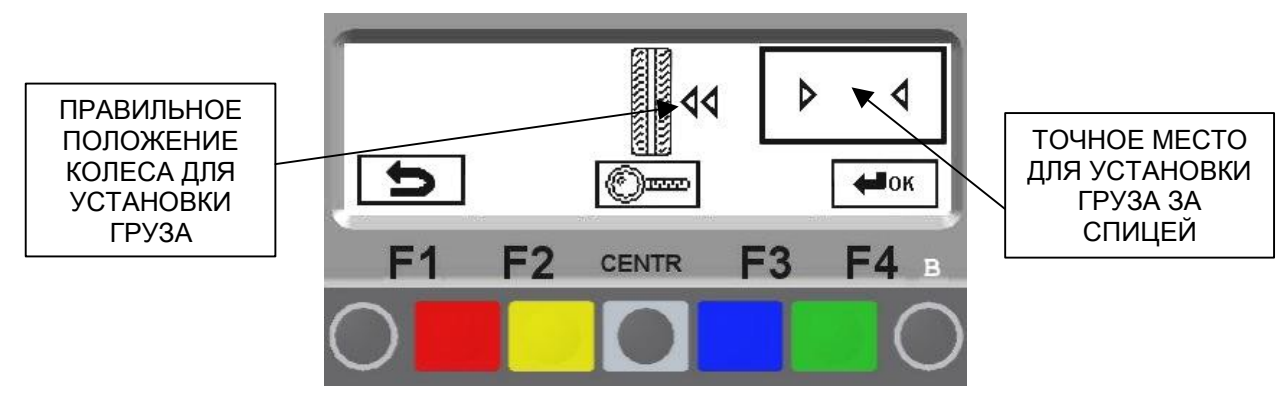

**Рисунок 71**

Нажать клавишу F4 для подтверждения размещения груза за спицей и продолжения процедуры.

На дисплее отобразится страница, как на Рисунок 69, с указанием точки установки второго груза.

Правильно установить колесо (смотрите пар. 7.3.2 на стр. 30) и заблокировать его тормозной педалью.

Установить второй клейкий груз на автоматическую измерительную рейку, как представлено на Рисунок 70.

Установить клейкий груз за спицей в точке, указанной на дисплее (Рисунок 71).

Нажать клавишу F4 для подтверждения размещения второго груза за спицей.

Система покажет на дисплее исходную ситуацию дисбаланса до того, как провести процедуру RAZ.

Выполнить снова контрольный цикл.

Процедура RAZ завершена.

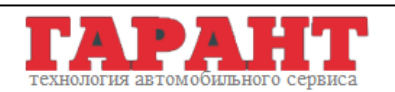

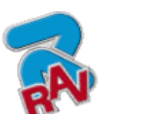

КОД M0067 - Ред. 2.2

# **11 ПРОЦЕДУРА ПОДГОНКИ (Оптимизация обода-шины)**

Процедура подгонки компенсирует сильный дисбаланс, уменьшая вес груза, устанавливаемого на колесо для балансировки. Эта процедура позволяет максимально снизить дисбаланс, компенсируя дисбаланс шины дисбалансом обода.

После визуализации на дисплее измеренного дисбаланса (смотрите пример на Рисунок 72).

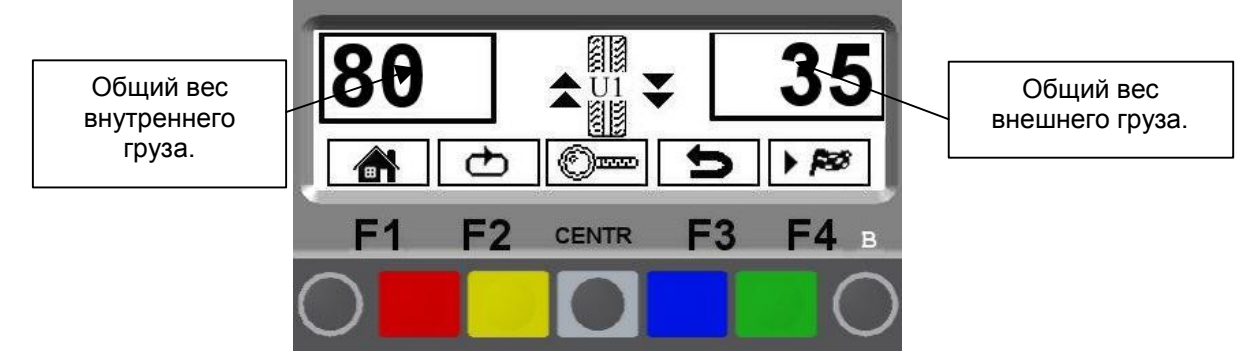

#### **Рисунок 72**

После определения значений дисбаланса нажать клавишу,  $\Box$  соответствующую иконе. На дисплее появится новая последовательность клавиш.

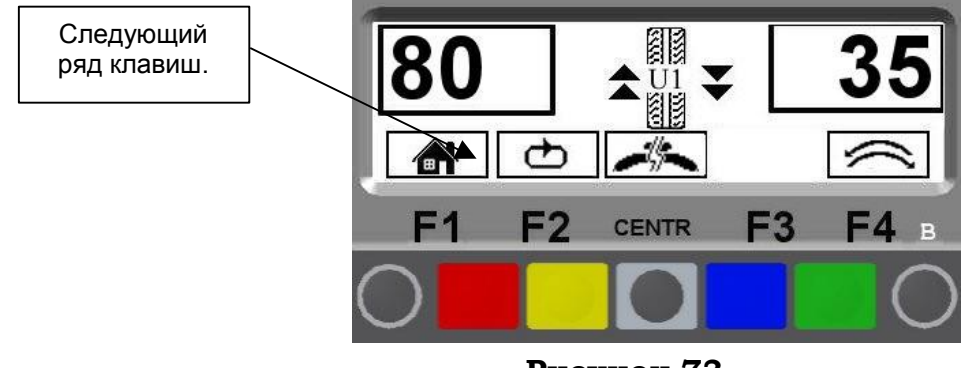

**Рисунок 73**

Нажать клавишу, соответствующую функции ПОДГОНКИ (\*). Система выведет на дисплей страницу, показанную на Рисунок 74.

(\*)  $\sum$ : Выполнение процедуры ПОДГОНКИ возможно только в случае, если статический дисбаланс > 30 г. Если значение меньшее, клавиша данной функции не появляется на дисплее.

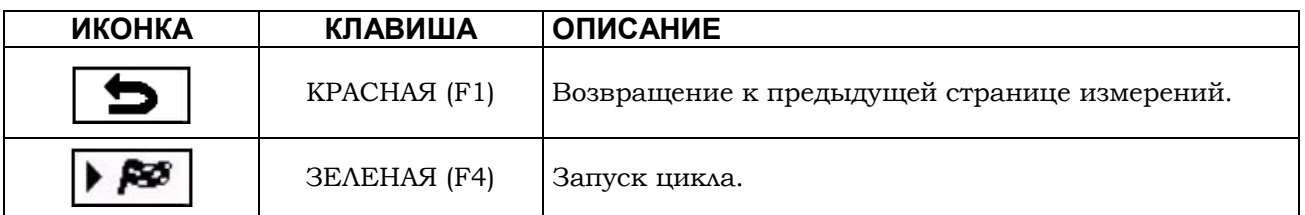

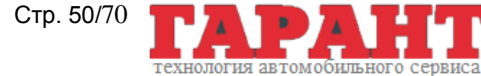

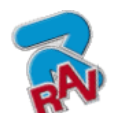

Инструкции по эксплуатации

КОД M0067 - Ред. 2.2

Сделайте мелом метки на шине и на ободе, чтобы запомнить их взаимное расположение. Эти метки должны находиться на одной линии со стрелкой на фланце, чтобы потом установить обод в то же положение.

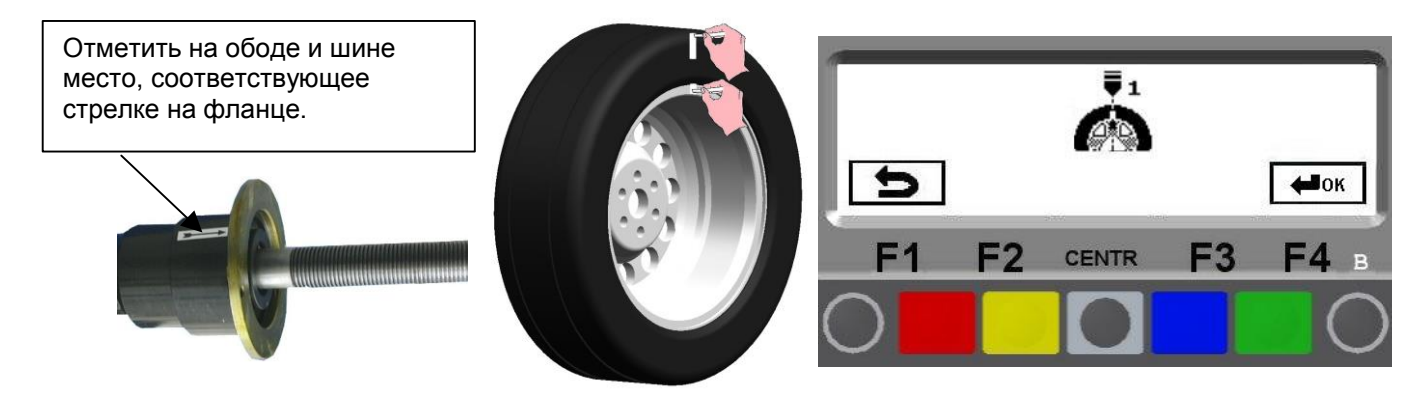

**Рисунок 74**

Снять колесо с балансировочного станка. Снять шину и повернуть ее на ободе на 180 градусов.

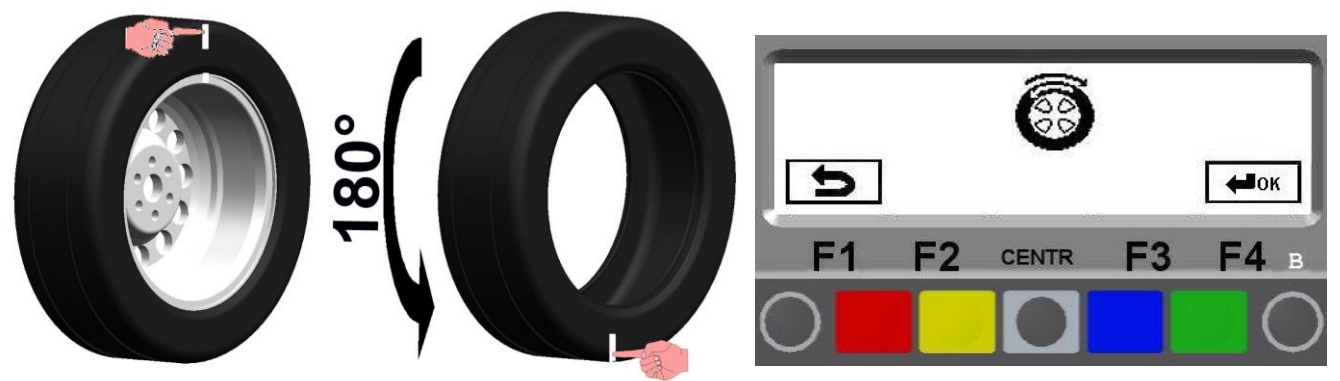

### **Рисунок 75**

Вновь установить колесо на станок, совместив контрольную метку на ободе со стрелкой на фланце.

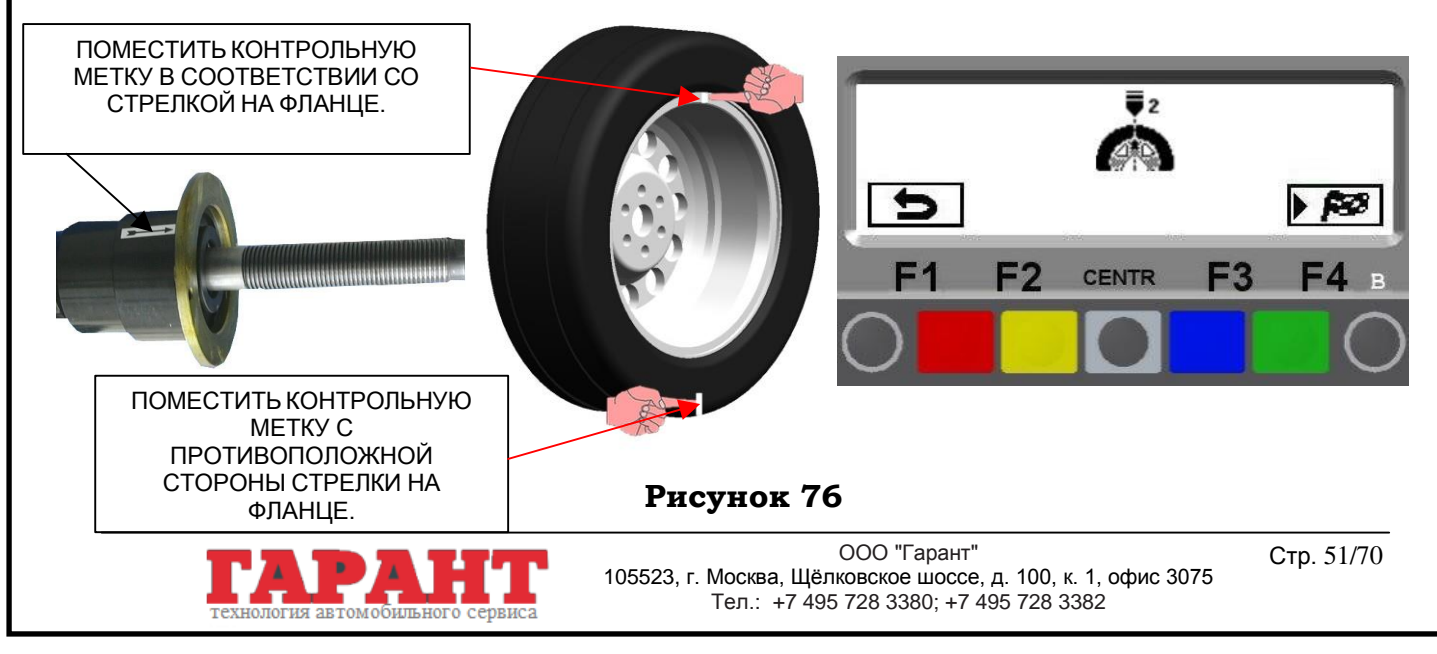

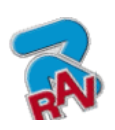

RAVAGLIOLI S.p.A.

G2.119H – G2.119HM G2.124H – GP2.124H G3.124H – GP3.124H

Инструкции по эксплуатации

КОД M0067 - Ред. 2.2

Закрыть защитный кожух и выполнить второй запуск нажатием клавиши F4. После окончания цикла на дисплее покажется следующее изображение:

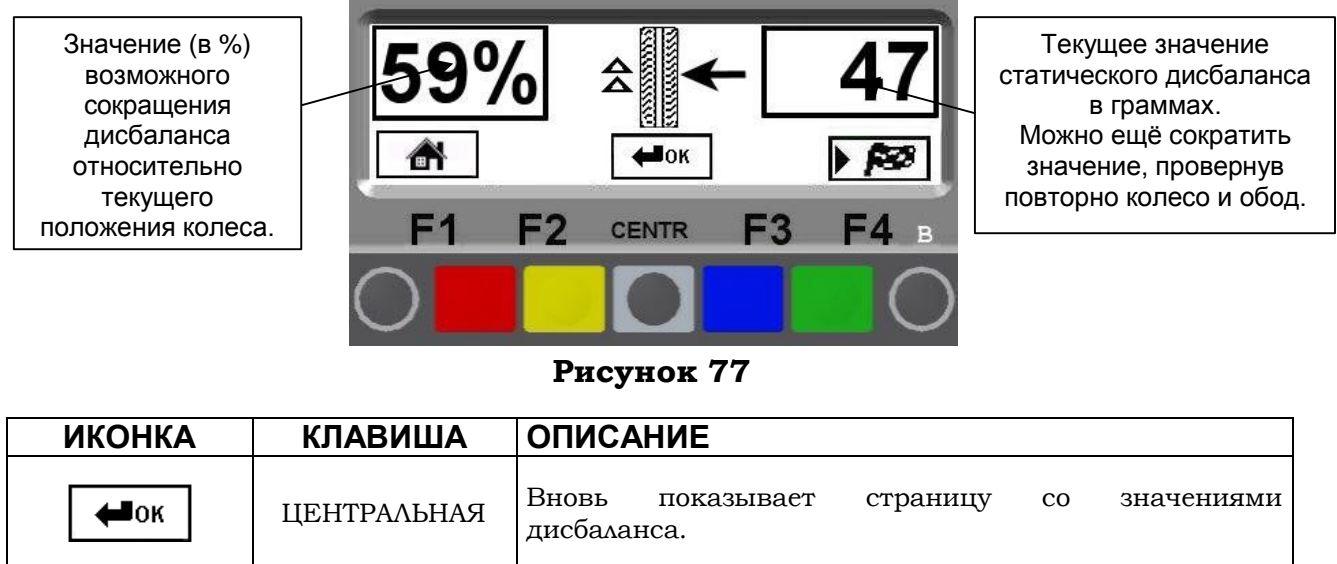

Удалить сделанные ранее метки.

Расположить колесо по стрелкам, показанным на экране. Смотреть на стрелки справа. Как только они поместятся в горизонтальное положение (смотрите пар. 7.3.2 на стр. 30), нанести ПЕРВУЮ контрольную метку на шине.

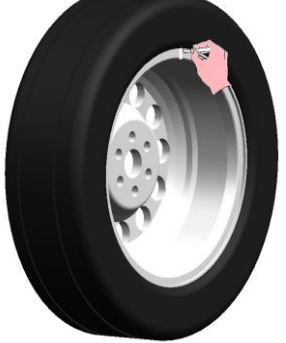

Смотреть на стрелки слева. Как только они поместятся в горизонтальное положение, нанести ВТОРУЮ контрольную метку на ободе.

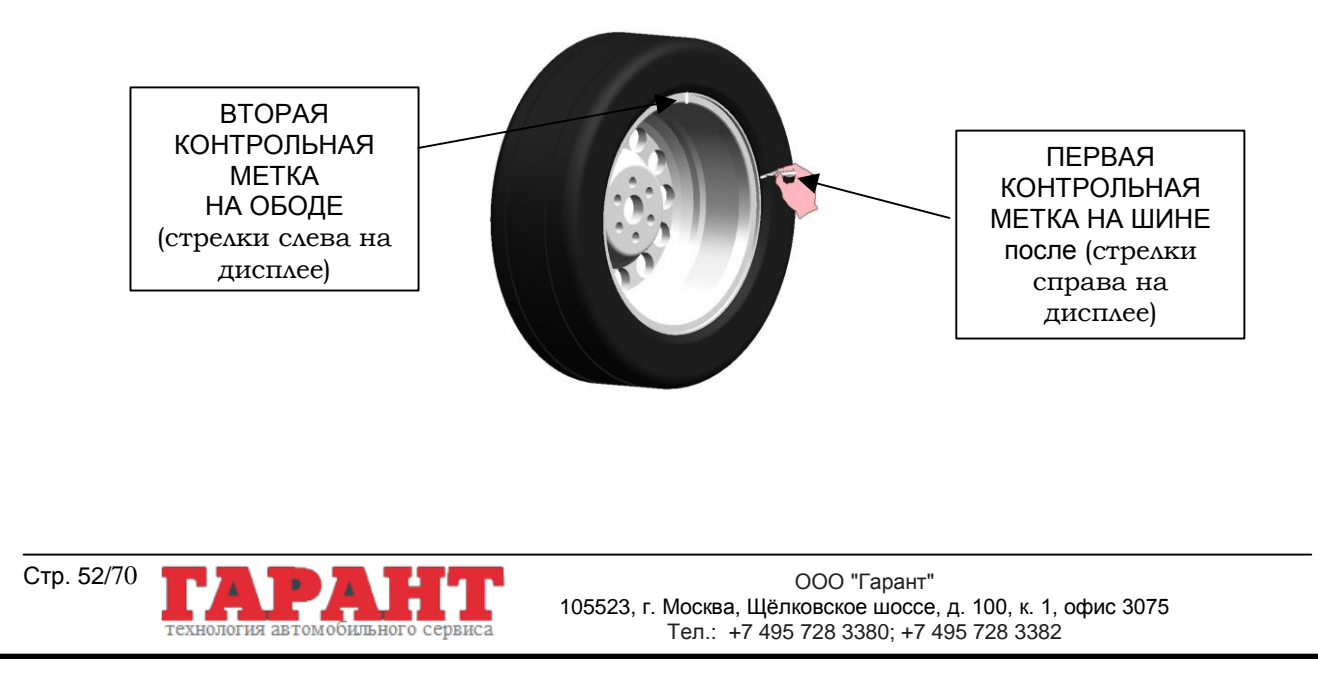

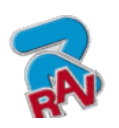

Инструкции по эксплуатации

КОД M0067 - Ред. 2.2

G2.119H – G2.119HM G2.124H – GP2.124H (01/2009) RAVAGLIOLI S.p.A. G3.124H – GP3.124H

Снять колесо с балансировочного станка. Снять колесо и повернуть шину на ободе таким образом, чтобы две метки совпадали с колесом, установленным на станке (Рисунок 78). Две контрольные метки должны совпадать с двумя стрелками на фланце.

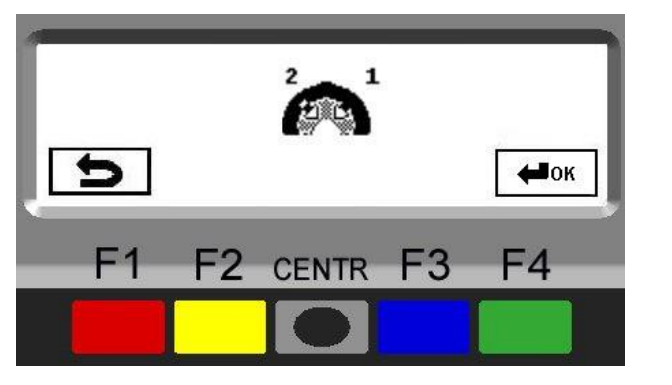

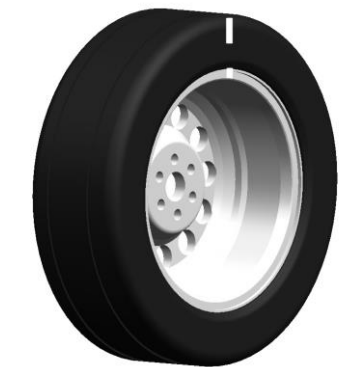

**Рисунок 78**

Нажать на зеленую клавишу, соответствующую иконке  $\Box$  на клавиатуре. Система вновь показывает страницу с предыдущими значениями дисбаланса.

Выполнить последний запуск и откорректировать возможный оставшийся дисбаланс, используя имеющиеся грузы.

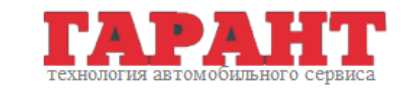

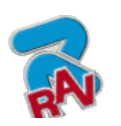

Инструкции по эксплуатации

КОД M0067 - Ред. 2.2

## **12 УСТАНОВКА ЕДИНИЦЫ ИЗМЕРЕНИЯ, ДОПОЛНИТЕЛЬНЫЕ ФУНКЦИИ ДЛЯ ИЗМЕРЕНИЯ ШИРИНЫ И ЗАДАЧА РЕЖИМОВ АВТОМОБИЛИ/МОТОЦИКЛЫ/УПРАВЛЕНИЕ ПОЛЬЗОВАТЕЛЯМИ**

## **12.1 Единица измерения веса и ширины/диаметра обода**

Вес, определяющий дисбаланс колеса, может обозначаться на дисплее двумя единицами измерения: граммами или унциями.

Значения ширины и диаметра могут устанавливаться в дюймах или мм.

Чтобы изменить единицы измерения, необходимо на начальной странице (Рисунок 16 на стр.22) нажать клавишу F1. Программа покажет следующую картинку:

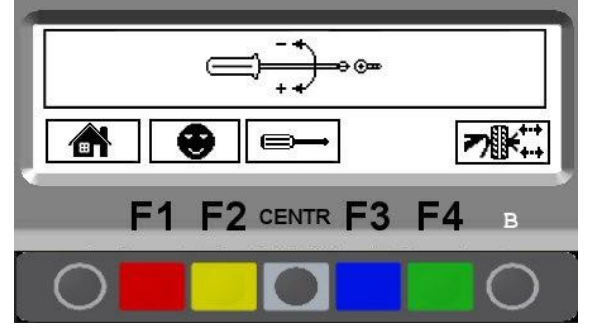

**Рисунок 79**

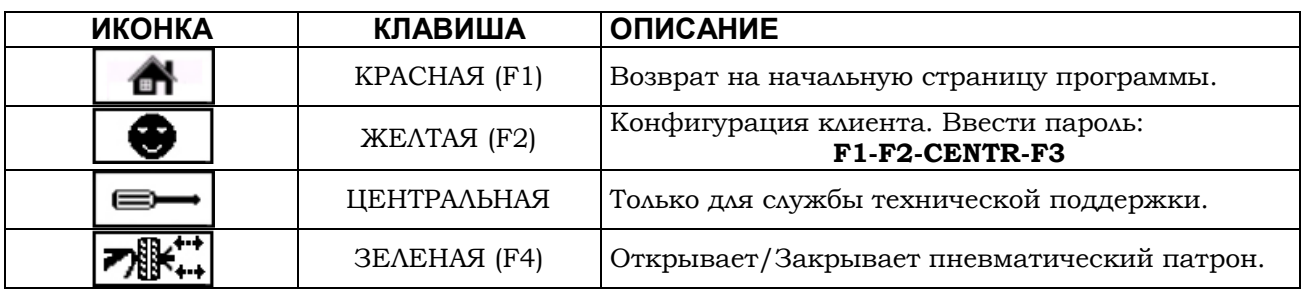

Нажать клавишу F2.

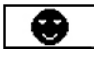

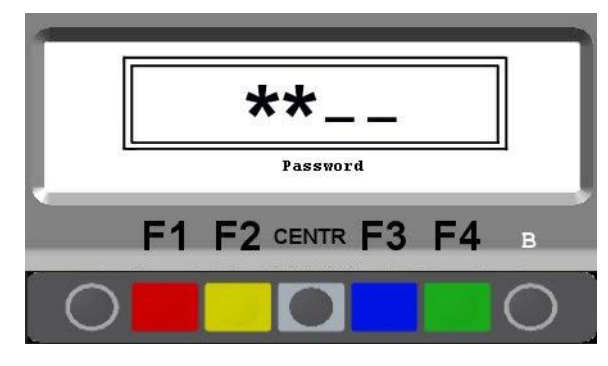

**Рисунок 80**

Ввести пароль **F1-F2-CENTR-F3,** программа покажет страницу, как на Рисунок 81:

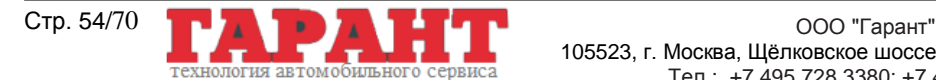

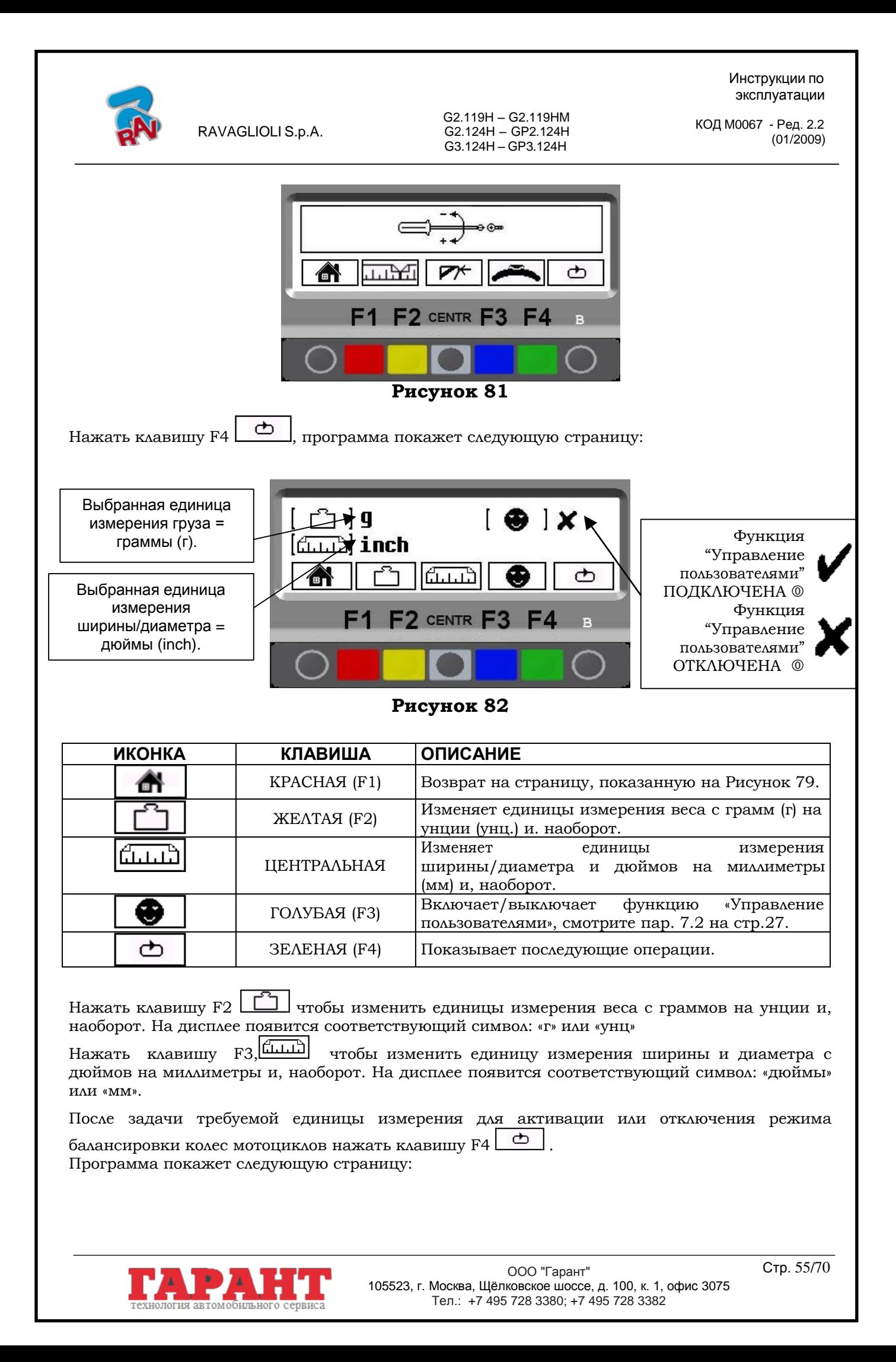

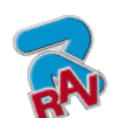

КОД M0067 - Ред. 2.2

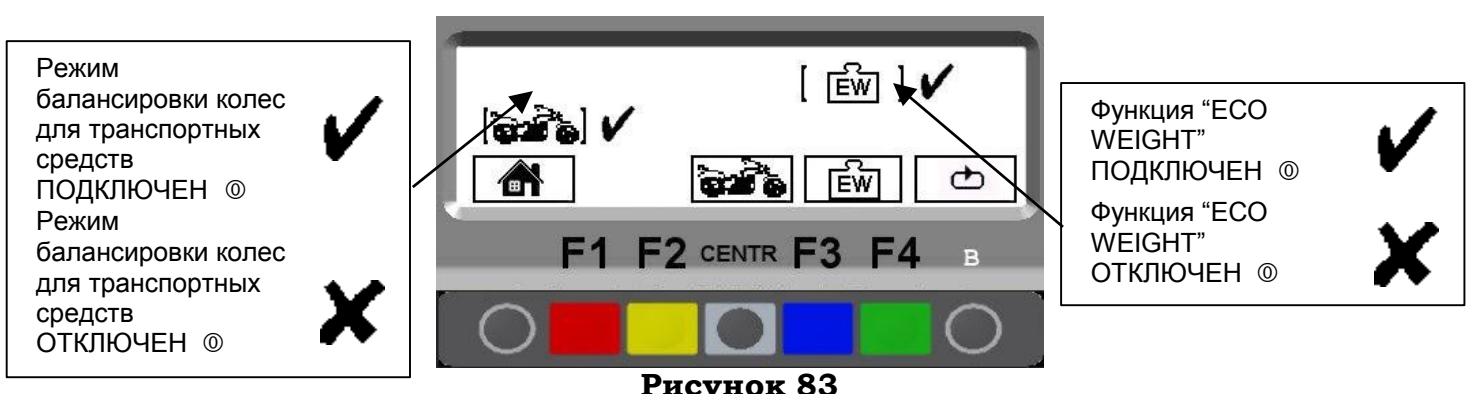

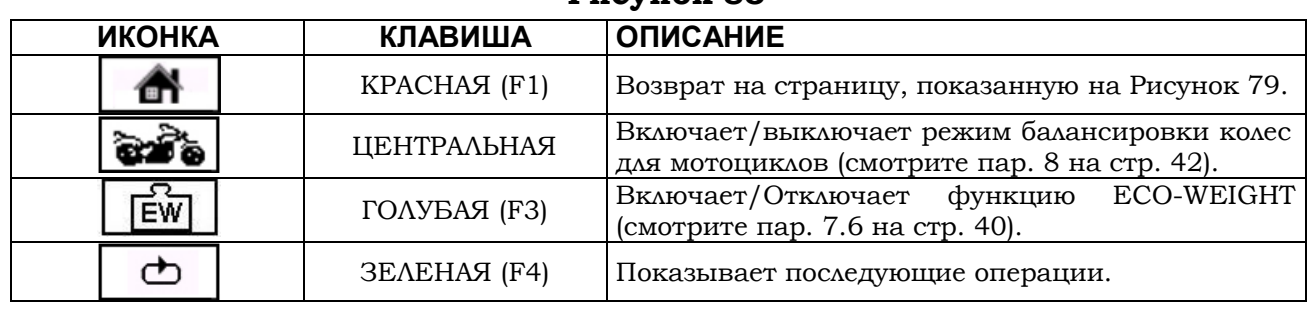

Нажать на клавишу "ЦЕНТР"  $\frac{\sqrt{2\cdot 100}}{200}$ , чтобы включить или отключить режим балансировки колес для транспортных средств (смотрите пар. 8 на стр. 42).

Нажать на клавишу  $F3$ "  $\boxed{\overline{\text{EW}}}$  для активации или отключения функции ECO-WEIGHT (смотрите пар. 7.6 на стр. 40).

Все установки по единицам измерения остаются записанными в памяти даже после выключения станка.

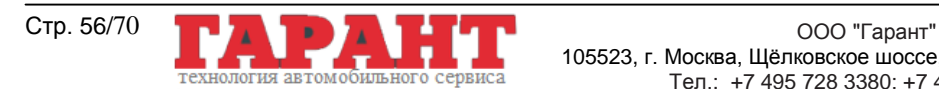

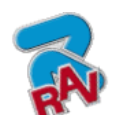

КОД M0067 - Ред. 2.2

### **12.2 Установка дополнительных функций по измерению ширины**

Чтобы активировать дополнительные устройства «автоматический измеритель ширины обода», необходимо на начальной странице (смотрите Рисунок 16 на стр.22) нажать на

клавишу  $F1$   $\blacksquare$ ; программа покажет на дисплее квадрат, как на Рисунок 79.

Нажать клавишу F2 **. В** .Ввести пароль **F1-F2-CENTR-F3**, чтобы получить доступ к изображению "конфигурации клиента" (Рисунок 81).

Со страницы "конфигурации клиента" (Рисунок 81), нажать **3 раза один за другим** клавишу F4 **D**, Появится квадрат, как на Рисунок 84.

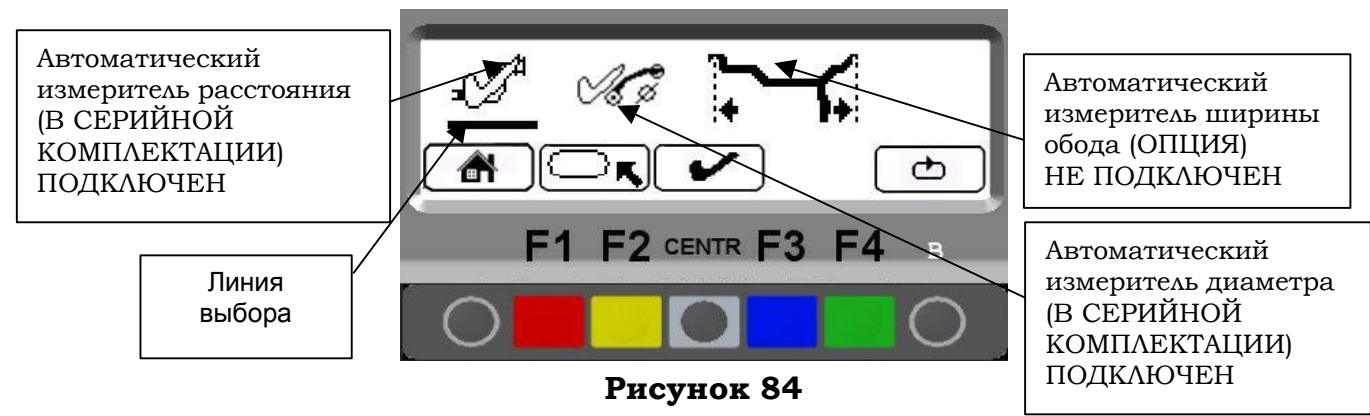

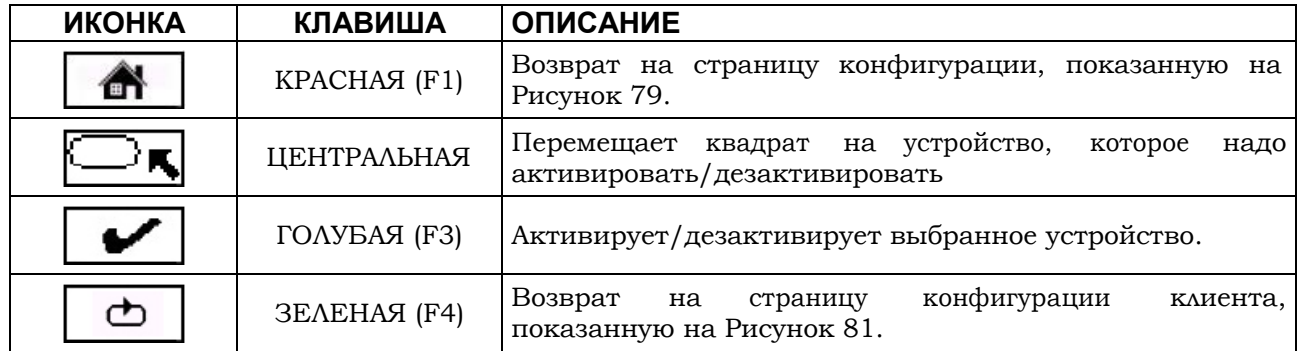

Чтобы активировать требуемое устройство, переместить квадрат на соответствующий ему символ при помощи клавиши F2  $\Box$  и активировать устройство нажатием клавиши "ЦЕНТР"  $\blacksquare$ 

Когда устройство подключено оно отмечается "птичкой", смотрите пример снизу:

Устройство автоматического измерения ширины обода ПОДКЛЮЧЕНО

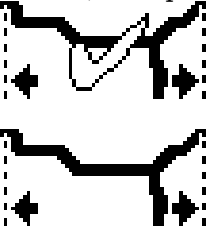

Устройство автоматического измерения ширины обода ОТКЛЮЧЕНО

ВНИМАНИЕ: Автоматический измеритель расстояния и диаметра всегда поставляется в стандартной комплектации, поэтому необходимо отключить его только тогда, когда он выходит из строя.

После завершения нажать клавишу  $F1$   $\Box$  для выхода.

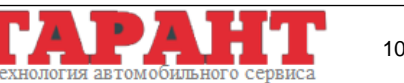

ООО "Гарант" Стр. 57/70 105523, г. Москва, Щёлковское шоссе, д. 100, к. 1, офис 3075 Тел.: +7 495 728 3380; +7 495 728 3382

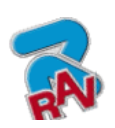

八風

КОД M0067 - Ред. 2.2

## **12.3 Нижний предел веса**

Корректирующий вес ниже определенного предела обычно показывается на дисплее равным нулю. Этот предел можно задавать в пределах от 10 г до 1 г.

Если после окончания запуска нажать кнопку (смотрите, например, Рисунок 33 на стр. 28) на дисплее можно показать вес с максимальным разрешением в 1 г, не учитывая заданный нижний предел.

Чтобы поменять разрешение и нижний предел веса, необходимо на начальной странице

(Рисунок 16 на стр.22) нажать на клавишу  $F1$   $\left| \bullet \right|$ ; на дисплее появится квадрат, как на Рисунок 79.

Нажать клавишу F2 **. • Вести пароль F1-F2-CENTR-F3**, чтобы получить доступ к изображению "конфигурации клиента" (Рисунок 81).

На странице «конфигурация клиента» нажать **4 раза подряд** клавишу F4  $\Box$ , на дисплее появится следующий квадрат:

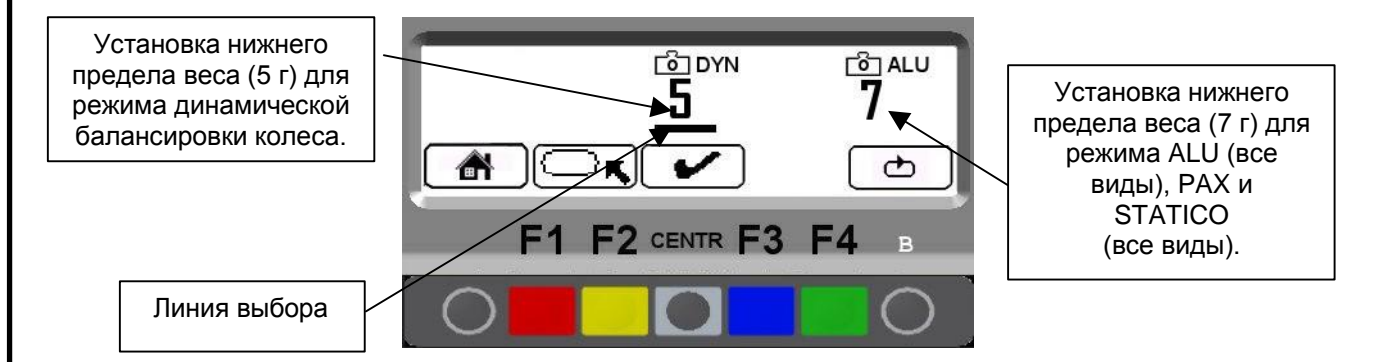

#### **Рисунок 85**

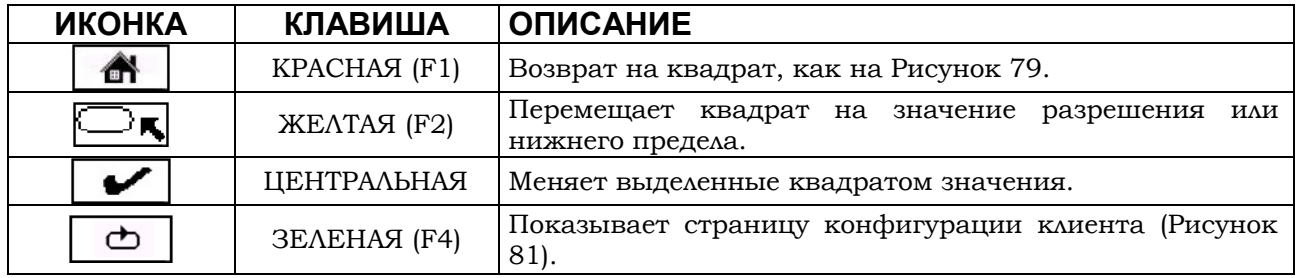

Переместить квадрат на подлежащую изменению опцию при помощи клавиши F2 и

задать нижний предел при помощи клавиши "ЦЕНТР".

лльного

После завершения нажать клавишу  $F1$   $\Box$  для выхода.

Примечание: На заводе-производителе как разрешение, так и нижний предел для динамической балансировки колеса установлены на 5 г. Нижний предел для всех других режимов установлен на 7 г.

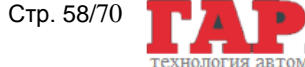

 $\checkmark$ 

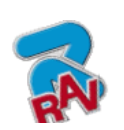

Рисунок 79.

G2.119H – G2.119HM G2.124H – GP2.124H (01/2009) RAVAGLIOLI S.p.A. G3.124H – GP3.124H

КОД M0067 - Ред. 2.2

### **12.4 Установка размеров для клейкого груза и процентное значение статического порога**.

Чтобы балансировочный станок точно рассчитывал размеры и вес клейких грузов, надо установить толщину и длину имеющихся в наличии клейких грузов. Необходимо установить значение статического порога (в %), обращаясь к процедуре ECO-WEIGHT.

Чтобы установить указанные значения, необходимо нажать клавишу F1 на начальной странице (смотрите пар. Рисунок 16 на стр. 22) **[1]**; на дисплее появится квадрат, как на

Нажать клавишу F2 **. •**  Ввести пароль F1-F2-CENTR-F3, чтобы получить доступ к изображению "конфигурации клиента" (Рисунок 81).

На странице «конфигурация клиента» нажать **5 раз подряд** клавишу F4 , на дисплее появится следующий квадрат:

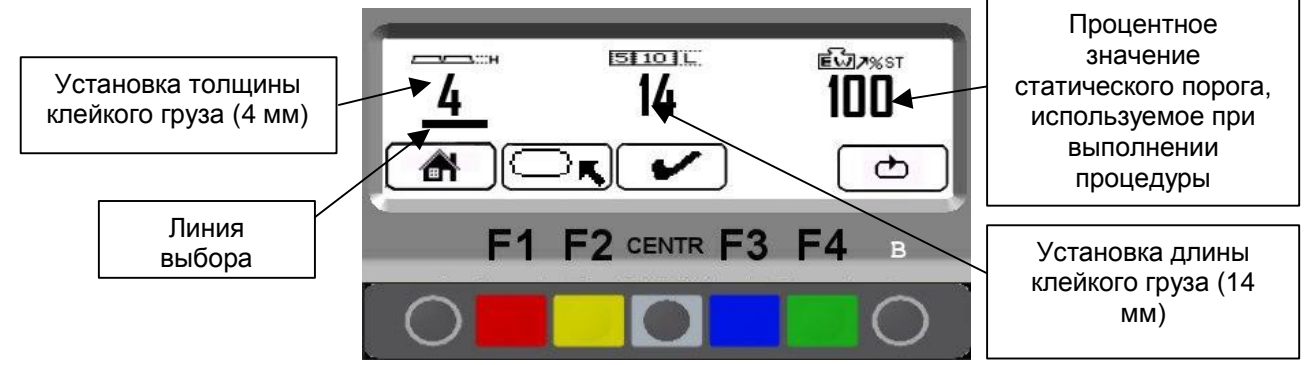

**Рисунок 86**

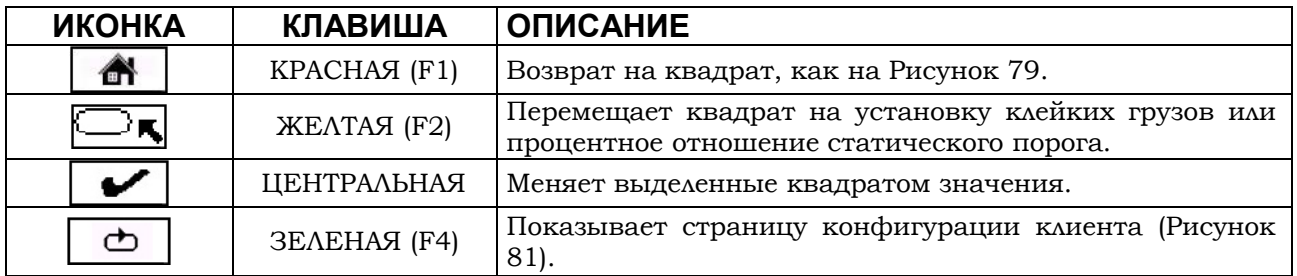

Переместить квадрат на подлежащую изменению опцию при помощи клавиши F2. Задать размеры клейких грузов и процентное отношение статического порога при помощи

клавиши "ЦЕНТР" .

После завершения нажать клавишу  $\lceil \cdot \cdot \rceil \rceil$  для выхода.

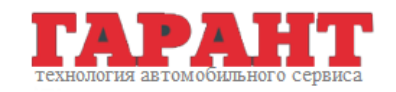

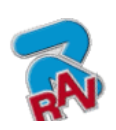

КОД M0067 - Ред. 2.2

# **13 КАЛИБРОВКИ**

На начальной странице программы (Рисунок 16 на стр. 22) нажать клавишу F1, программа покажет следующее изображение:

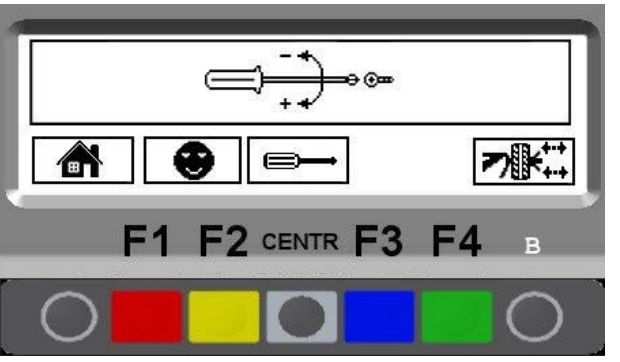

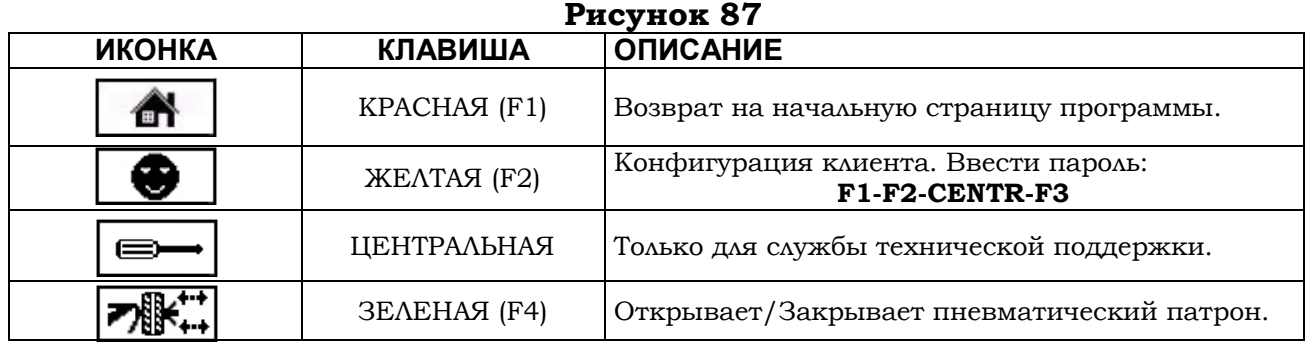

Нажать клавишу F2  $\Box$ , ввести пароль **F1-F2-CENTR-F3.** Программа покажет следующую страницу:

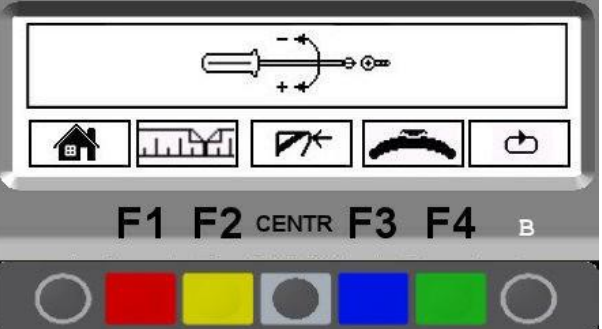

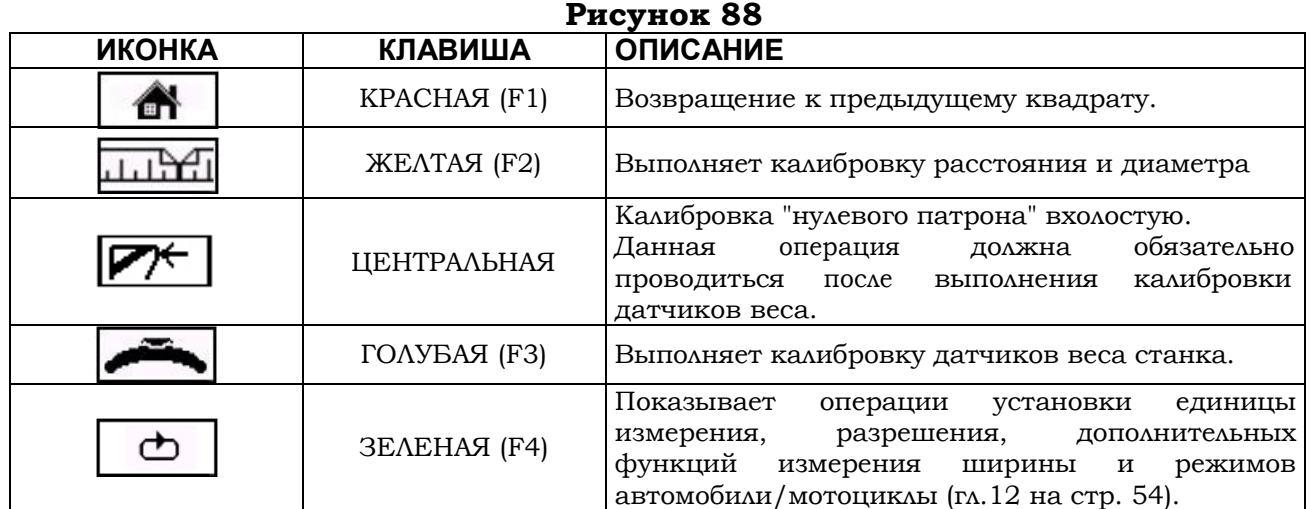

технология автомобильного

Стр. 60/70 **ООО "Гарант"** ООО "Гарант" ООО "Гарант" ООО "Гарант" ООО "Гарант" ООО "Гарант" ООО "Гарант" ООО "Гарант Тел.: +7 495 728 3380; +7 495 728 3382

![](_page_62_Picture_0.jpeg)

RAVAGLIOLI S.p.A.

G2.119H – G2.119HM G2.124H – GP2.124H G3.124H – GP3.124H

КОД M0067 - Ред. 2.2

## **13.1 Калибровка датчиков измерения веса**.

Установить колесо средних размеров, желательно сбалансированное ( $\phi =13+14$ ", L = 4+5"). В меню страницы калибровки (Рисунок 87) нажать клавишу F3, отвечающую за калибровку датчиков измерения веса. Программа покажет следующую страницу:

![](_page_62_Picture_7.jpeg)

#### **Рисунок 89**

![](_page_62_Picture_357.jpeg)

Внимательно ввести значения расстояния, диаметра и ширины колеса, нажимая клавишу «ЦЕНТР» для выбора каждого значения и подтверждения. Использовать клавиши "МЕНЬШЕ F2" или "БОЛЬШЕ F3" для ввода нужных значений.

Нажать клавишу F4 для продолжения. Программа покажет следующую страницу:

![](_page_62_Picture_12.jpeg)

#### **Рисунок 90**

![](_page_62_Picture_358.jpeg)

Как показано на Рисунок 90, нажать на клавишу F4, чтобы выполнить запуск колеса без установки грузов.

![](_page_62_Picture_16.jpeg)

![](_page_63_Picture_0.jpeg)

Инструкции по эксплуатации

КОД M0067 - Ред. 2.2

После запуска цикла программа покажет изображение, как на Рисунок 91:

![](_page_63_Picture_6.jpeg)

#### **Рисунок 91**

Установить груз весом в 100 г, на внешнюю сторону колеса в положение 12 часов. Запустить цикл нажатием клавиши F4.

После окончания цикла снять груз массой 100 г с внешней стороны и установить его на внутреннюю сторону колеса, как показано на Рисунок 92.

ВНИМАНИЕ: Устанавливать груз весом 100 г на внутренней стороне в той же точке, как и на внешней, размещая груз **в вертикальном верхнем положении**.

![](_page_63_Picture_11.jpeg)

#### **Рисунок 92**

После окончания цикла снять груз весом 100 г с внутренней стороны и подтвердить клавишей «ЦЕНТР».

![](_page_63_Picture_14.jpeg)

#### **Рисунок 93**

Операция калибровки станка завершена. Программа показывает изображение, как на Рисунок 87. Нажать клавишу "ЦЕНТР" для возврата на начальную страницу программы.

## **13.2 Калибровка "нулевого патрона" вхолостую**.

Со страницы меню калибровок (смотрите Рисунок 88) нажать на клавишу "ЦЕНТР", относящуюся к калибровке нулевого положения патрона. Нажать на клавишу F4 для выполнения цикла обнуления патрона без установки колеса. Обнуление патрона завершено. Нажать клавишу F1 для выхода.

ПРИМЕЧАНИЕ: При выполнении обнуления патрона на станках моделей GP2.124H и GP3.124H необходимо закрыть патрон, поместив специальную втулку.

![](_page_63_Picture_20.jpeg)

Стр. 62/70  $\blacksquare$   $\blacksquare$ 105523, г. Москва, Щёлковское шоссе, д. 100, к. 1, офис 3075 Тел.: +7 495 728 3380; +7 495 728 3382

![](_page_64_Picture_1.jpeg)

КОД M0067 - Ред. 2.2

## **13.3 Калибровка калибра измерения расстояния и диаметра**

В меню страницы калибровки (стр.63 пар.13.2) нажать клавишу F2, отвечающую за калибровку калибра измерения расстояния и диаметра. Программа покажет следующую страницу:

![](_page_64_Picture_7.jpeg)

**Рисунок 94**

![](_page_64_Picture_386.jpeg)

Поместить втулку калибра в соответствии с верхним краем фланца и

![](_page_64_Figure_11.jpeg)

#### **Рисунок 95**

![](_page_64_Picture_387.jpeg)

Нажать "ЦЕНТР" для подтверждения измерения, программа отобразит квадрат, как на Рисунок 96.

**ВНИМАНИЕ:** Если калибр расположен не в соответствии с верхним краем фланца и полученное значение не входит в пределы от 233 до 237 мм, то при подтверждении выполненного замера (нажатием клавиши "ЦЕНТР") программа не перейдет на

![](_page_64_Picture_16.jpeg)

ООО "Гарант" Стр. 63/70 105523, г. Москва, Щёлковское шоссе, д. 100, к. 1, офис 3075 Тел.: +7 495 728 3380; +7 495 728 3382

![](_page_65_Picture_0.jpeg)

КОД M0067 - Ред. 2.2

следующий этап, смотрите Рисунок 96.

Повторно расположить втулку калибра на уровне верхнего края фланца. Если значение все же не входит в пределы от 233 до 237 мм и программа не переходит на следующий этап калибровки, связаться с сервисным отделом.

![](_page_66_Picture_0.jpeg)

![](_page_66_Picture_1.jpeg)

КОД M0067 - Ред. 2.2

![](_page_66_Figure_5.jpeg)

#### **Рисунок 96**

![](_page_66_Picture_306.jpeg)

Поместить калибр внизу самой большой цилиндрической части колпака и нажать на F4. Программа отобразит следующий квадрат:

![](_page_66_Figure_9.jpeg)

#### **Рисунок 97**

![](_page_66_Picture_307.jpeg)

Нажать клавишу «ЦЕНТР» для подтверждения измеренного значения.

![](_page_66_Picture_13.jpeg)

Установить колесо диаметром 15" и правильно задать его внутренний диаметр в мм, выбирая значение на Рисунок 98 клавишами "БОЛЬШЕ" или "МЕНЬШЕ" до тех пор, пока не достигнется требуемое. Нажать на клавишу F4 для подтверждения.

![](_page_66_Figure_15.jpeg)

![](_page_67_Picture_0.jpeg)

Инструкции по эксплуатации

КОД M0067 - Ред. 2.2

Поместить втулку калибра на внутренний край колеса В СТОРОНУ ВЕРХА и нажать на F4.  $\mathbb{R}$ 0115  $\bigoplus$ OK  $-2$  centr  $F3$ 

#### **Рисунок 99**

![](_page_67_Picture_294.jpeg)

Нажать клавишу «ЦЕНТР» для подтверждения. Калибровка калибров измерения расстояния и диаметра закончена. Программа снова отобразит квадрат с меню калибровки, как показано на Рисунок 87 на стр. 60.

![](_page_67_Picture_295.jpeg)

### **Рисунок 100**

![](_page_67_Picture_296.jpeg)

ПРИМЕЧАНИЕ: если подключен автоматический измеритель ширины обода, появится квадрат с калибровкой этого устройства (смотрите пар. 13.4).

![](_page_67_Picture_13.jpeg)

![](_page_67_Picture_14.jpeg)

![](_page_68_Picture_1.jpeg)

ВАЛ НОРМАЛЬ НЫЙ

G2.119H – G2.119HM G2.124H – GP2.124H (01/2009) RAVAGLIOLI S.p.A. G3.124H – GP3.124H

КОД M0067 - Ред. 2.2

## **13.4 Калибровка автоматического измерителя ширины обода (опция)**

Если подключен автоматический измеритель ширины обода, то после калибровки калибра измерения расстояния и диаметра (смотрите пар. 13.3), появится следующий квадрат:

![](_page_68_Picture_7.jpeg)

**Рисунок 101**

![](_page_68_Picture_365.jpeg)

НОРМАЛЬНЫЙ ВАЛ: Поместить наконечник измерителя ширины в соответствии с конечной частью вала и нажать на F4. Программа отобразит следующий квадрат:

ПНЕВМАТИЧЕСКИЙ ВАЛ: Поместить наконечник измерителя ширины в соответствии с верхним краем ЗАКРЫТОГО пневматического вала и нажать на F4. Программа отобразит следующий квадрат:

![](_page_68_Picture_12.jpeg)

**Рисунок 102**

![](_page_68_Picture_366.jpeg)

![](_page_68_Picture_15.jpeg)

![](_page_69_Picture_0.jpeg)

КОД M0067 - Ред. 2.2

Нажать "ЦЕНТР" для подтверждения измерения, программа отобразит следующий квадрат:

![](_page_69_Picture_6.jpeg)

**Рисунок 103**

![](_page_69_Picture_295.jpeg)

![](_page_69_Picture_9.jpeg)

Поместить наконечник измерителя ширины в соответствии с внешним краем фланца и нажать на F4, программа отобразит следующую страницу:

![](_page_69_Picture_11.jpeg)

**Рисунок 104**

![](_page_69_Picture_296.jpeg)

Нажать на "ЦЕНТР" для подтверждения полученного значения. Калибровка измерителя ширины обода закончена. Программа снова отобразит квадрат с меню калибровки (смотрите Рисунок 88 на стр. 60).

Стр. 68/70 **Стр. 68/70 Гарант"** ООО "Гарант" ООО "Гарант" ООО "Гарант" ООО "Гарант" Стр. 68/70 Гарант " Стр. 68/70 Тел.: +7 495 728 3380; +7 495 728 3382

![](_page_70_Picture_0.jpeg)

G2.124H – GP2.124H (01/2009) RAVAGLIOLI S.p.A. КОД M0067 - Ред. 2.2

## **14 СООБЩЕНИЯ ОБ ОШИБКАХ**

Во время работы балансировочного станка при возникновении неисправности или при неправильном выполнении действий оператором на дисплее появляются коды

G2.119H – G2.119HM

G3.124H – GP3.124H

ошибок или обозначающие их символы. Нажать клавишу  $F1/\Box$  чтобы вернуться на предыдущий этап программы, устранив предварительно причину ошибки. Ниже приведен перечень случающихся ошибок и возможные причины их возникновения.

![](_page_70_Picture_786.jpeg)

![](_page_70_Picture_8.jpeg)

![](_page_71_Picture_0.jpeg)

КОД M0067 - Ред. 2.2

## **15 ТЕХОБСЛУЖИВАНИЕ**

![](_page_71_Picture_6.jpeg)

**ВНИМАНИЕ!:** Перед началом выполнения любых работ по техобслуживанию необходимо отсоединить станок от сети подачи питания.

Для очистки пластиковых панелей и полок использовать спирт (в любом случае, не пользоваться жидкостями, содержащими растворитель).

Экран ДИСПЛЕЯ очищать сухой тряпкой. Если экран очень грязный, протереть его влажной тряпкой, а затем вытереть насухо.

Не распылять спирт непосредственно на панель управления, а также не очищать станок струей сжатого воздуха.

Не использовать пневматические или электрические инструменты в помещениях с повышенной влажностью и если поверхности скользские. Оберегать инструменты от воздействия атмосферных осадков.

# **16 ХРАНЕНИЕ И УТИЛИЗАЦИЯ**

![](_page_71_Picture_13.jpeg)

**Хранение -** В случае длительного хранения станка необходимо отсоединить его от источников энергии и закрыть дисплей, так как он может повредиться из-за скопления на нем большого количества пыли.

Смазать детали, которые могут повредиться в случае высыхания.

**Утилизация –** Если станок больше не эксплуатируется, необходимо привести его в нерабочее состояние.

Обезопасить те части, которые могут представлять опасность.

Выполнить сортировку деталей на основании их степени переработки.

Железо сдать на металлолом. Отвезти в специализированный центр сбора металлалома.

Специальные отходы необходимо снять со станка, отсортировать на отдельные части и переработать согласно действующим нормативам.

![](_page_71_Picture_21.jpeg)
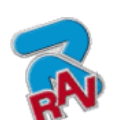

RAVAGLIOLI S.p.A.

G2.119H – G2.119HM G2.124H – GP2.124H G3.124H – GP3.124H

Инструкции по эксплуатации

КОД M0067 - Ред. 2.2

## **17 ИДЕНТИФИКАЦИОННЫЕ ДАННЫЕ СТАНКА**

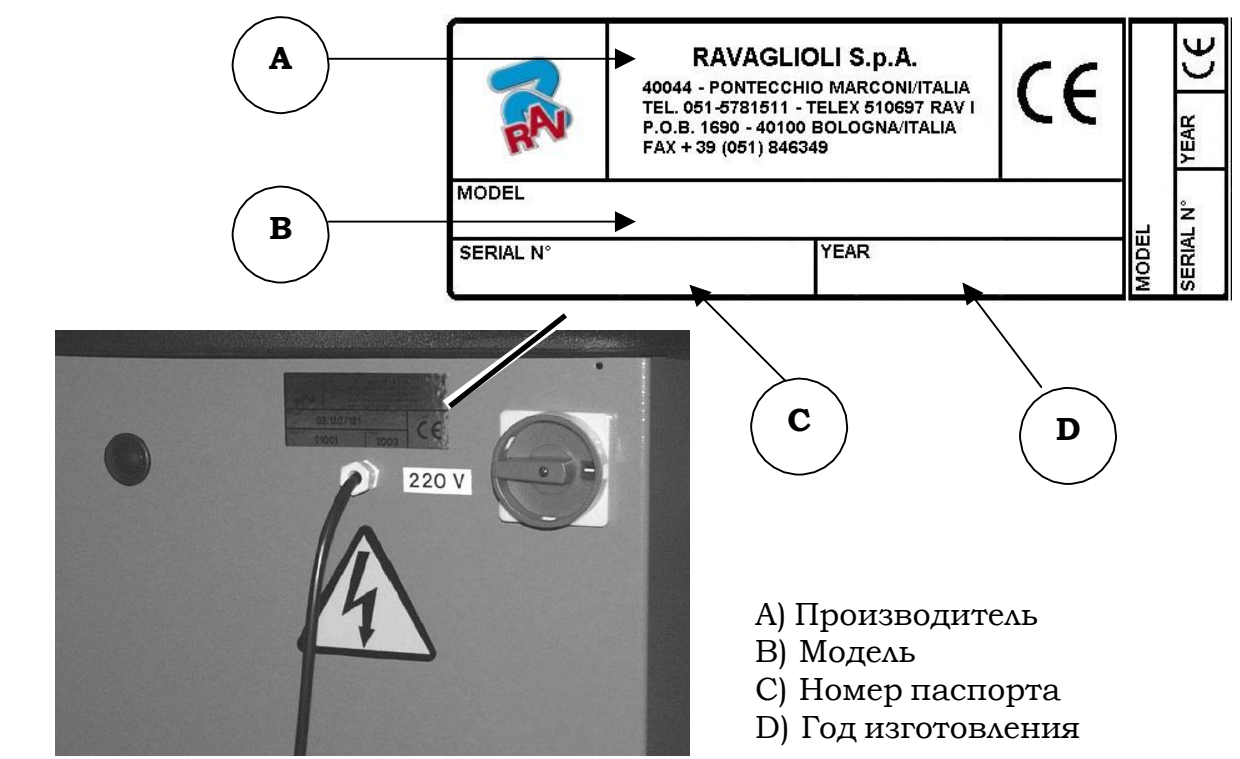

ВНИМАНИЕ: Категорически запрещается нарушать целостность, царапать, портить какимлибо способом, а тем более снимать идентификационную табличку со станка. Табличка должна быть всегда хорошо заметной. Нельзя закрывать ее панелями, даже если они временные.

Всегда очищать табличку от жира и прочих загрязнений.

ПРЕДУПРЕЖДЕНИЕ: Если по какой-либо причине идентификационная табличка окажется поврежденной (оторвалась от станка, испорчена или частично не читается в какой-либо части), немедленно уведомить об этом фирму-изготовителя.

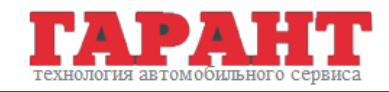